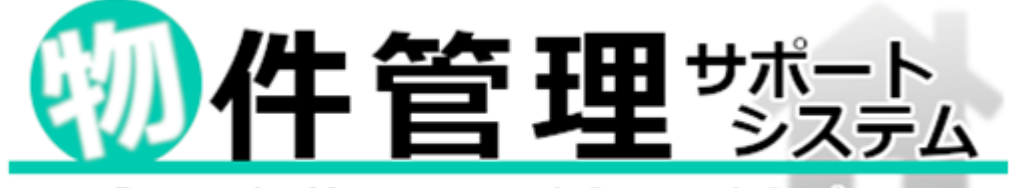

-Property Management Support System-

ユーザーズマニュアル

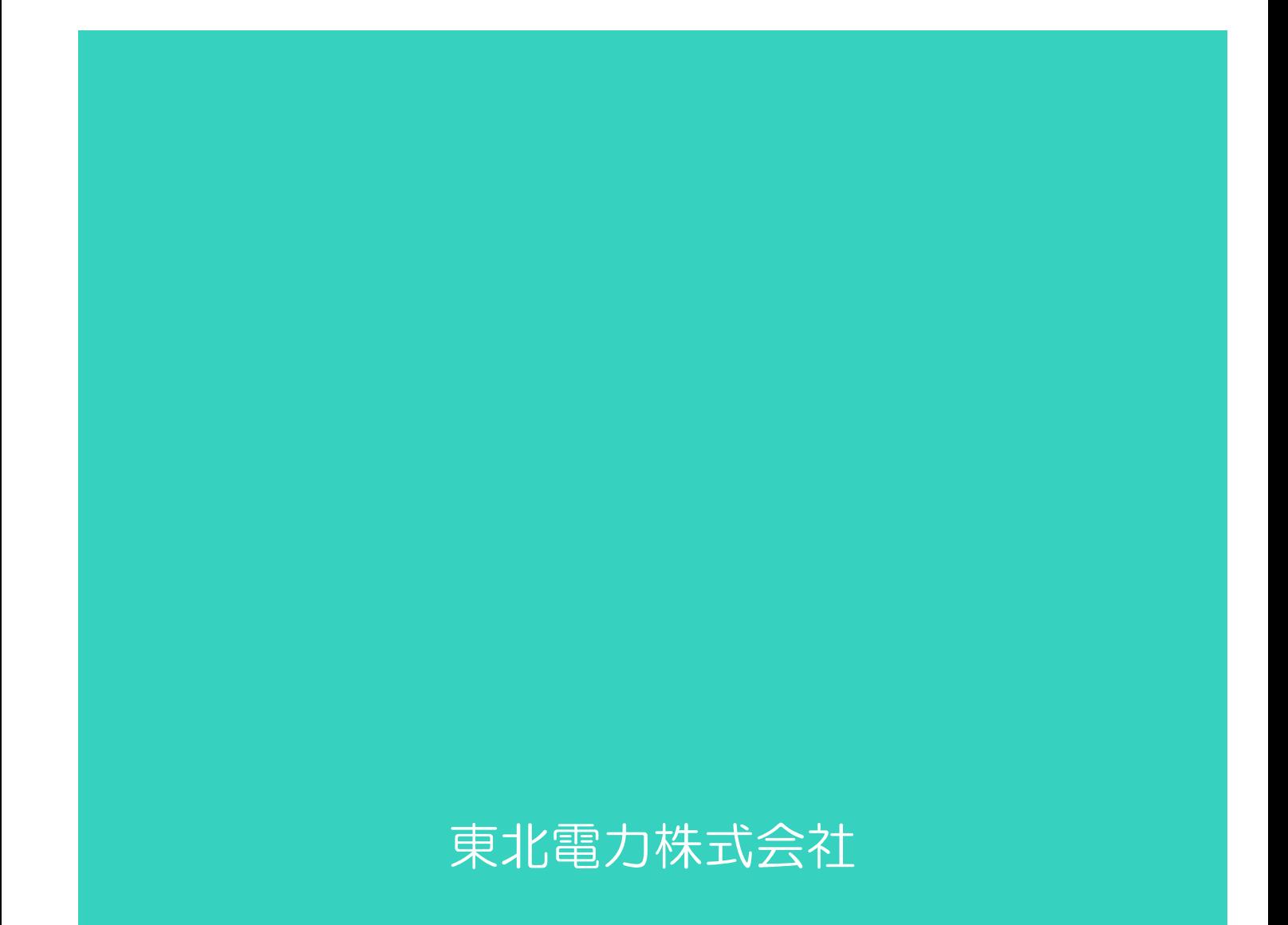

# 目次

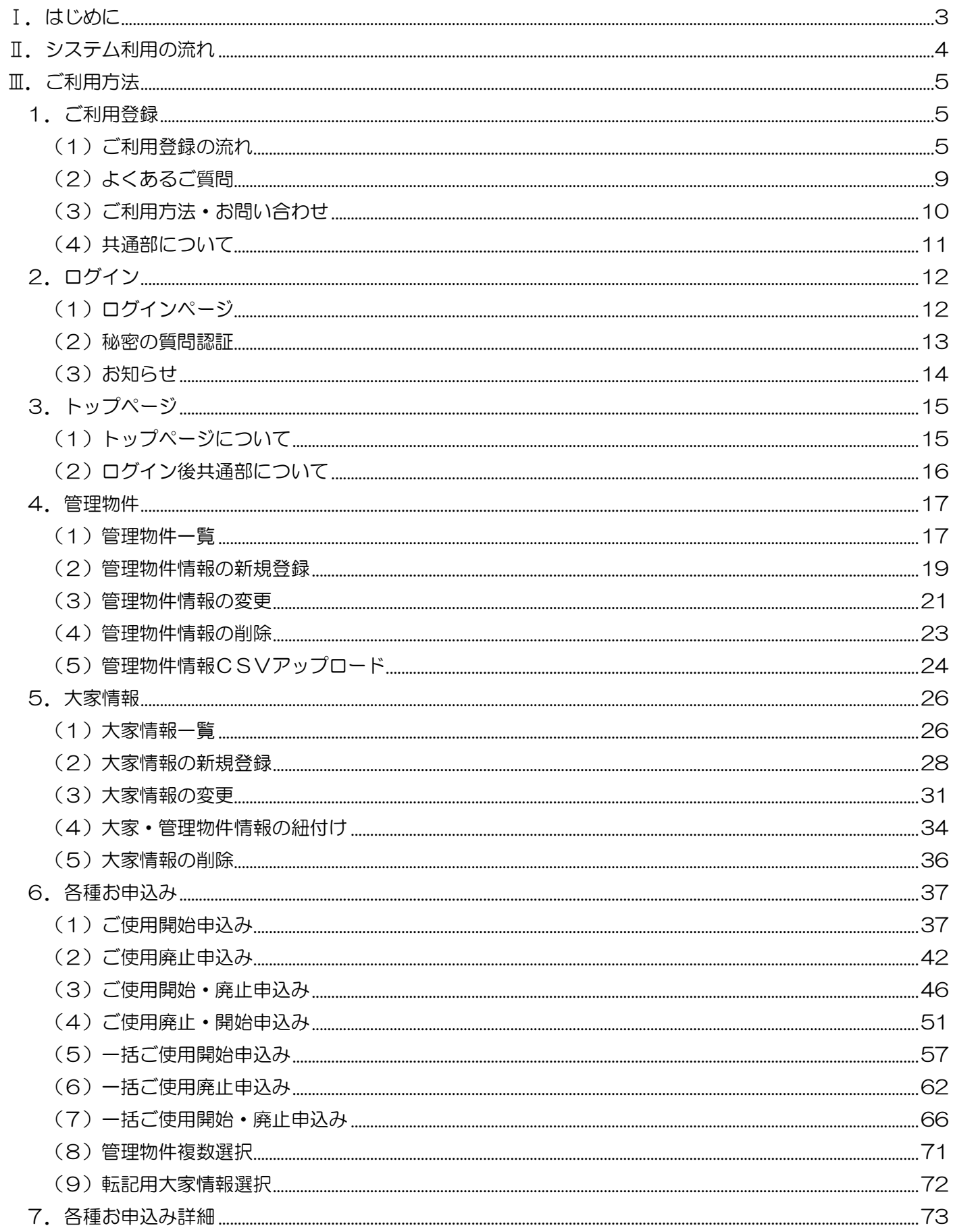

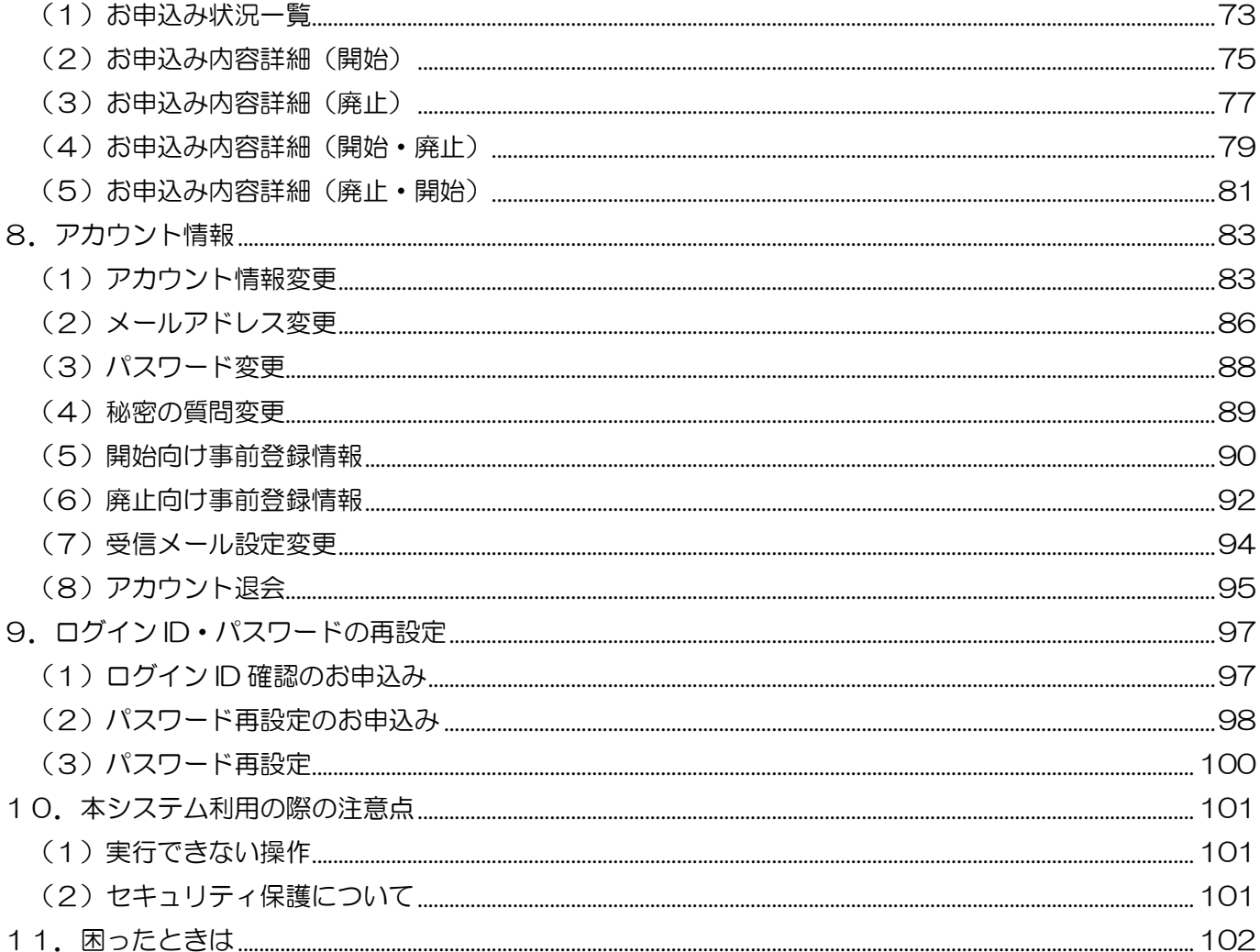

# Ⅰ.はじめに

<span id="page-3-0"></span>物件管理サポートシステムとは、不動産会社さまが管理している物件について、事前に 登録いただくことにより、電気契約のお申込みが簡単に行えるウェブサービスです。

登録していただいた物件について、申込みの際には住所の入力が不要になりますので、電気の開始申込み や廃止申込みを簡単に行えます。

申込み後は、お申込み状況一覧画面から最新のお申込み状況を確認でき、選択したお申込みについての控 えを一括でPDF出力することもできます。

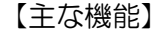

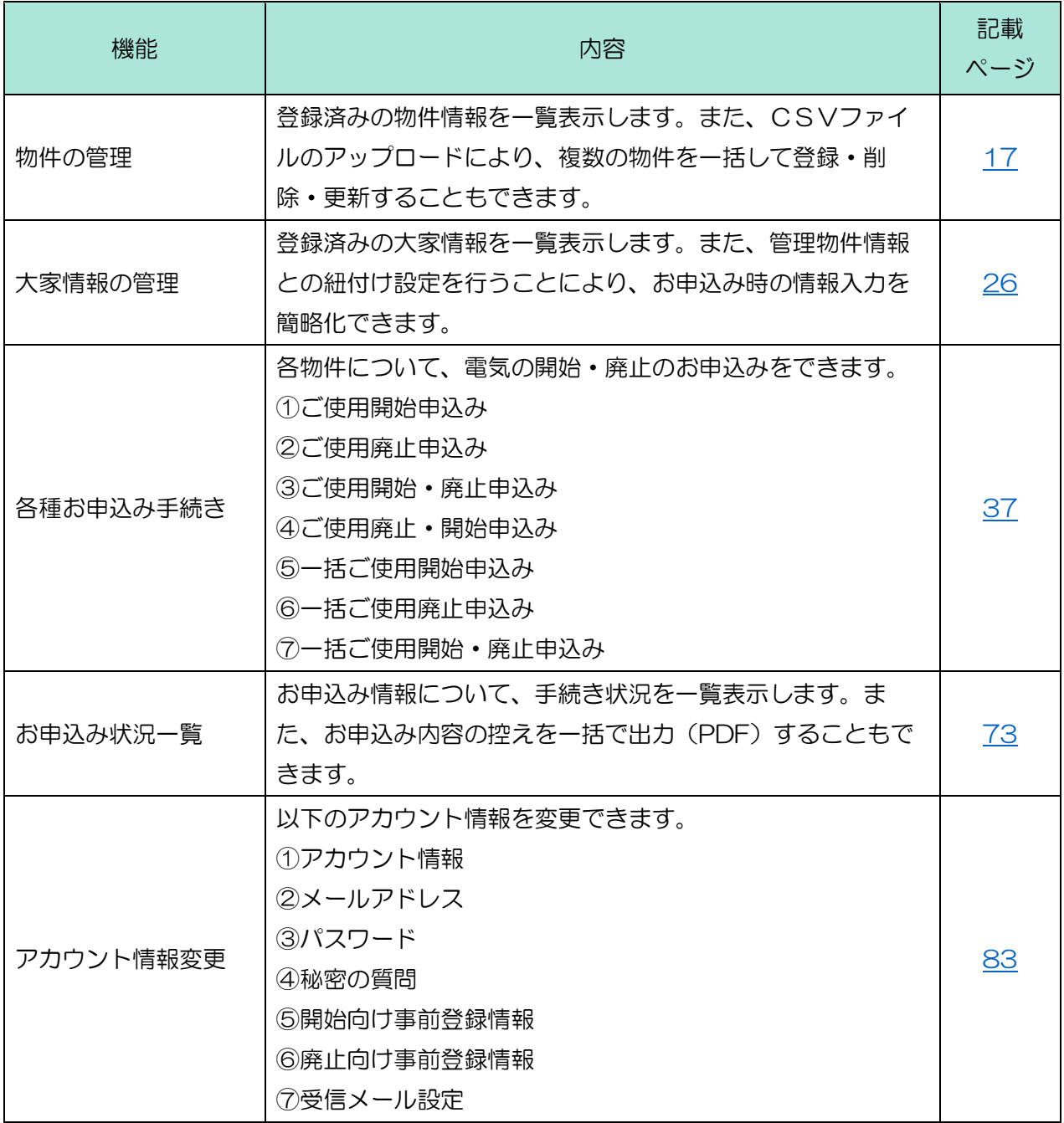

# Ⅱ.システム利用の流れ

<span id="page-4-0"></span>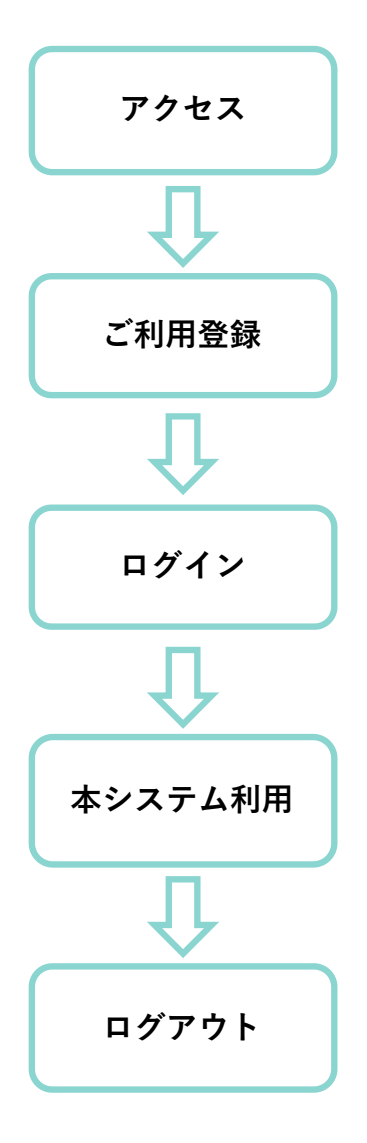

以下 URL よりログインページにアクセスします。 「https://www7.zf1.tohoku-epco.co.jp/U42A/」

本システムをご利用いただくために、新規ご利用登録を行います。 事業者さま・担当者さまの情報を入力いただき、ログイン ID とパスワ ードを登録します。

ログインページで「ログイン ID」「パスワード」を入力します。 秘密の質問認証画面で「秘密の質問」「秘密の質問の答え」を入力しま す。

物件管理機能、電気契約のお申込み機能などがご利用いただけます。

右上の[ログアウト]ボタンクリックによりログアウトし、サービス利用 を終了します。

<span id="page-5-1"></span><span id="page-5-0"></span>1.ご利用登録

<span id="page-5-2"></span>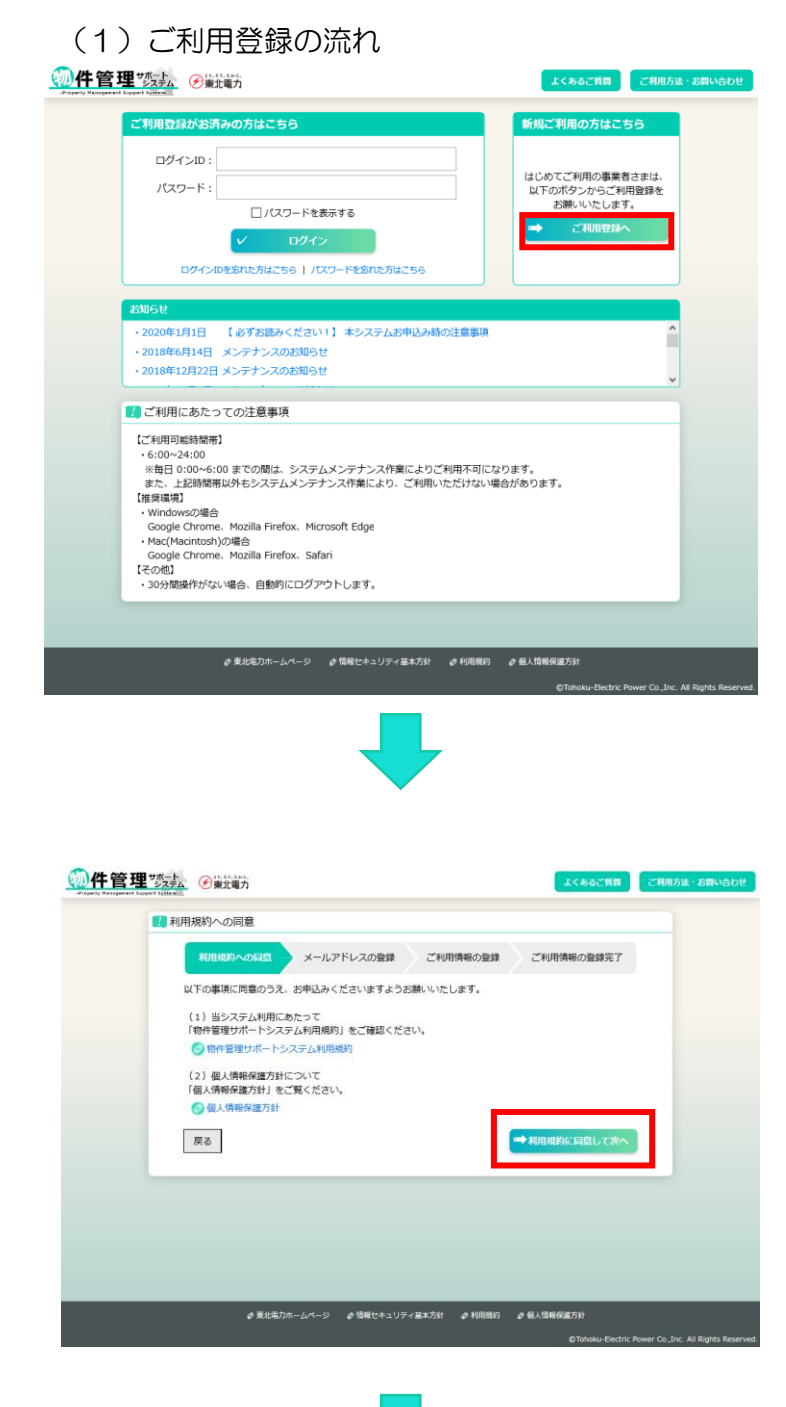

②[利用規約に同意して次へ]ボタンをクリッ クします

※「物件管理サポートシステム利用規約」と「個 人情報保護方針」をご覧いただき、同意して いただける場合

5

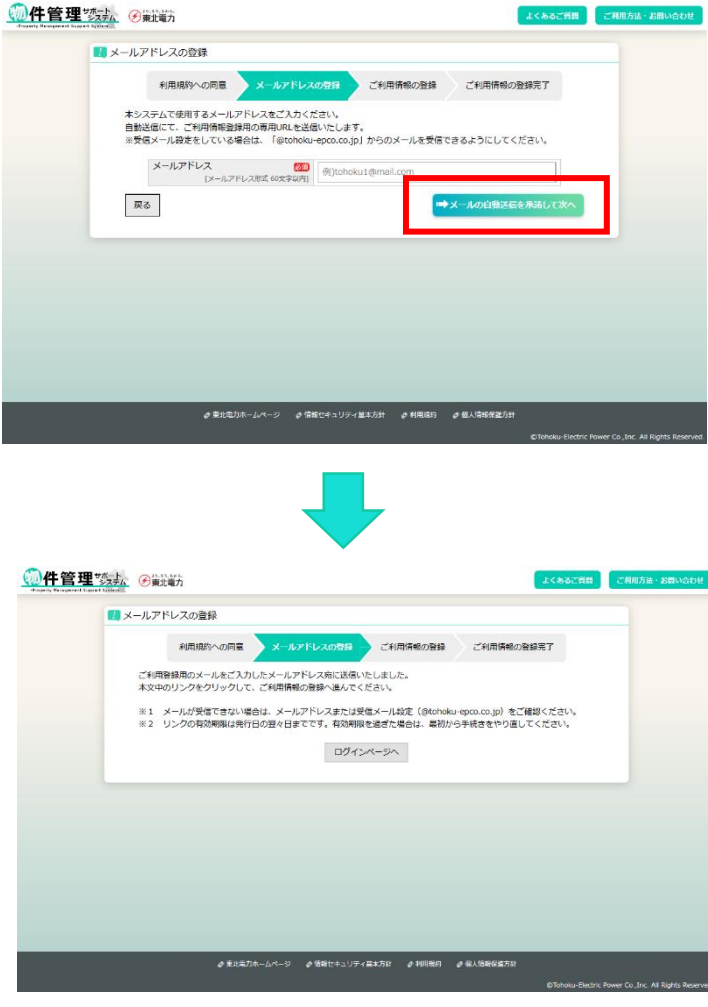

③本システムでご利用いただくメールアドレス を入力し、[メールの自動送信を承諾して次 へ]ボタンをクリックします

④ご利用登録用の自動送信メールが、③でご入 力いただいたメールアドレスに送信されます

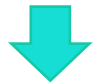

⑤受信メールより、本文中のリンクをクリックして本登録画面へと進みます

※メールが受信できない場合は正しいメールアドレスかどうか、もしくはメール受信設定などをご確認く ださい。

※メールの有効期限は送信から翌々日までです。本登録をせずに超過してしまった場合は、再度メールの 送信手続きを行ってください。

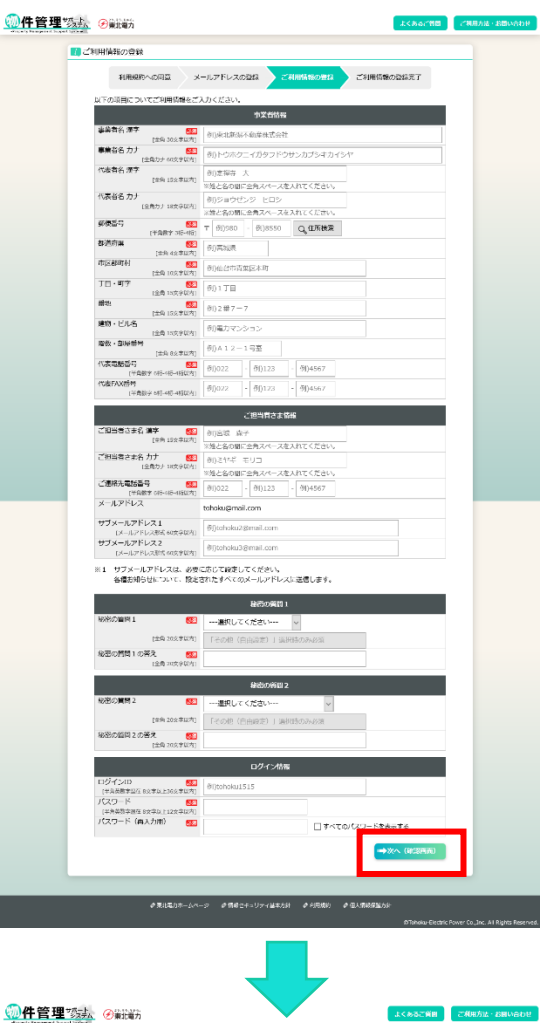

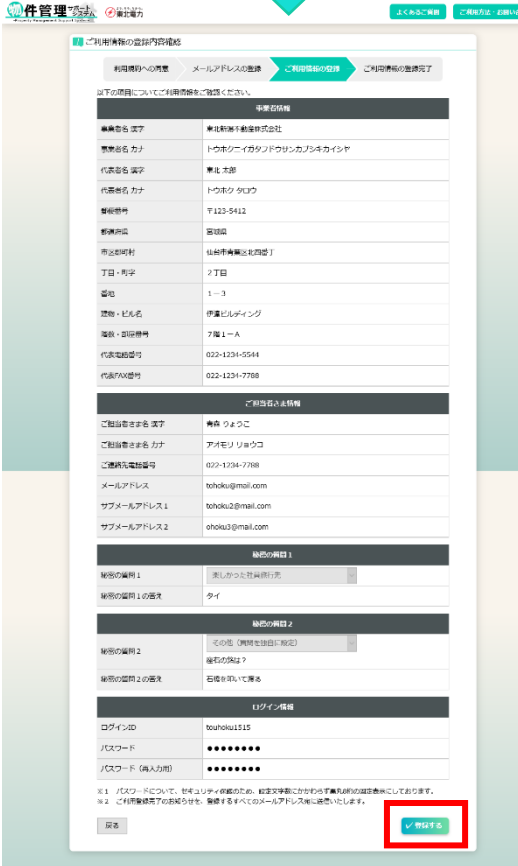

⑥ご利用情報を入力し、[次へ(確認画面)]ボタンをクリック します

# ⑦登録内容を確認していただき、正しい場合は[登録する]ボタ ンをクリックします

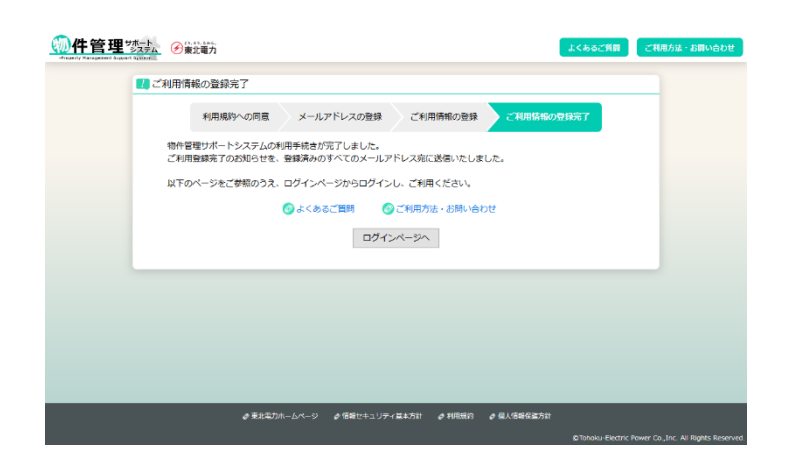

⑧利用手続きが完了しました。 以後、設定済みのログイン ID とパスワードを 使用し、本システムをご利用いただけます。

### <span id="page-9-0"></span>(2)よくあるご質問

【概要】

お申込み手続きに関わる、よくあるご質問の回答を確認できます。

【表示方法】

- ・ご利用登録画面 [よくあるご質問]リンク
- ・ログイン前画面上部 [よくあるご質問]ボタン
- ・サイドメニュー [ご利用案内・その他]-[よくあるご質問]

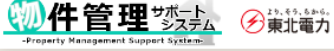

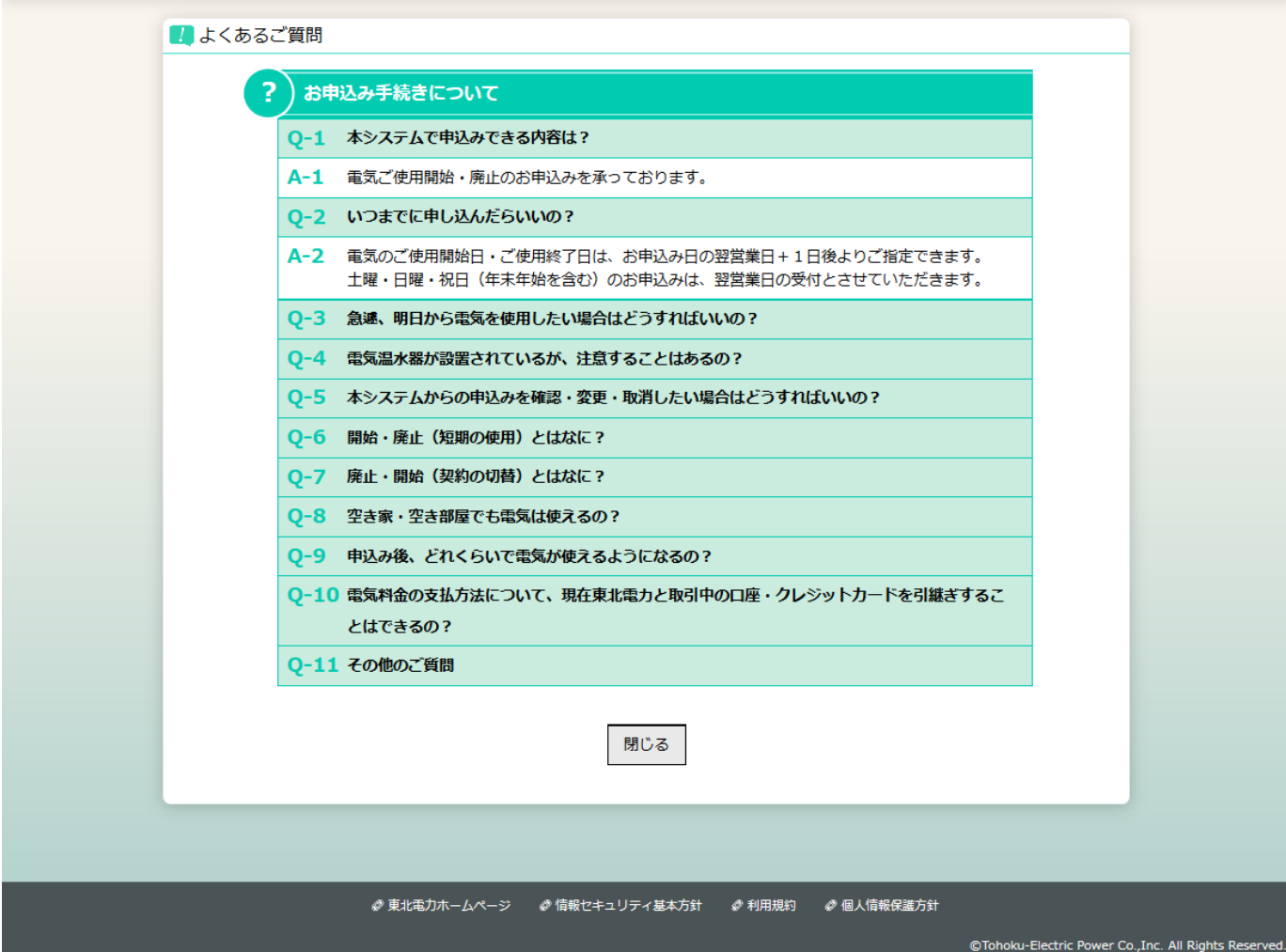

よくあるご質問 ご利用方法・お問い合わせ

#### <span id="page-10-0"></span>(3)ご利用方法・お問い合わせ

#### 【概要】

操作方法やお問い合わせ先を確認できます。

【表示方法】

- ・ご利用登録画面 [ご利用方法・お問い合わせ]リンク
- ・ログイン前画面上部 [ご利用方法・お問い合わせ]ボタン
- ・サイドメニュー [ご利用案内・その他]-[ご利用方法・お問い合わせ]

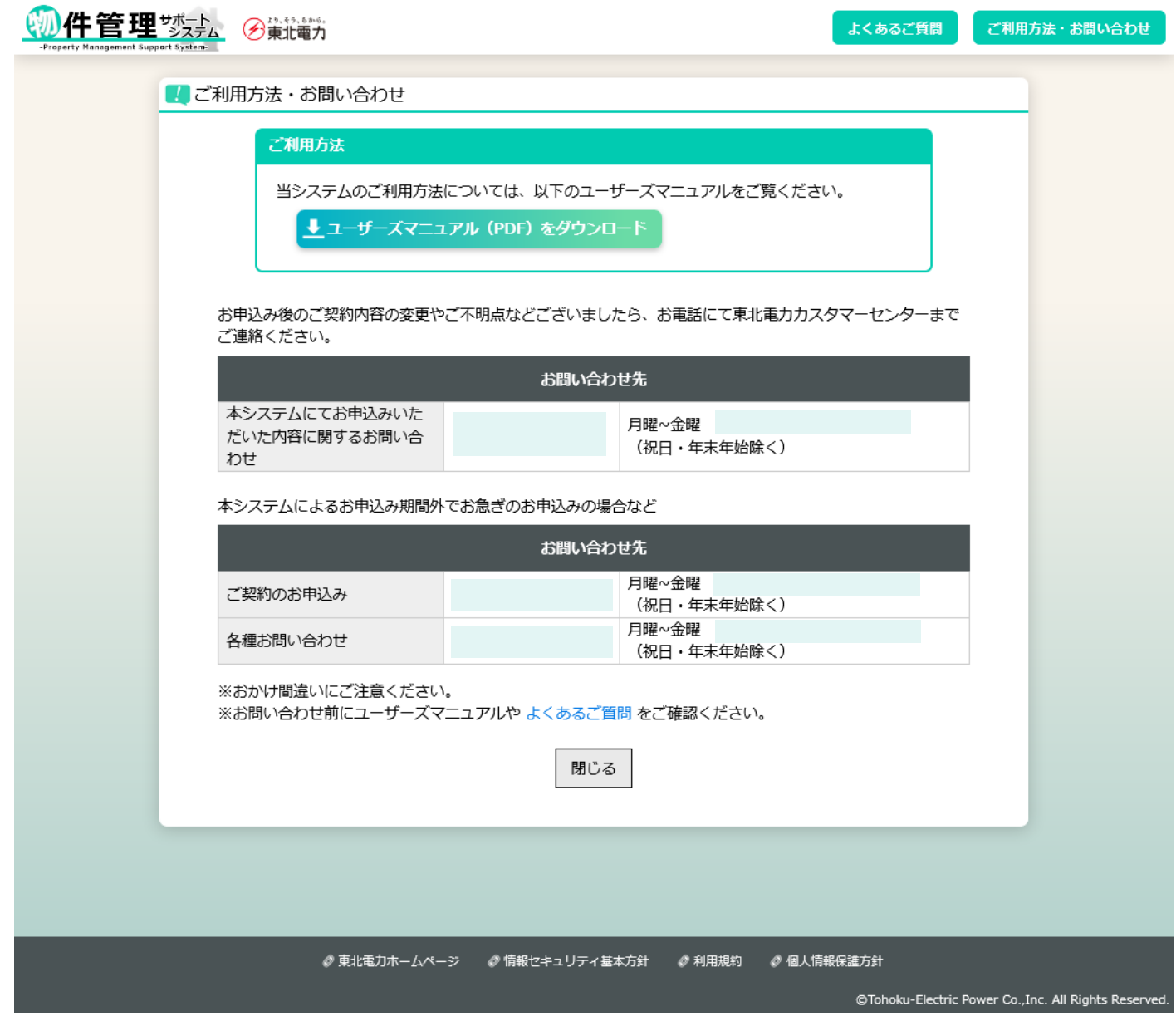

【補足】

・お問い合わせ先電話番号・受付時間……最新の情報は当該ページをご確認ください。

<span id="page-11-0"></span>(4)共通部について

【概要】

ご利用案内・その他画面や当社ホームページへ遷移します。

【表示方法】

・常にヘッダーとフッターを表示します。

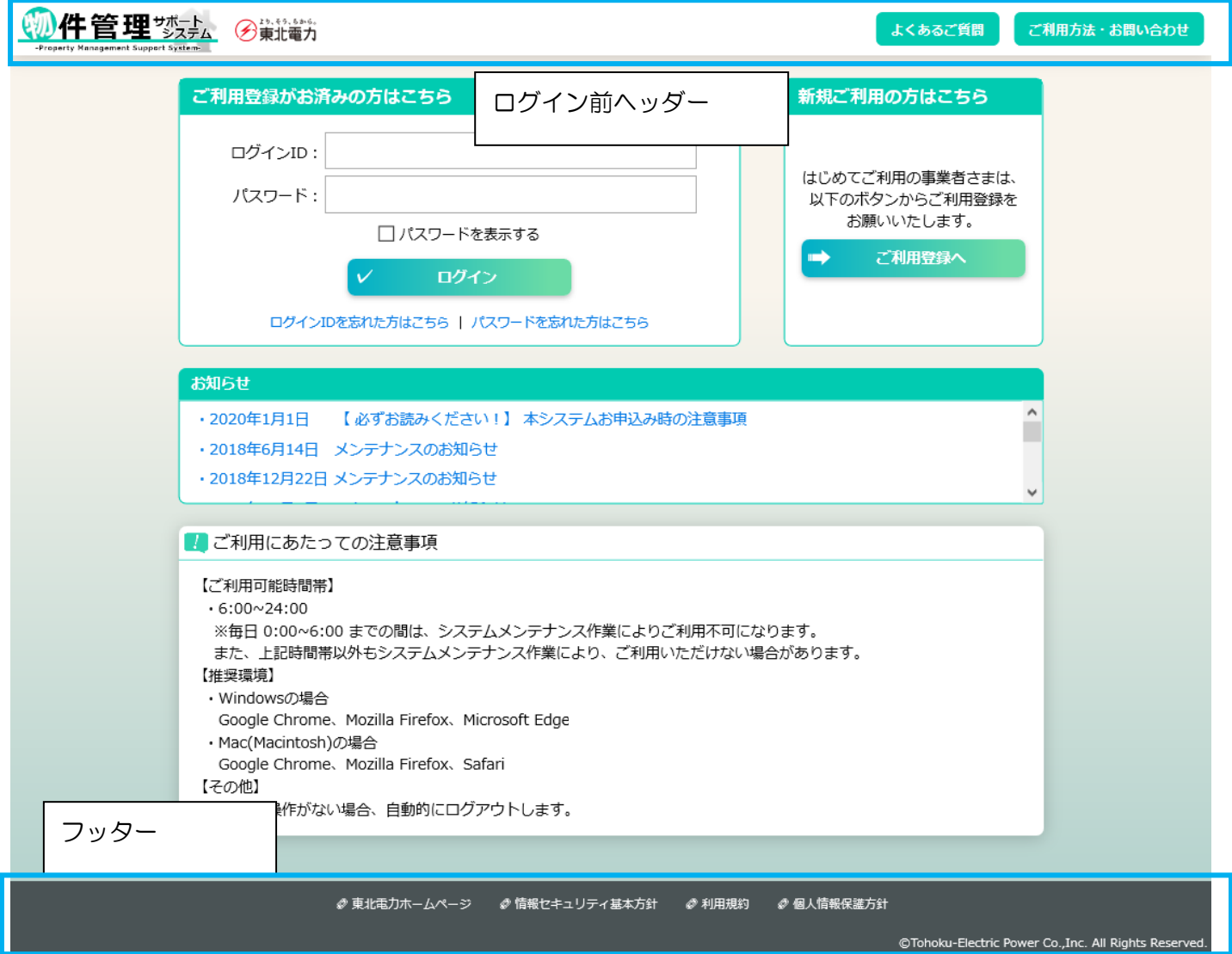

<span id="page-12-0"></span>2.ログイン

<span id="page-12-1"></span>(1)ログインページ

【概要】

ログインやご利用登録画面へ遷移します。

【表示方法】

・以下のアドレスに接続

「https://www7.zf1.tohoku-epco.co.jp/U42A/」

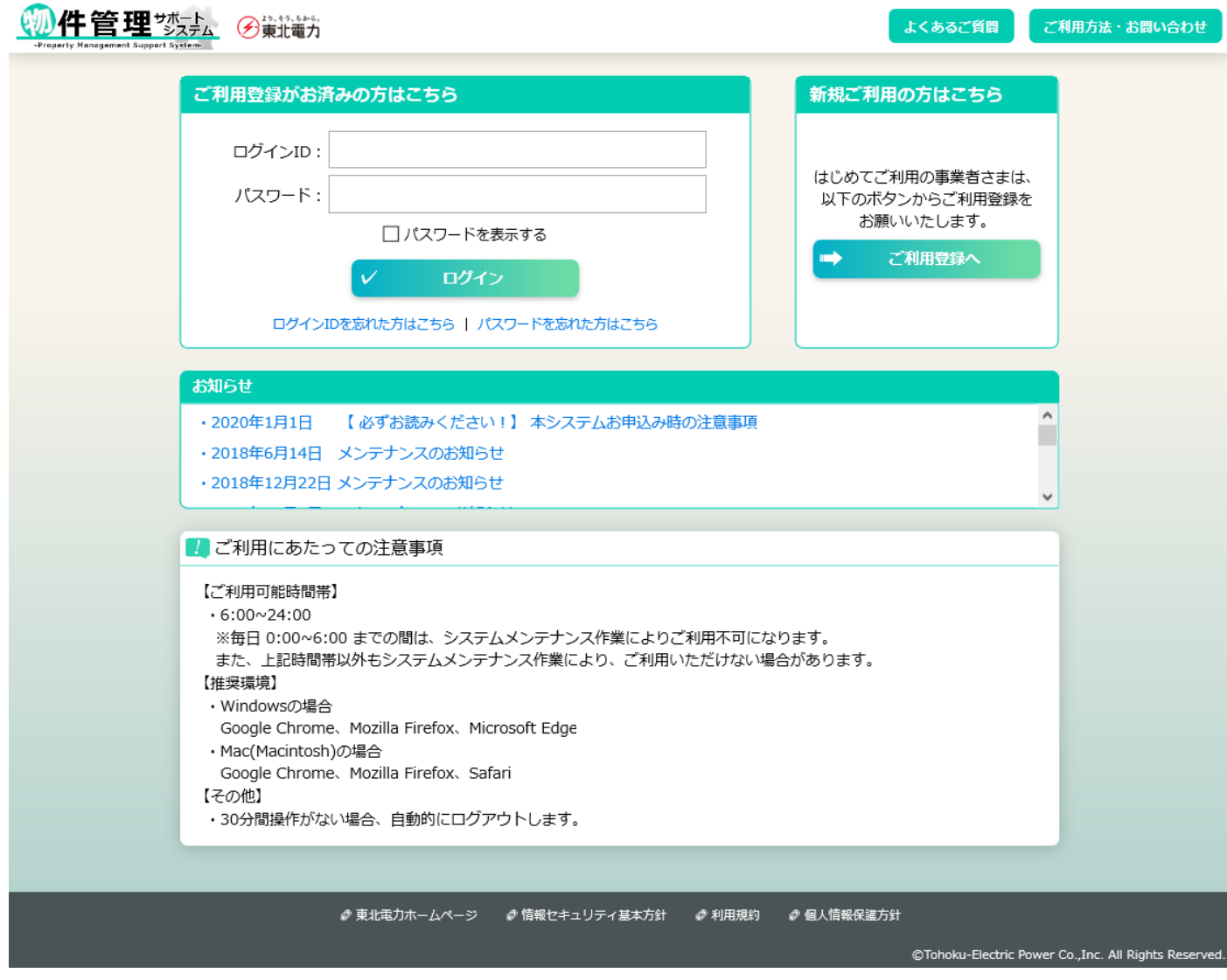

※一日あたりの規定回数を超えてログインに失敗すると、アカウントをロックすることがあります。 ご注意ください。

<span id="page-13-0"></span>(2)秘密の質問認証

【概要】

本人確認のため秘密の質問認証を行います。

認証後、ログイン通知メールを登録済みのすべてのメールアドレスあてに送信します。

※前回より一定期間経過後のログイン、または前回と異なる環境からのログインがあった場合、当画 面を表示します。

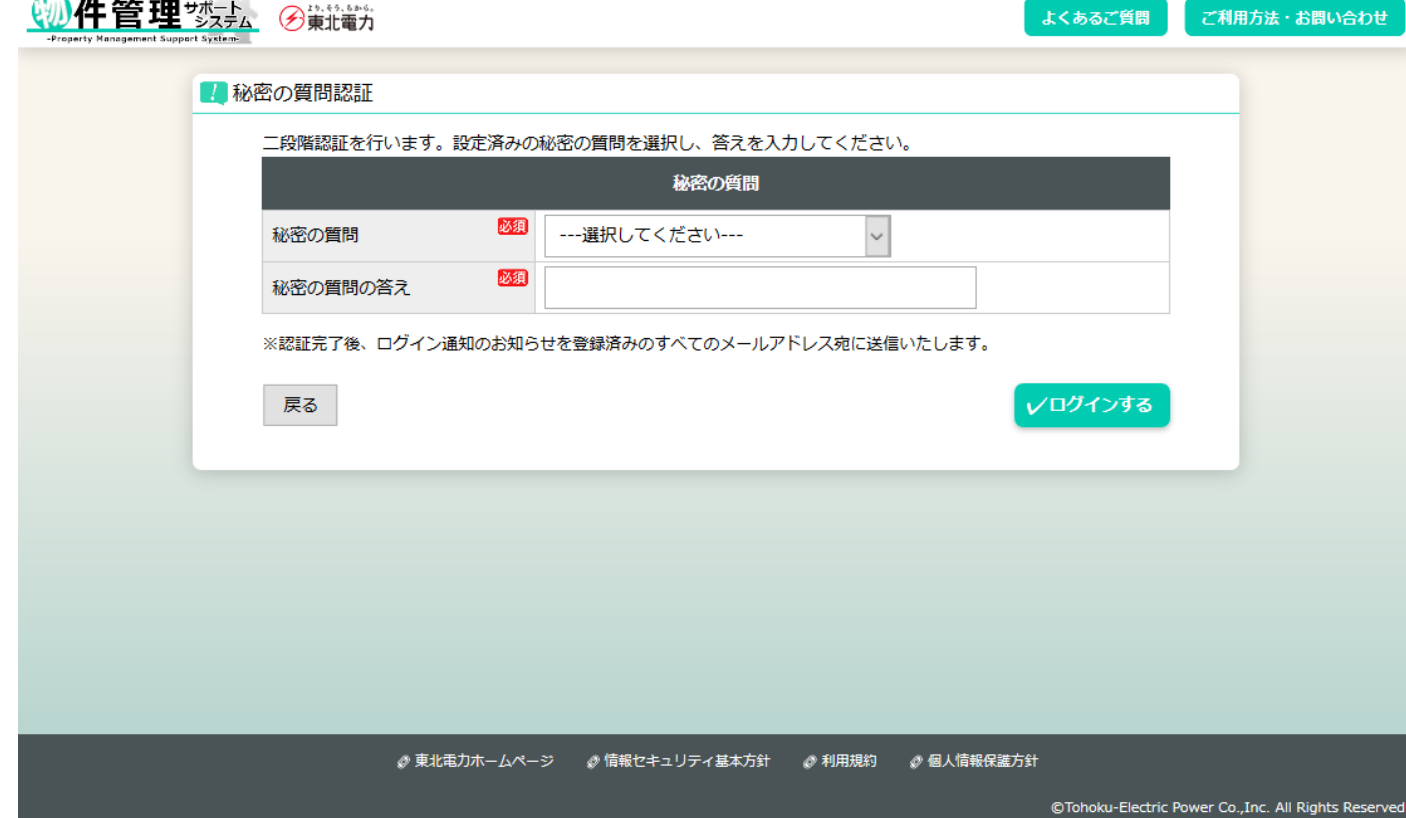

【補足】

- ・秘密の質問選択……登録済みの秘密の質問のうち一つを選択してください。
- ・秘密の質問の答え……ひらがな・カタカナや全角・半角などが異なると認証できません。登録時と完全 に一致する文字列を入力してください。

# <span id="page-14-0"></span>(3) お知らせ

#### 【概要】

システムメンテナンス等のお知らせ内容を表示します。

【表示方法】

- ・ログイン画面 各[お知らせタイトル]リンク
- ・トップページ 各[お知らせタイトル]リンク

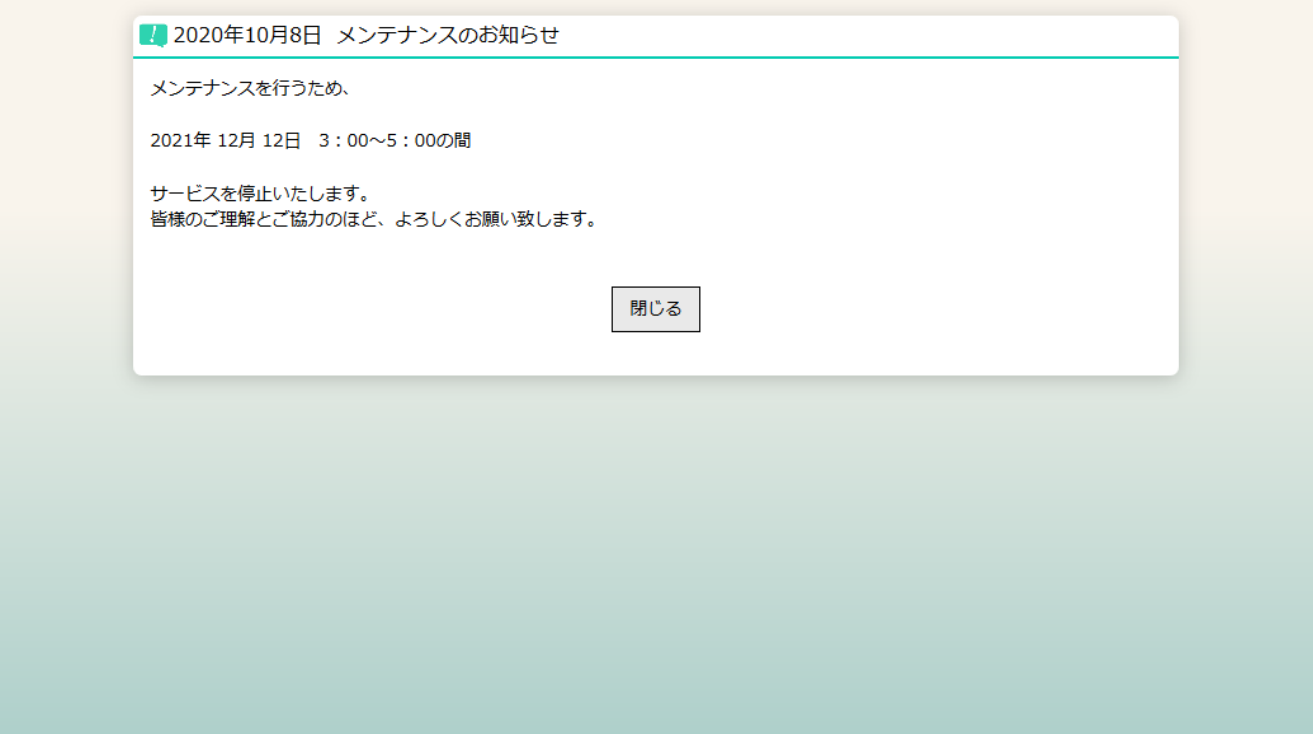

# <span id="page-15-0"></span>3.トップページ

<span id="page-15-1"></span>(1)トップページについて

#### 【概要】

お知らせの表示や各画面へ遷移します。

【表示方法】

- ・ログイン画面 [ログイン]ボタン
- ・秘密の質問認証画面 [ログインする]ボタン
- ・サイドメニュー [トップ]

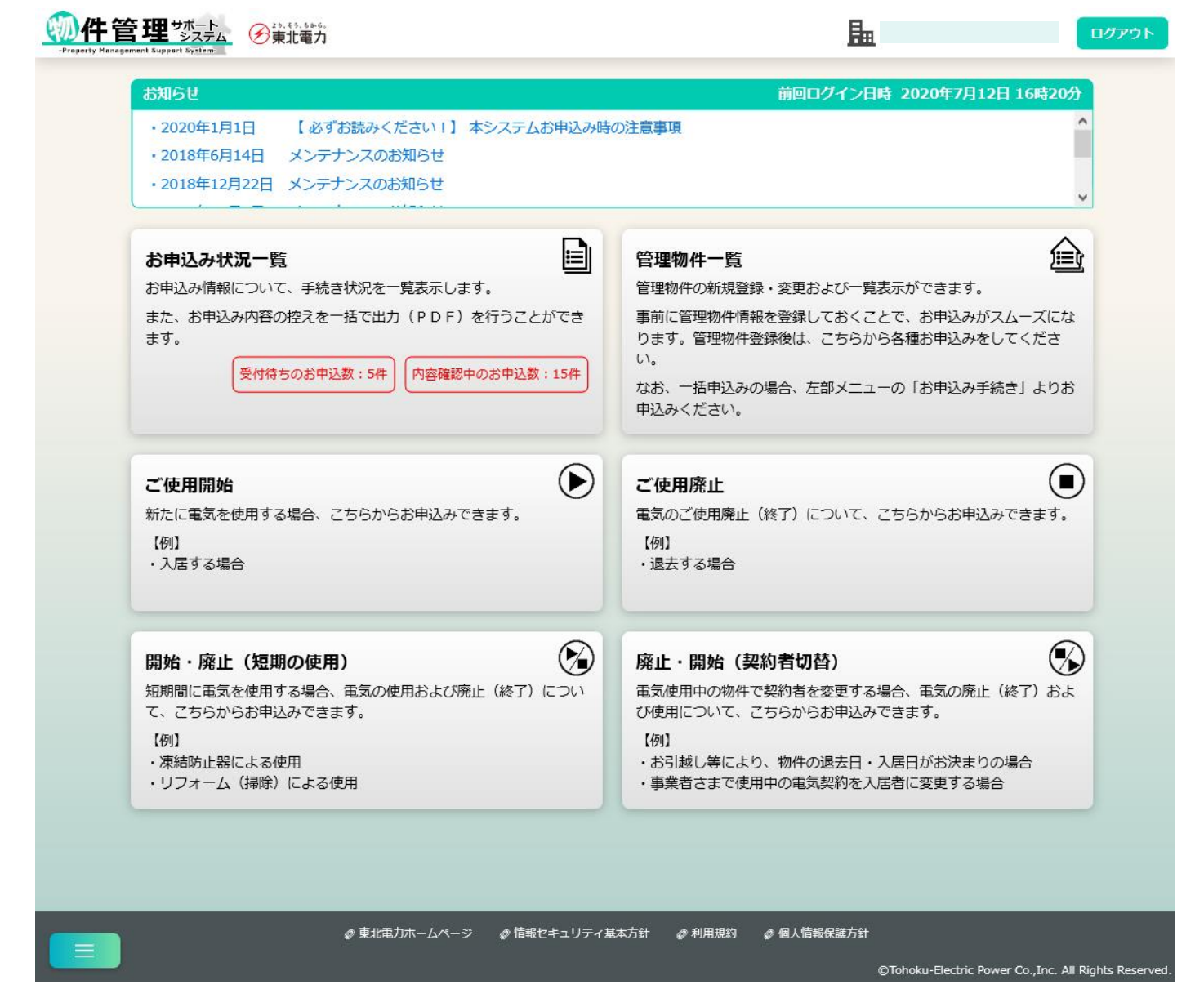

<span id="page-16-0"></span>(2)ログイン後共通部について

【概要】

ログアウトボタンの表示や各画面へ遷移します。

【表示方法】

・ログイン後、常にヘッダーとサイドメニューを表示します。

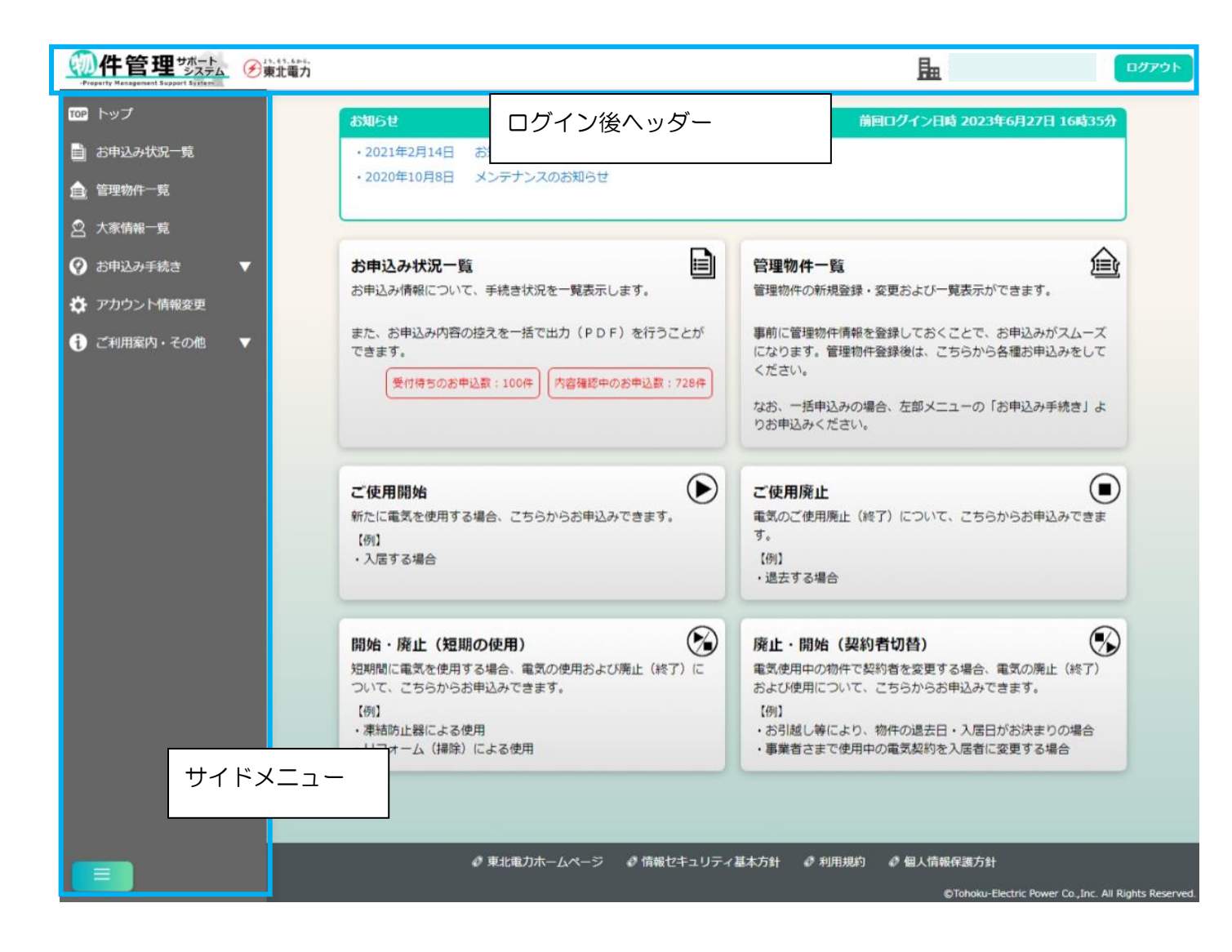

#### <span id="page-17-0"></span>4.管理物件

#### <span id="page-17-1"></span>(1)管理物件一覧

【概要】

登録済みの管理物件を一覧表示します。物件を選んで電気のお申込み画面に遷移します。 【表示方法】

- ・トップページ [管理物件一覧]大ボタン
- ・サイドメニュー [管理物件一覧]
- ・各お申込み画面上部 [管理物件一覧画面]リンク

[検索]ボタンクリック前

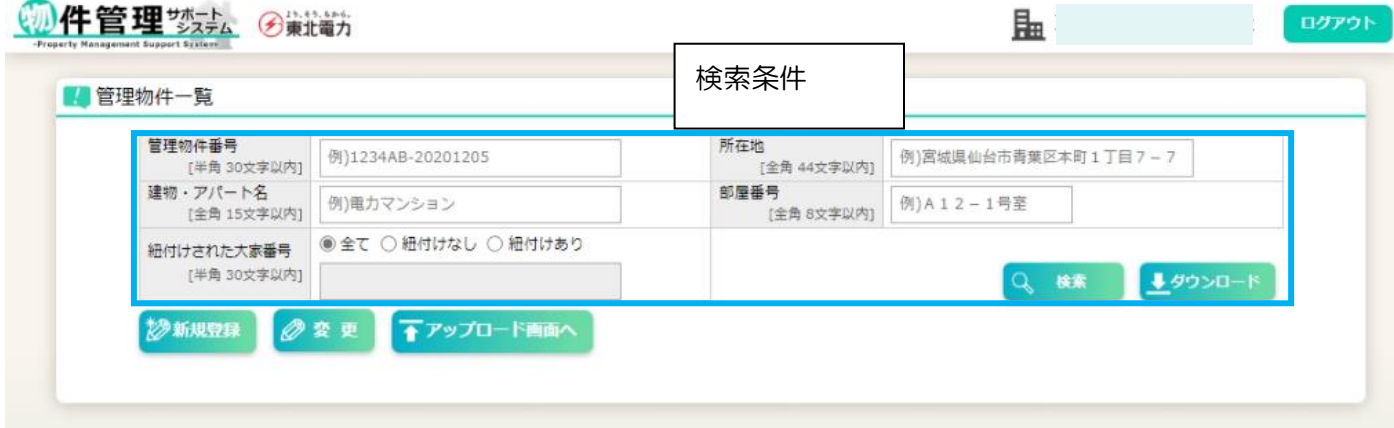

【補足】

- ・[検索]ボタン……現在入力されている検索条件をもとに管理物件情報を検索し、一覧表示します。
- ・[ダウンロード]ボタン……現在入力されている検索条件をもとに管理物件情報を検索し、CSV フ ァイルとしてダウンロードします。
- ・検索条件[紐付けされた大家番号]「全て」選択の場合……大家情報との紐付け状態の有無で絞り込 みを行いません。
- ・検索条件[紐付けされた大家番号]「紐付けなし」選択の場合……大家情報との紐付けがない管理物 件情報のみ表示します。
- ・検索条件[紐付けされた大家番号]「紐付けあり」選択の場合……大家情報との紐付けがある管理物 件情報のみ表示します。大家番号が入力されている場合は、紐付けられた大家番号での部分一致検 索を行います。

### [検索]ボタンクリック後、一覧が表示される

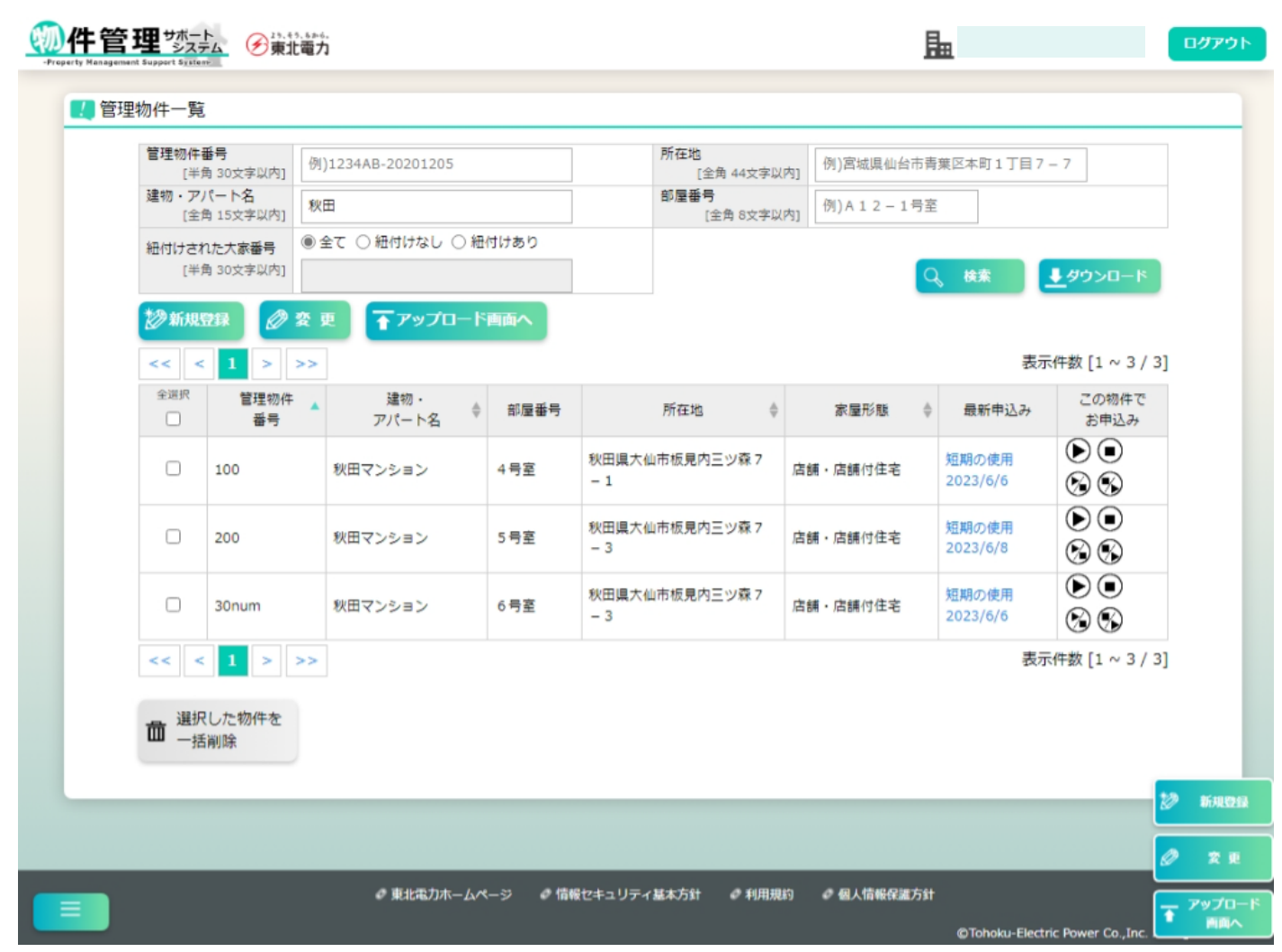

【補足】

・[変更]ボタン、[選択した物件を一括削除]ボタン……ボタン押下前に、あらかじめ対象の物件のチ ェックボックスを選択状態にする必要があります。

<span id="page-19-0"></span>(2)管理物件情報の新規登録

【概要】

新しい管理物件情報を登録します。

【表示方法】

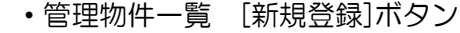

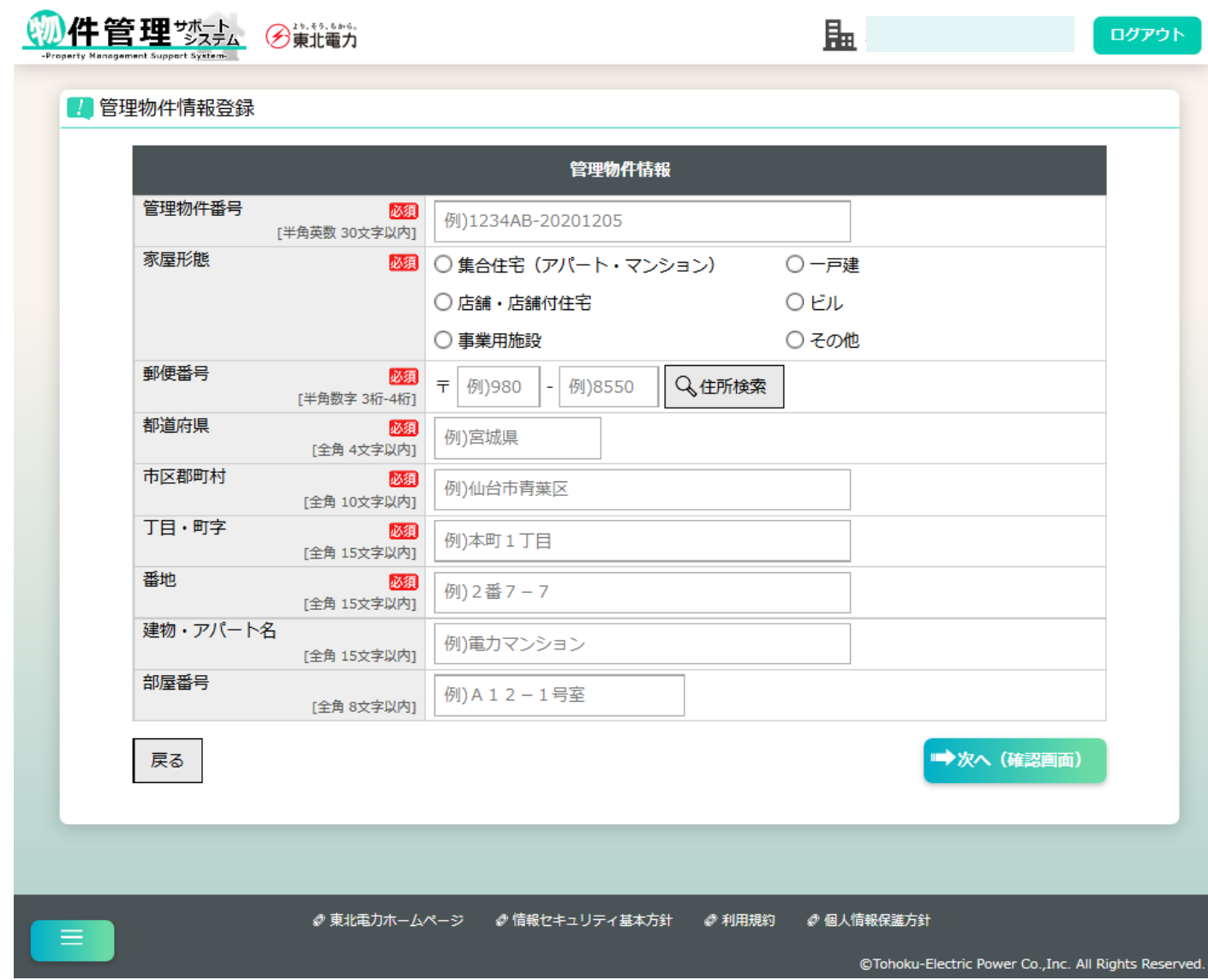

【補足】

・登録する物件が集合住宅(アパート・マンション)の場合……部屋番号まで入力してください。

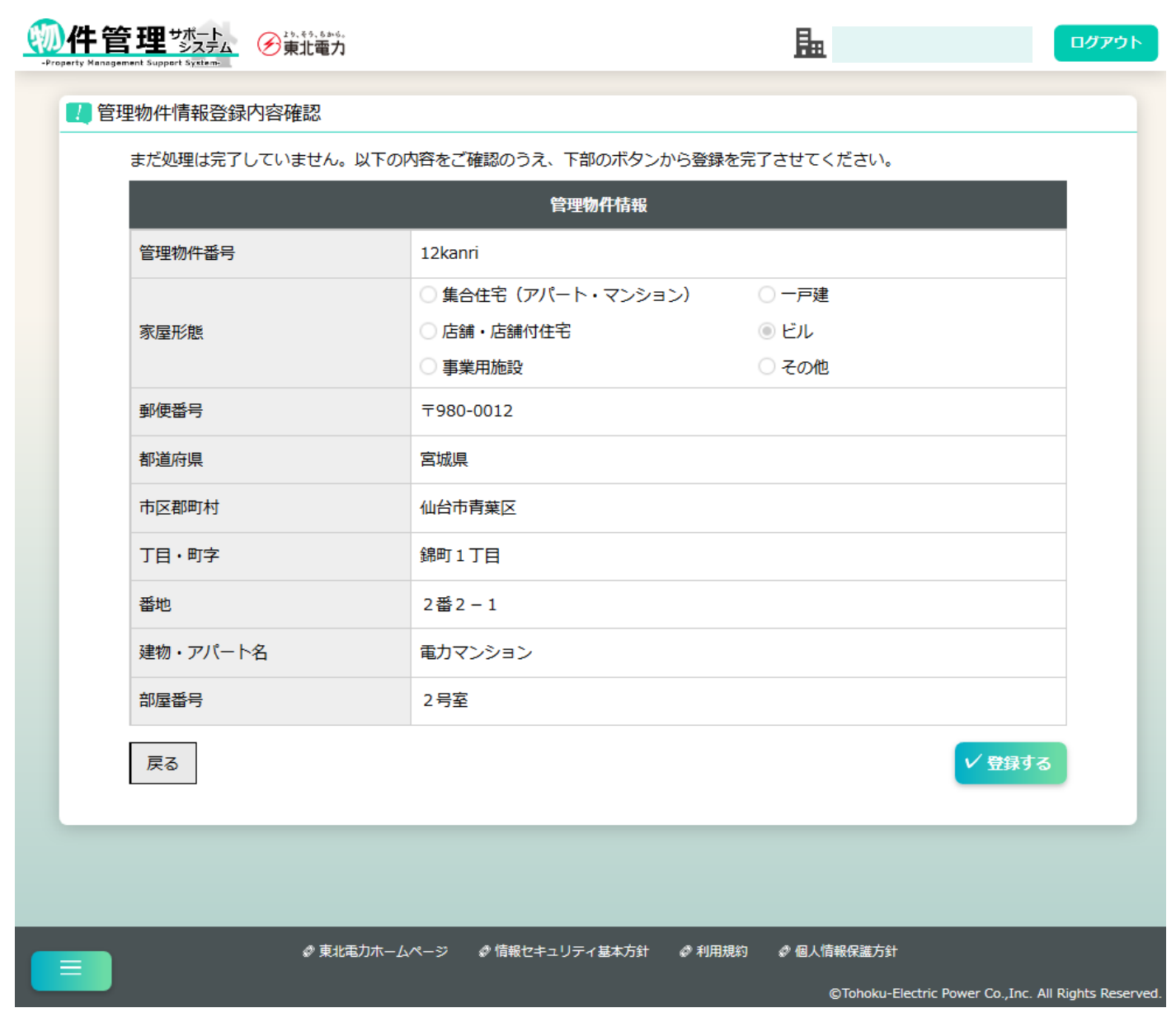

[登録する]ボタンクリック後、完了画面に遷移

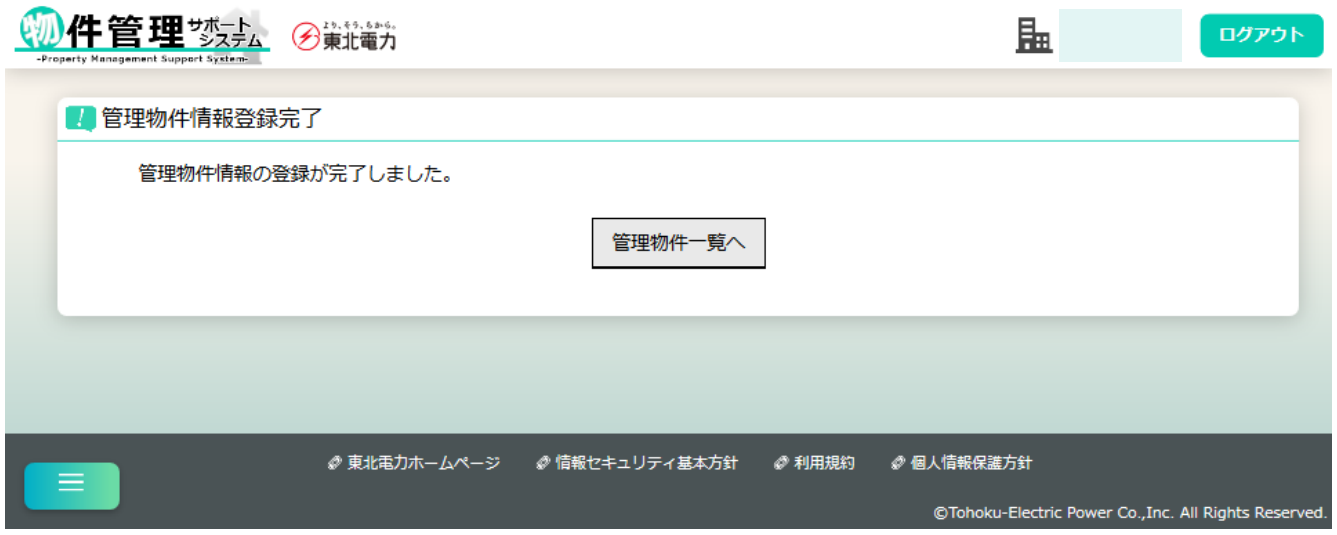

<span id="page-21-0"></span>(3)管理物件情報の変更

【概要】

登録済みの管理物件情報を変更します。

【表示方法】

・管理物件一覧画面にて検索後、変更したい物件(1件のみ)をチェックボックスで選択し、[変更] ボタンクリック

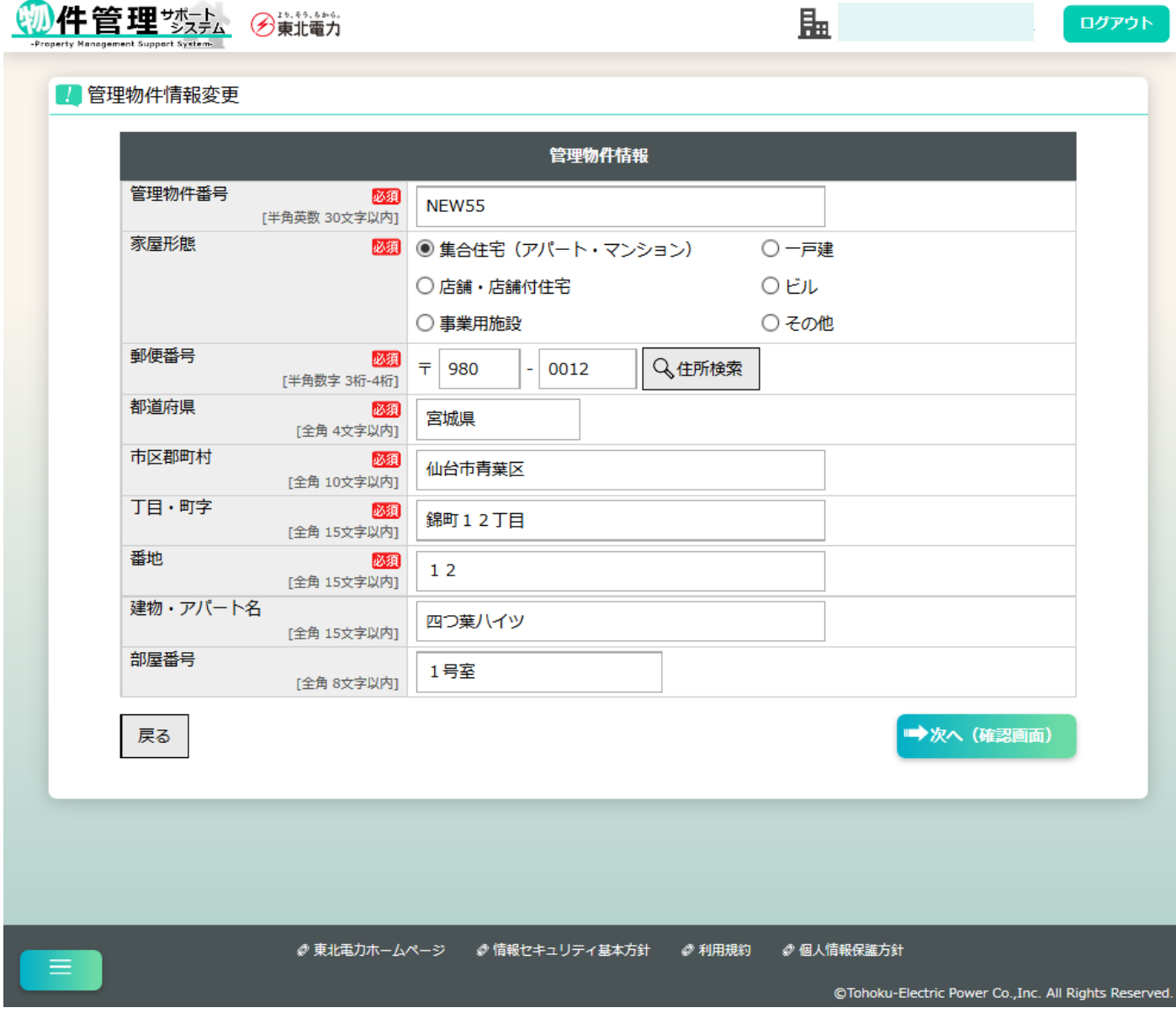

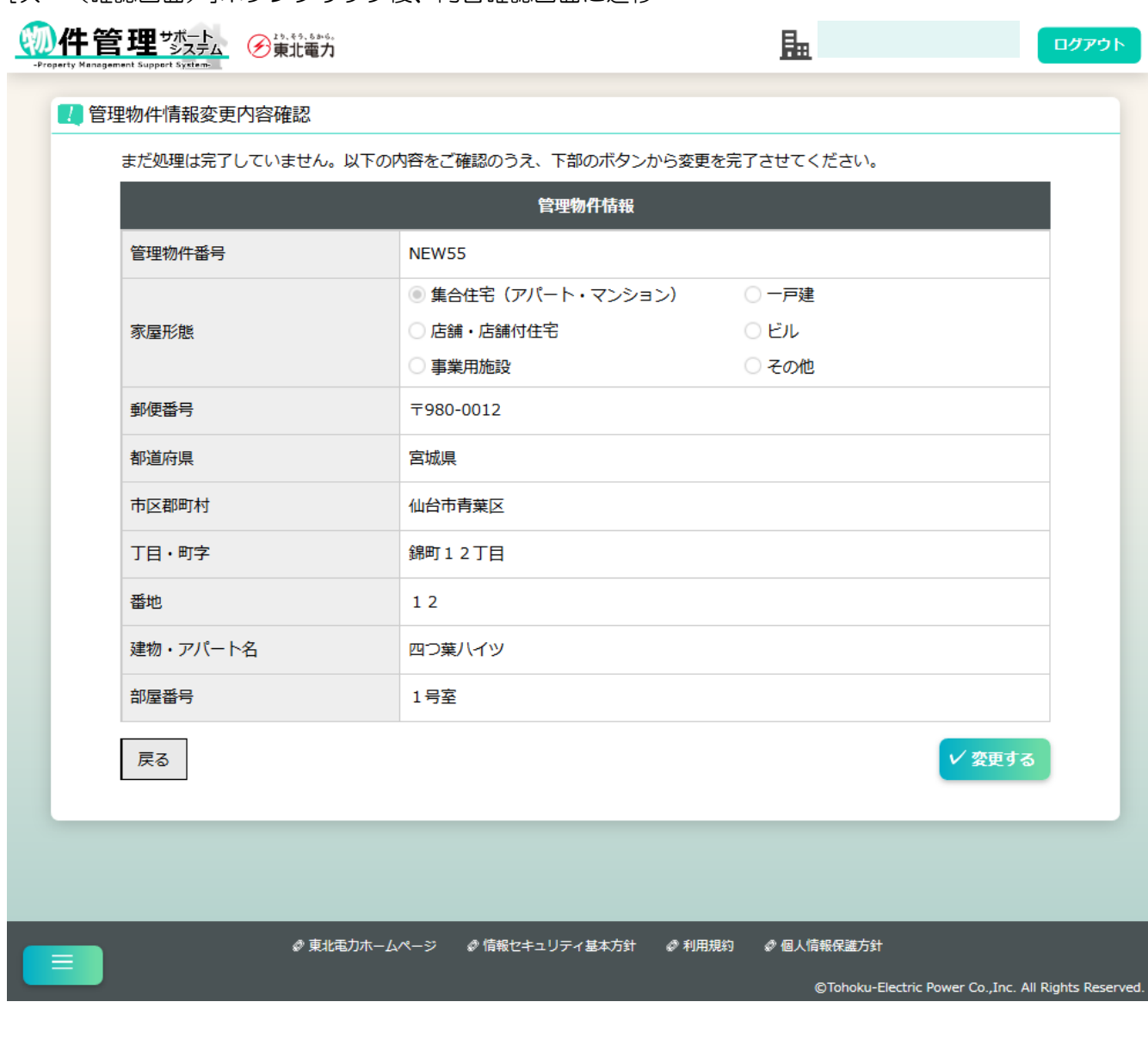

# [変更する]ボタンクリック後、完了画面に遷移

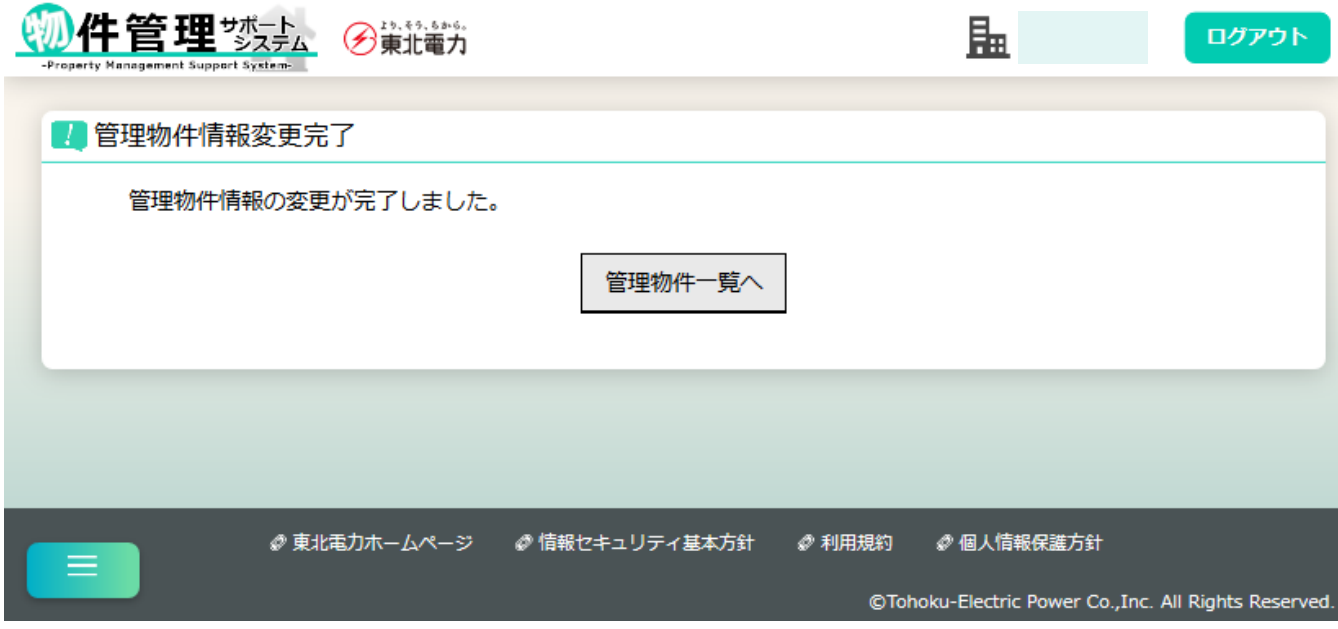

### <span id="page-23-0"></span>(4)管理物件情報の削除

【概要】

選択した管理物件情報を削除します。

【実行方法】

•管理物件一覧画面にて検索後、削除したい物件 (複数選択可、最大 30件) をチェックボックスで 選択し、[選択した物件を一括削除]ボタンクリック

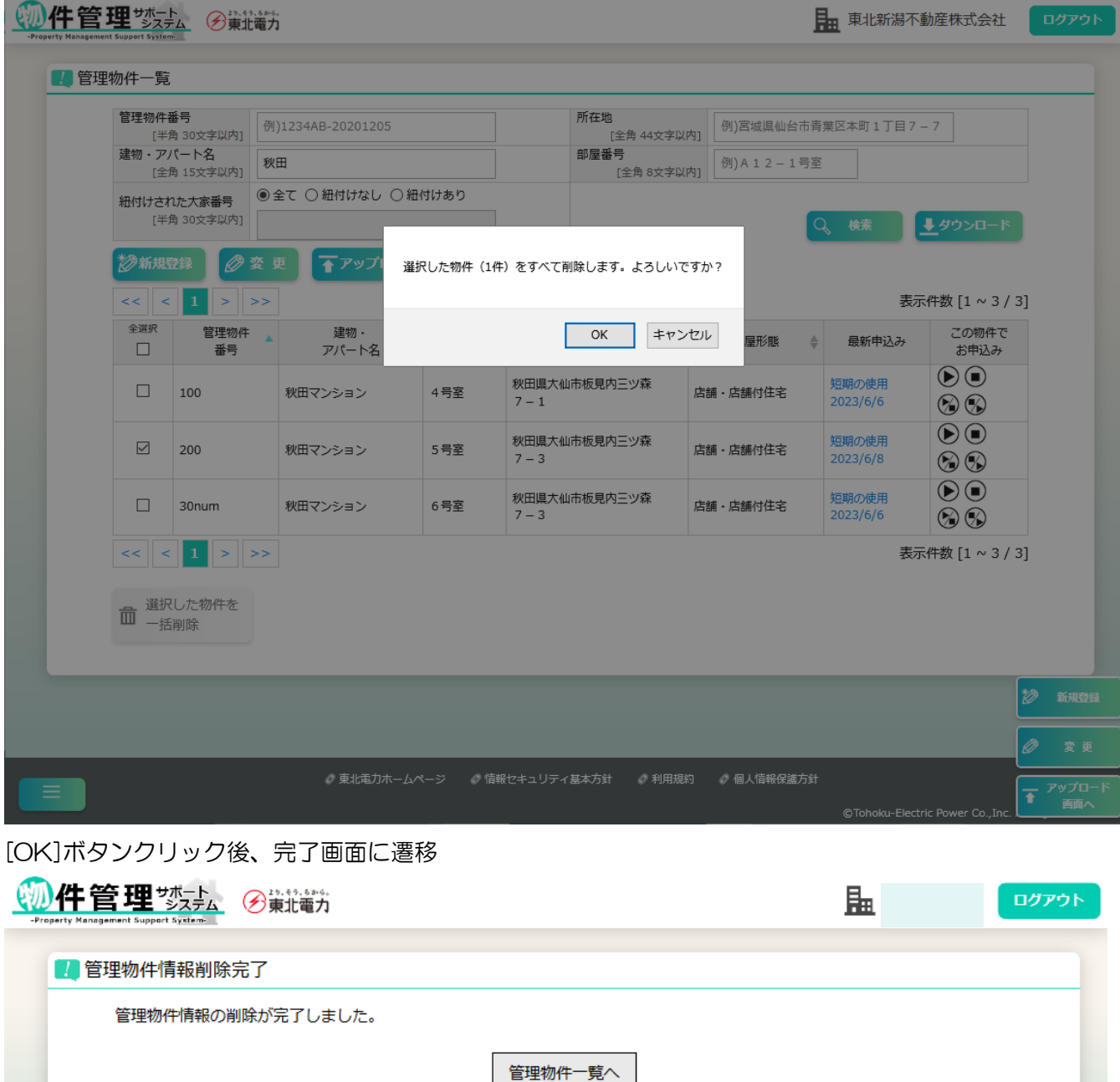

*●* 東北電力ホームページ ● 情報セキュリティ基本方針 ● 利用規約 ● 個人情報保護方針

@Tohoku-Electric Power Co., Inc. All Rights Reserved.

<span id="page-24-0"></span>(5)管理物件情報CSVアップロード

【概要】

CSVファイルのアップロードにより、複数の物件を一括して登録・削除・更新を行います。 【アップロード方法】

- ・管理物件一覧 [アップロード画面へ] ボタンを押下。
- ・管理物件情報CSVファイル作成ツールをダウンロードし、手順に従いCSVファイルを 作成/アップロードしてください。
- ・手順はツール内の「使い方」シートにより確認いただけます。

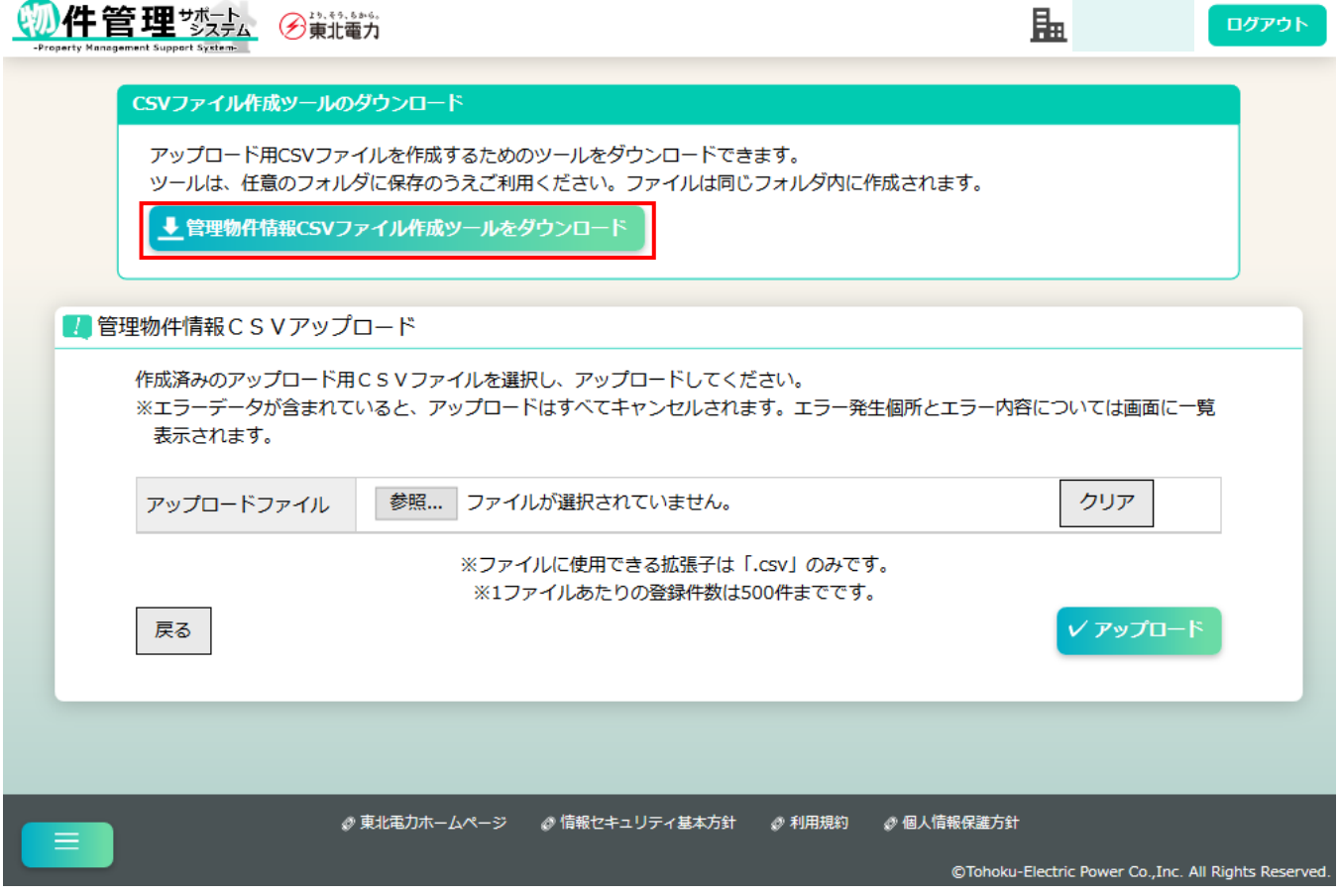

管理物件情報CSVファイル作成ツールをダウンロード後、ツールを使用してアップロード用

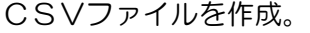

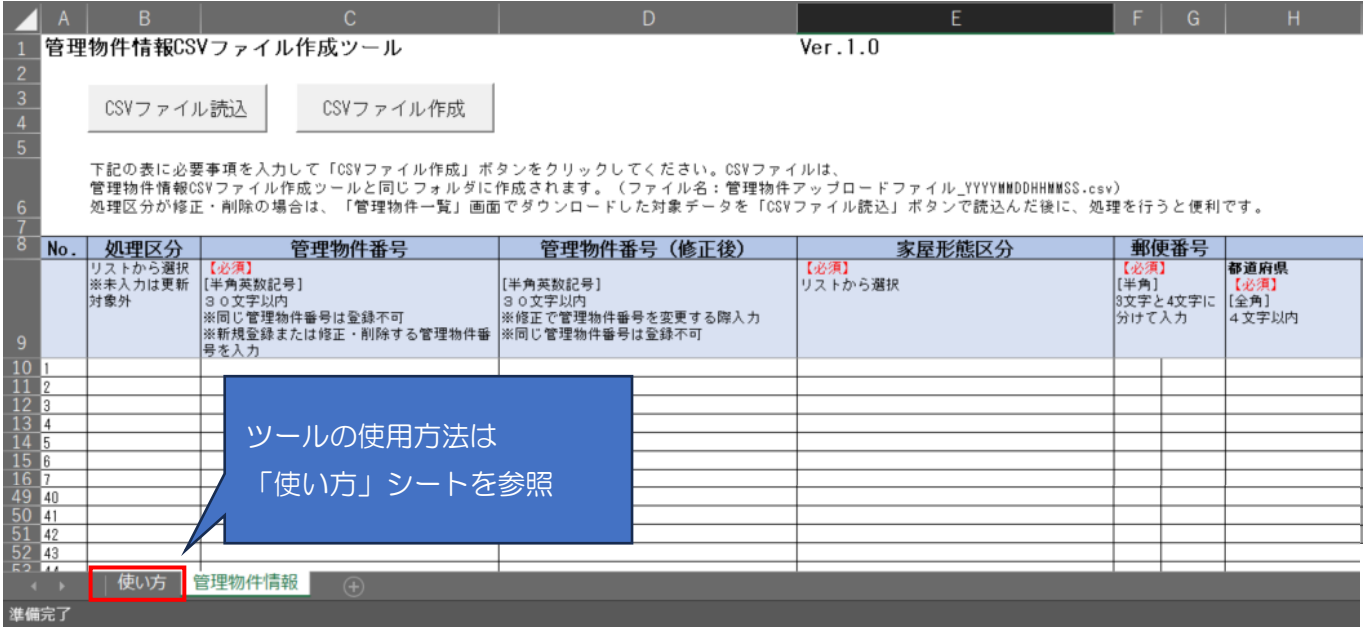

「使い方」シートには、ツールを使用する際の注意事項やCSVファイルの作成方法、作成した CSVファイルのアップロード方法を記載しています。

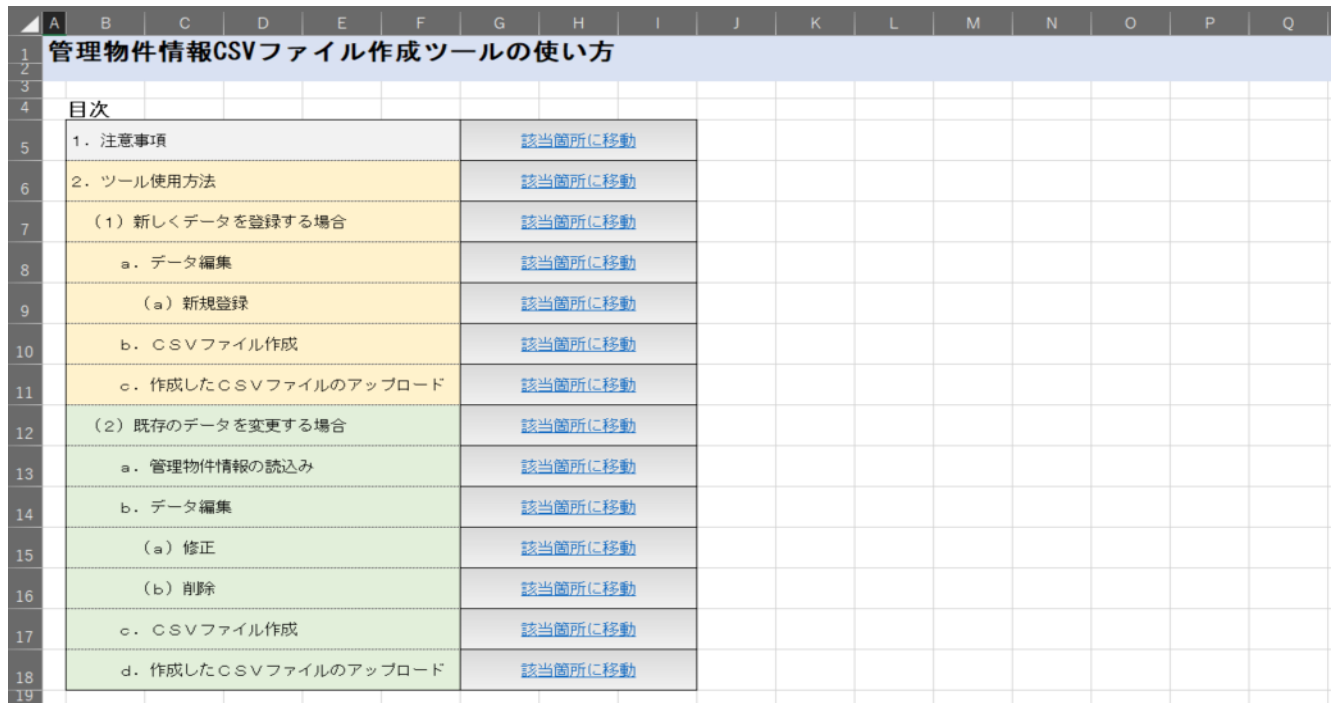

【補足】

・一つでもエラーになるデータが含まれていると、アップロードはすべてキャンセルされます。エラー 発生個所とエラー内容については画面に一覧表示されます。

#### [アップロード]ボタンクリック後、完了画面に遷移

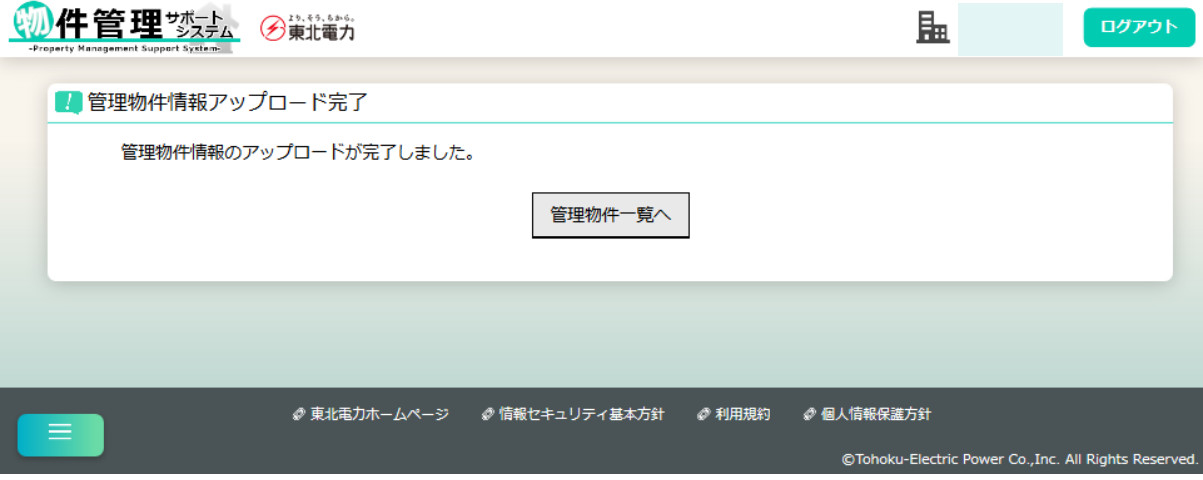

### <span id="page-26-0"></span>5.大家情報

<span id="page-26-1"></span>(1)大家情報一覧

【概要】

登録済みの大家情報を一覧表示します。

- 【表示方法】
	- ・サイドメニュー [大家情報一覧]
	- ・各開始系お申込み画面 [大家情報一覧画面]リンク

[検索]ボタンクリック前

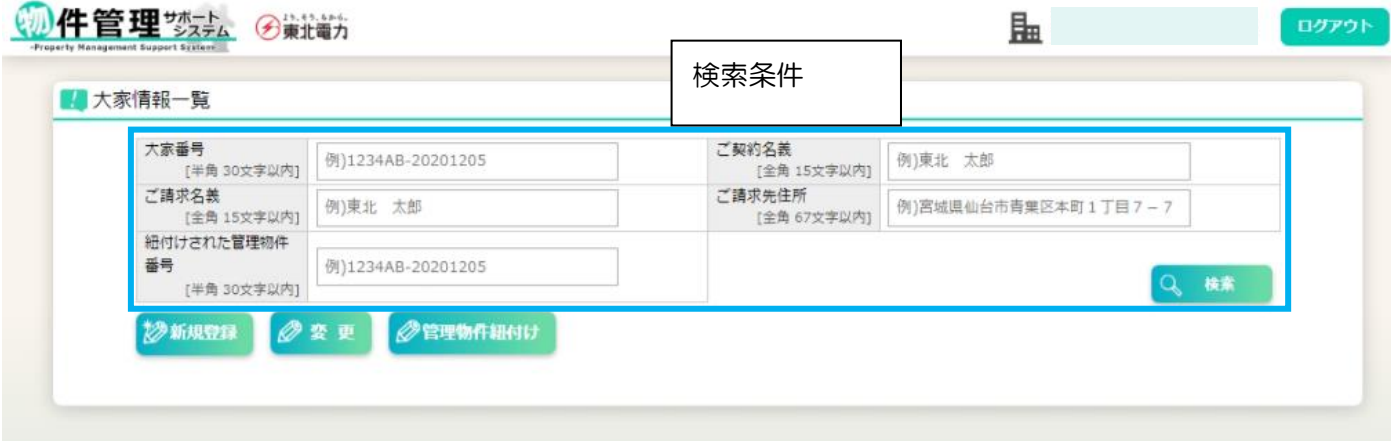

【補足】

・[検索]ボタン……現在入力されている検索条件をもとに大家情報を検索し、一覧表示します。

### [検索]ボタンクリック後、一覧が表示される

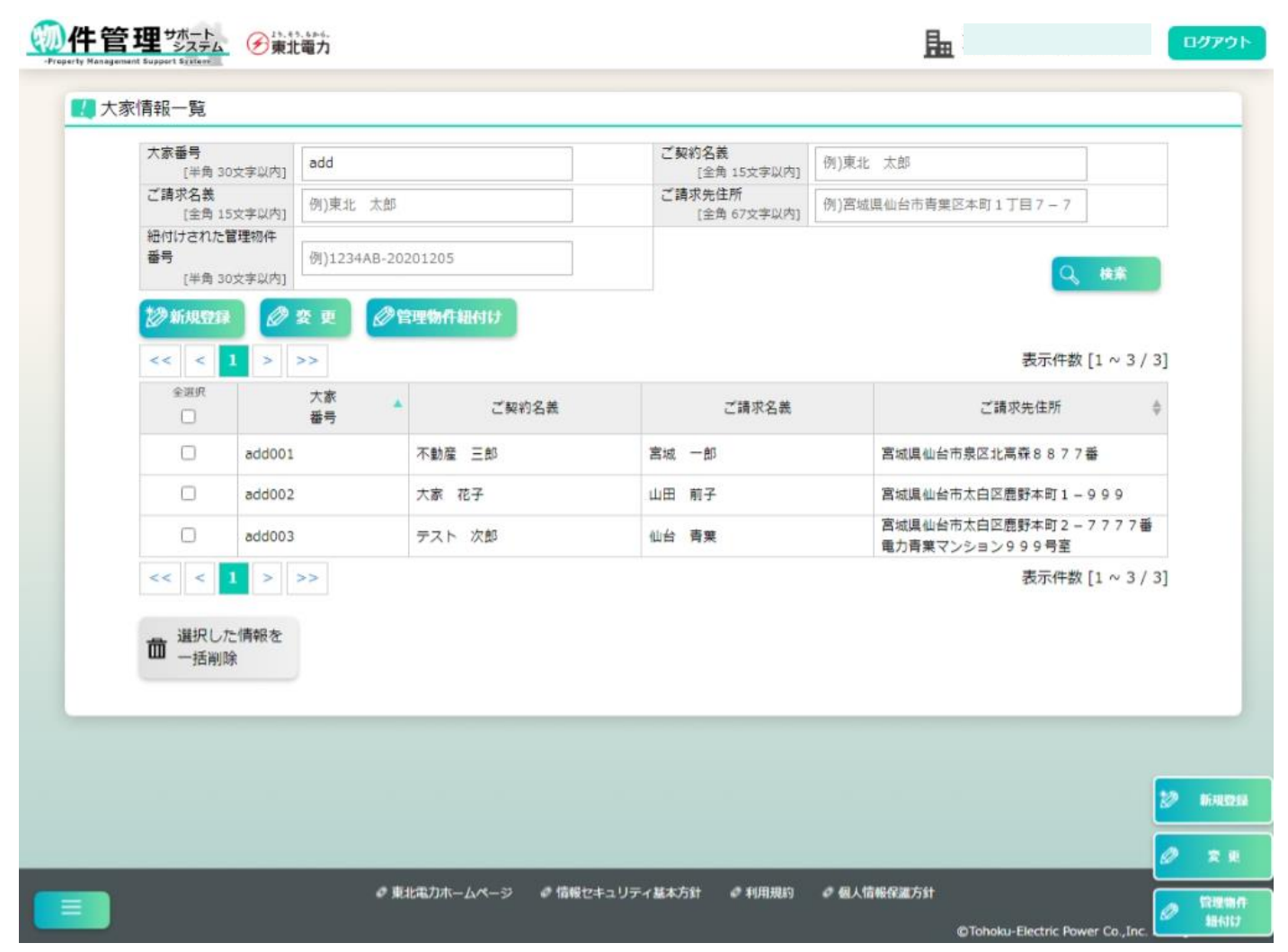

【補足】

・[変更]ボタン、[管理物件紐付け]ボタン、 [選択した情報を一括削除]ボタン……ボタン押下前に、 あらかじめ対象の情報のチェックボックスを選択状態にする必要があります。

### <span id="page-28-0"></span>(2)大家情報の新規登録

【概要】

新しい大家情報を登録します。

ここで登録した内容は、各開始申込み画面にて[大家情報を選択]または[大家情報を転記]ボタンを 押すことで、それぞれの項目に自動入力できます。

【表示方法】

・大家情報一覧 [新規登録]ボタン

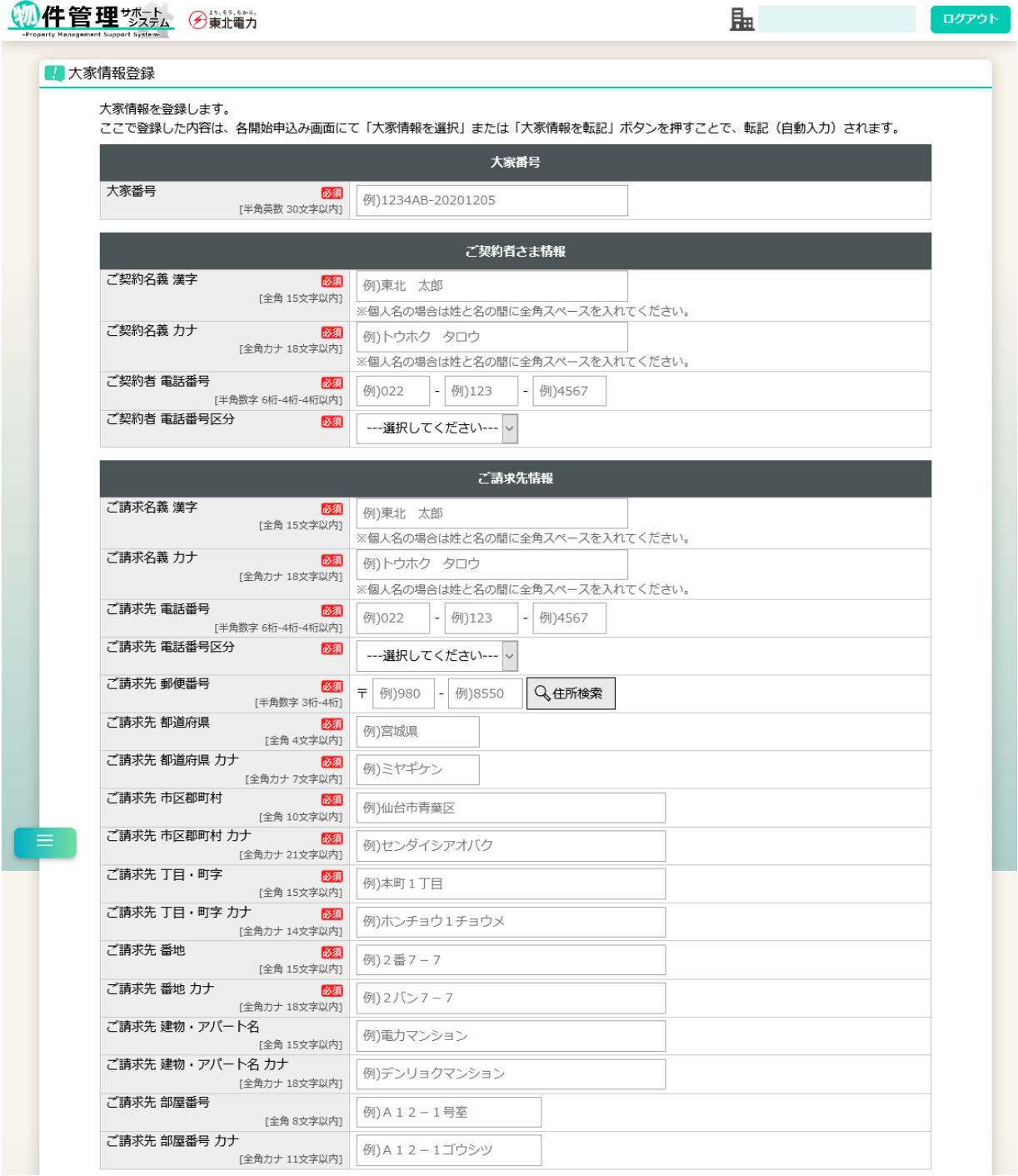

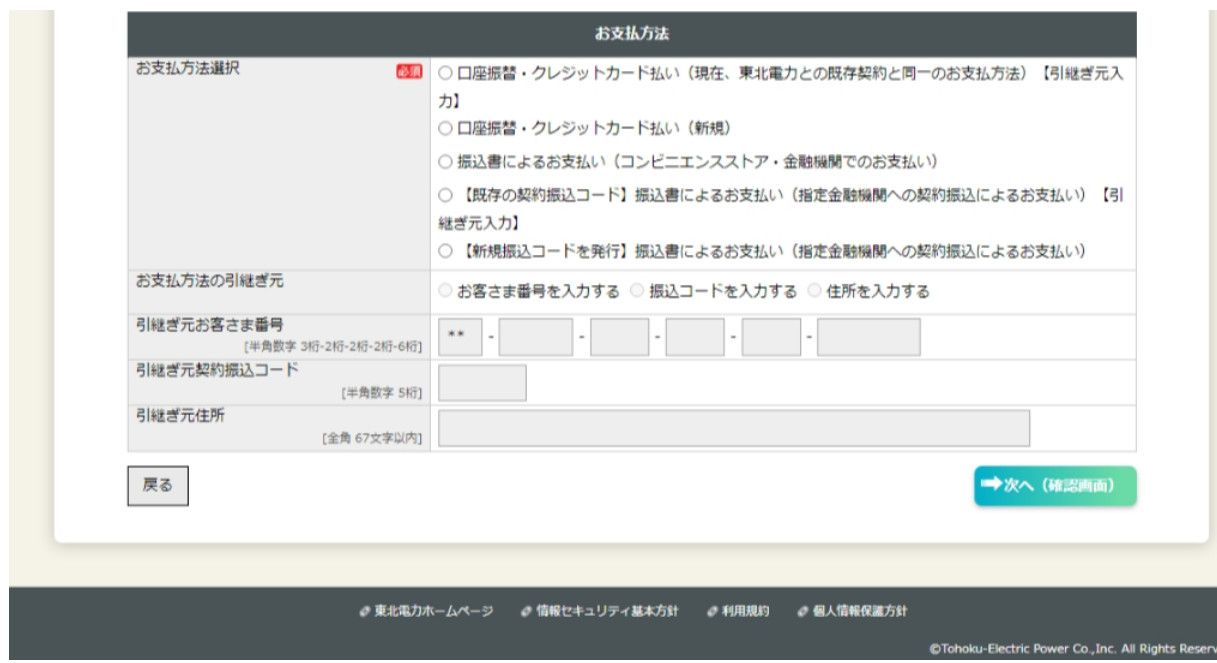

# [次へ(確認画面)]ボタンクリック後、内容確認画面に遷移

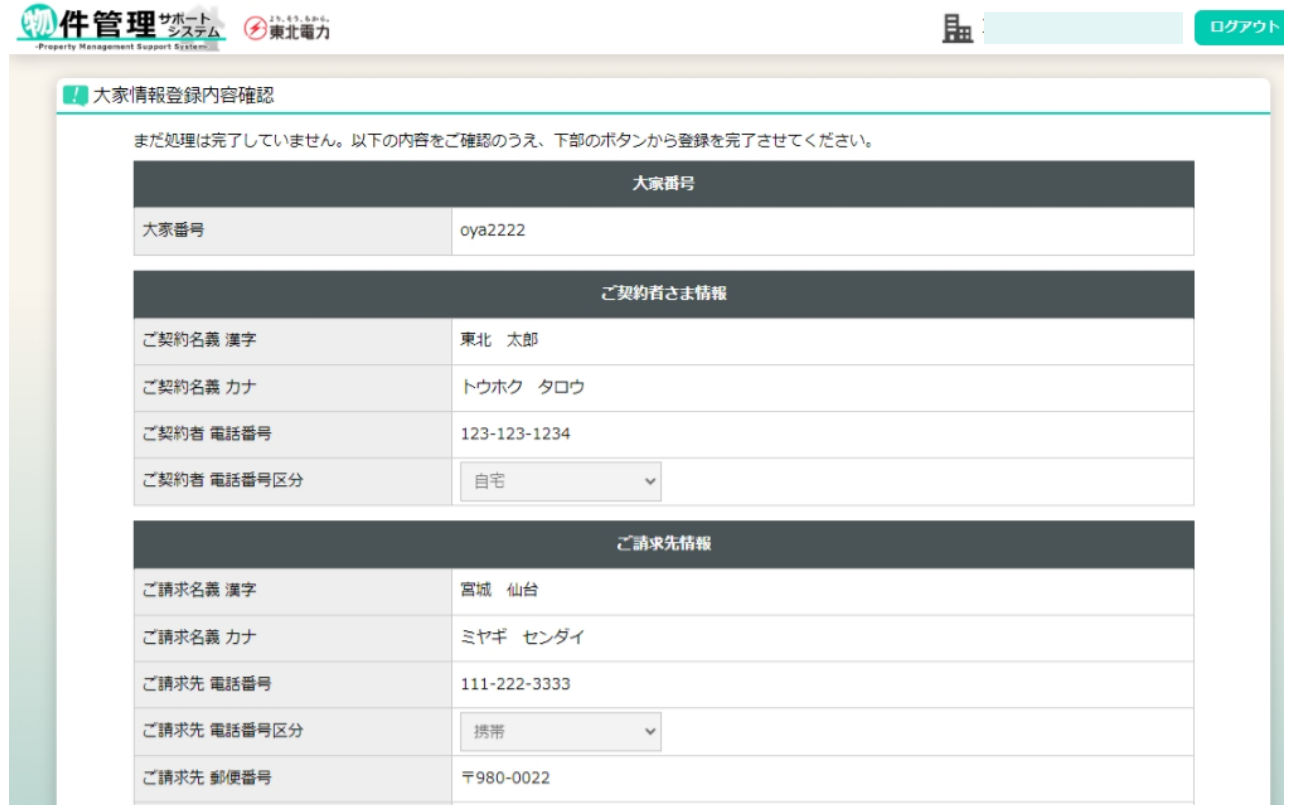

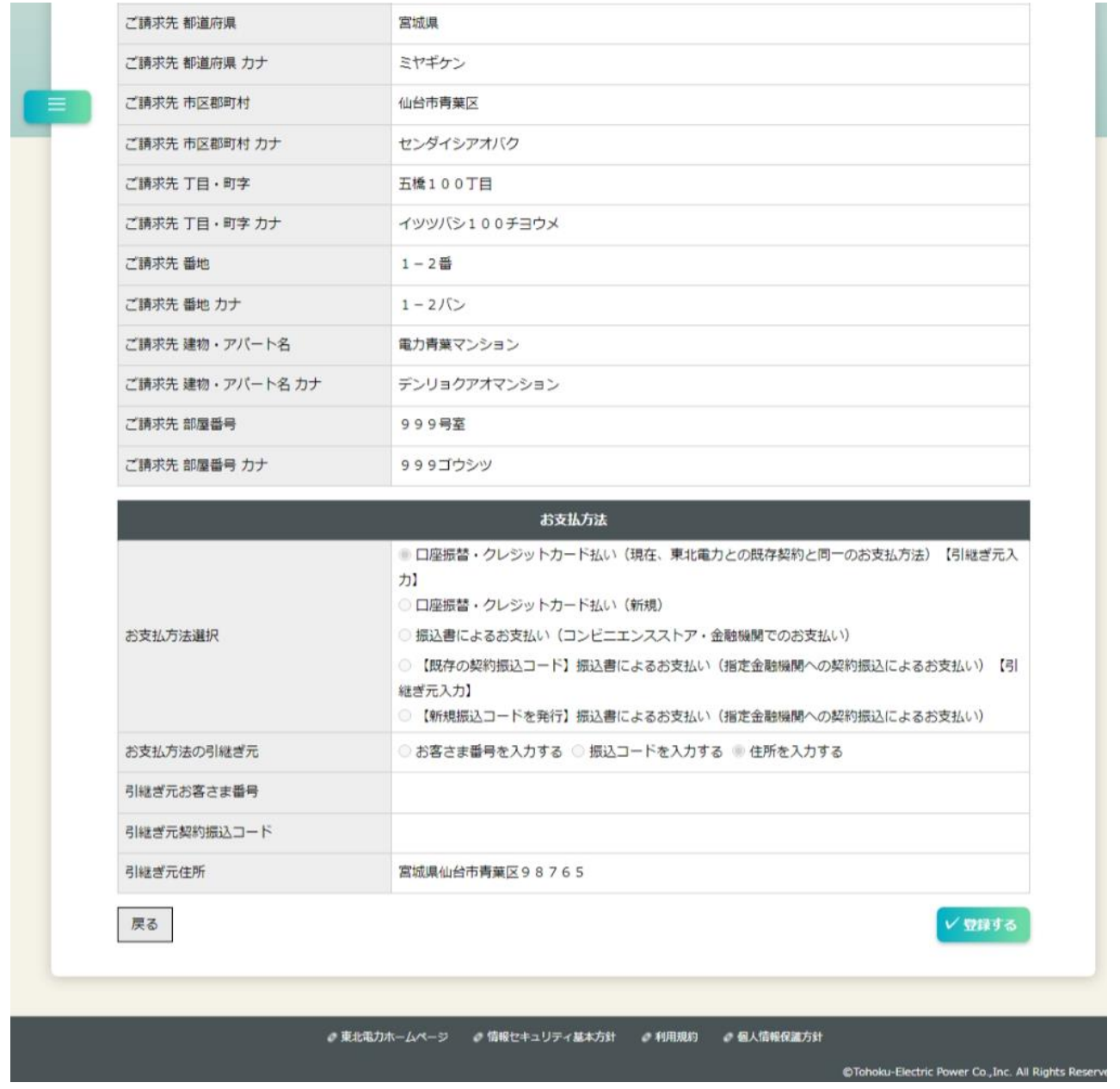

# [登録する]ボタンクリック後、完了画面に遷移

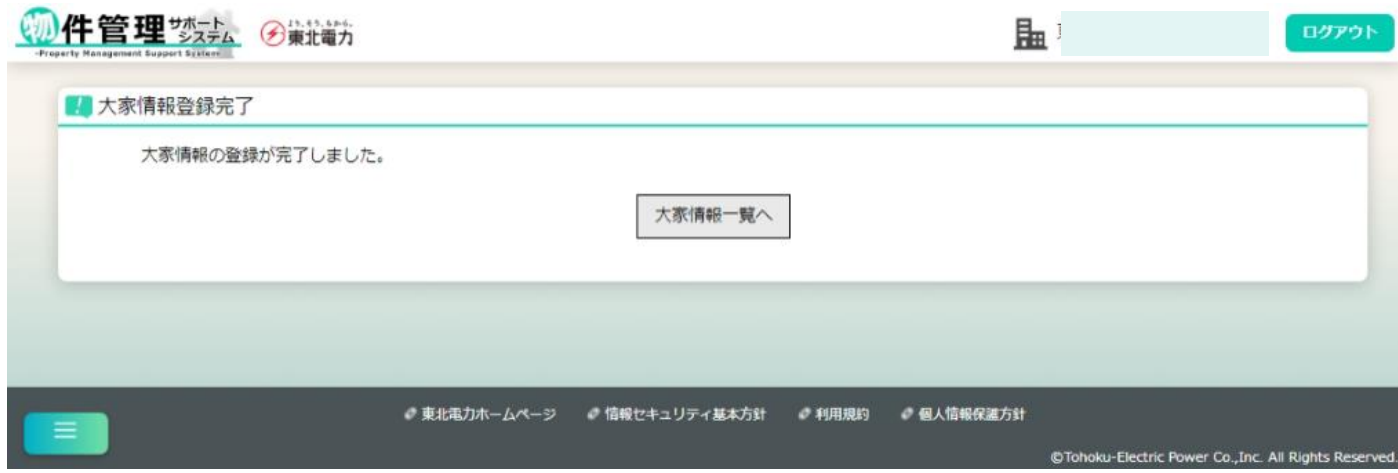

### <span id="page-31-0"></span>(3)大家情報の変更

【概要】

登録済みの大家情報を変更します。

【表示方法】

・大家情報一覧画面にて検索後、変更したい大家情報(1件のみ)をチェックボックスで選択し、 [変更]ボタンクリック

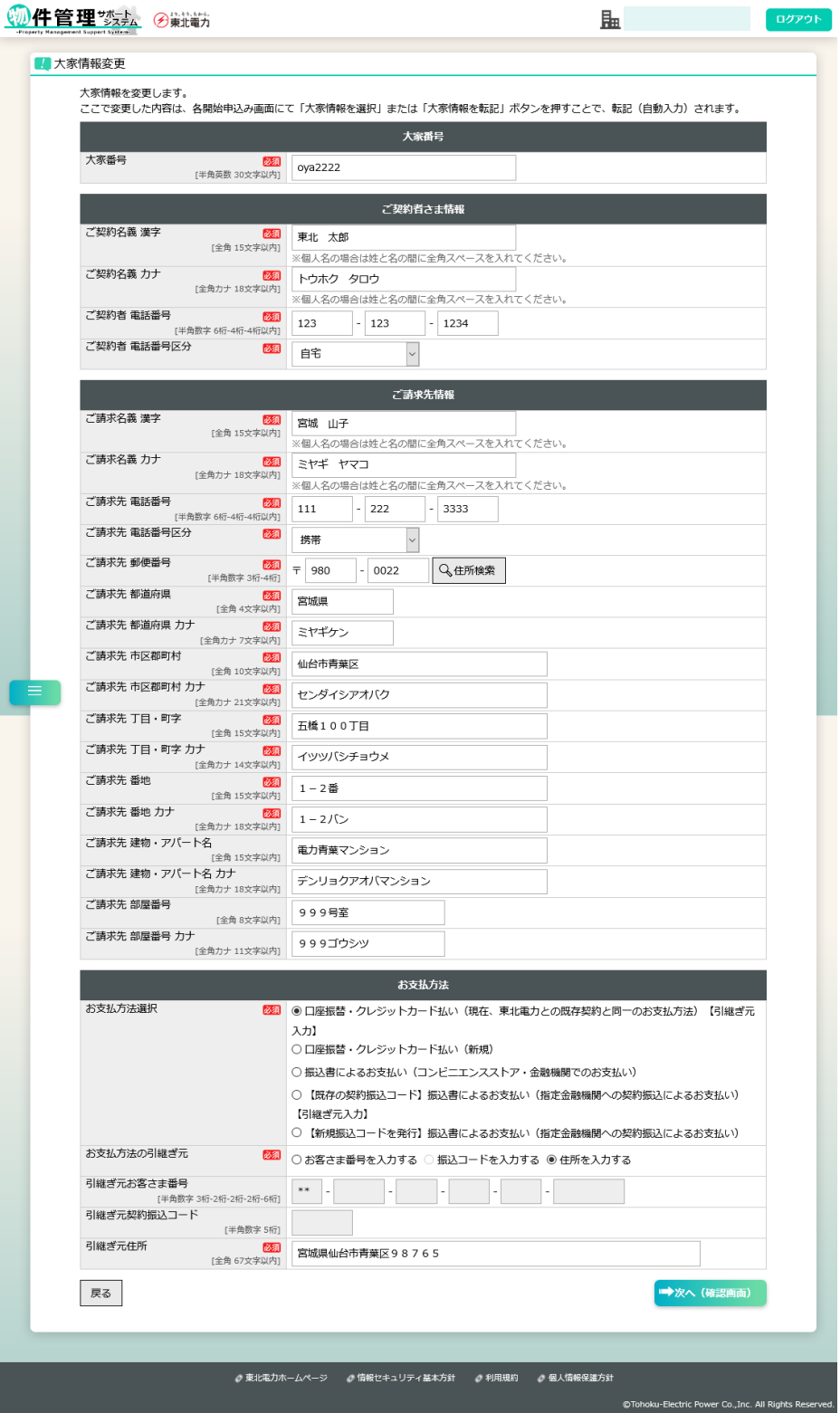

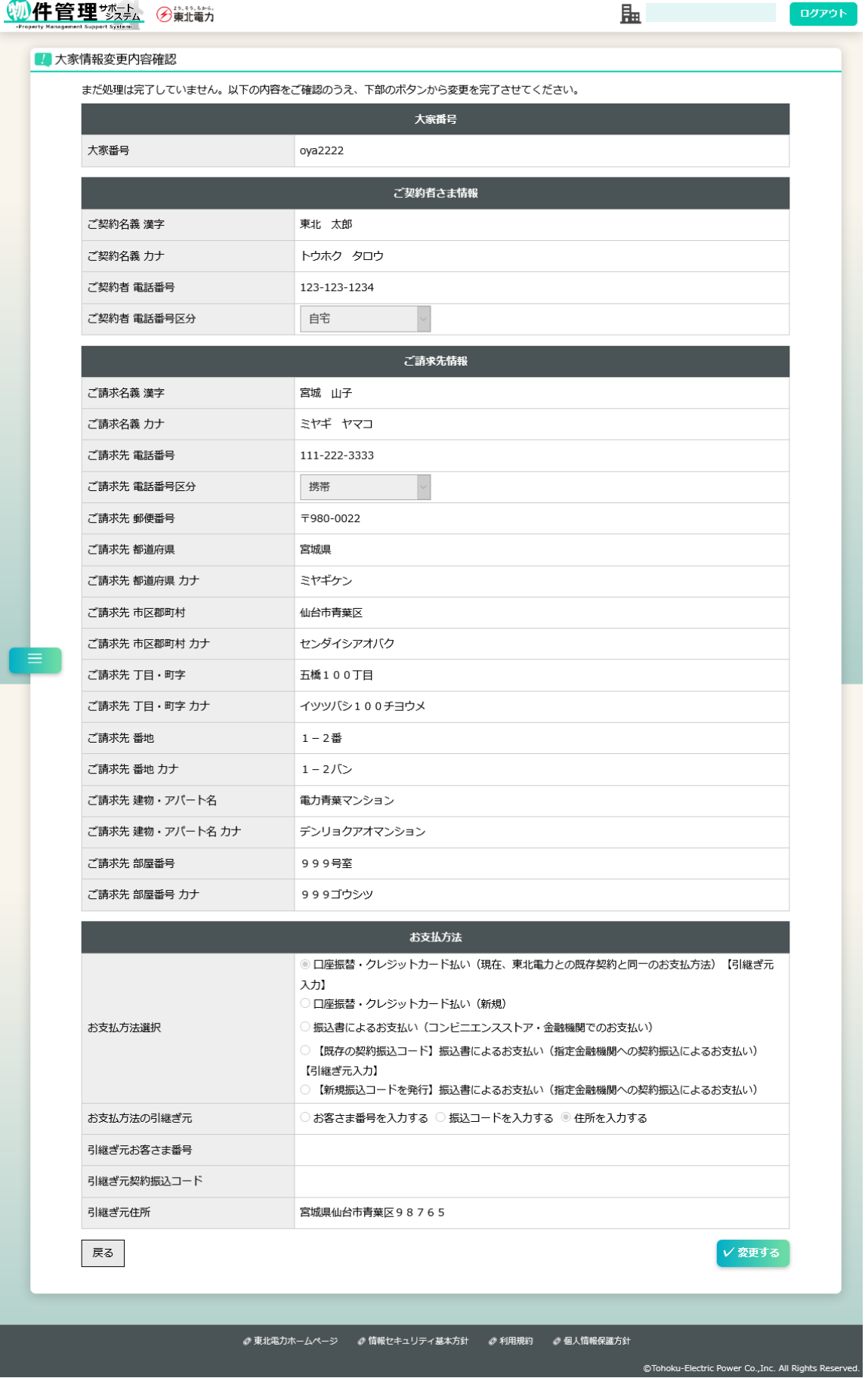

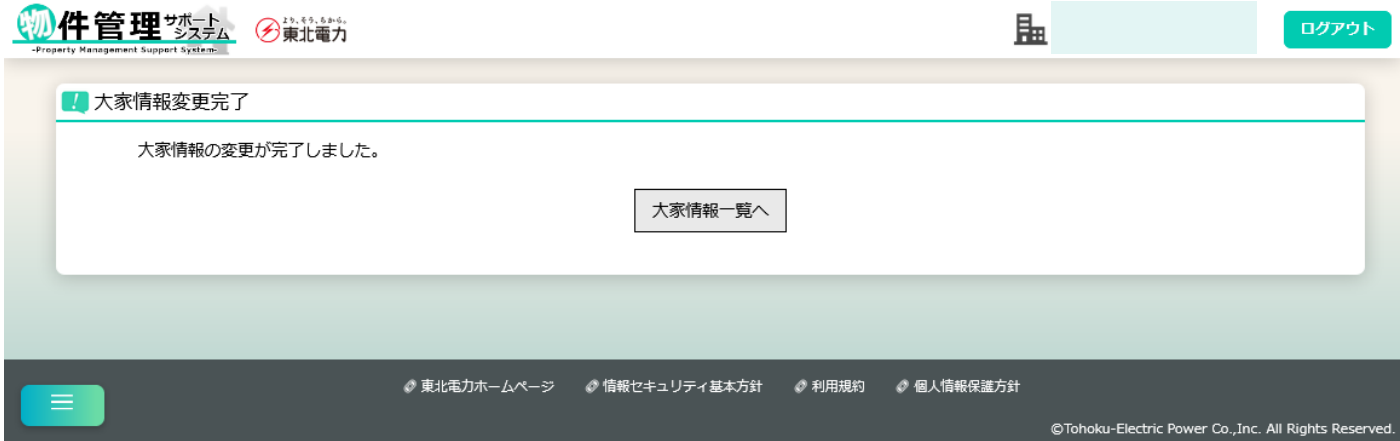

#### <span id="page-34-0"></span>(4)大家・管理物件情報の紐付け

#### 【概要】

選択した大家情報と管理物件情報との紐付け設定を行います。

ここで紐付け設定をした情報は、管理物件情報を選択してのお申込み時に

[大家情報を転記]ボタンを押下することで、それぞれの項目に自動入力ができます。

【表示方法】

・大家情報一覧画面にて検索後、紐付け設定をしたい大家情報(1件のみ)をチェックボックスで選 択し、[管理物件紐付け]ボタンクリック

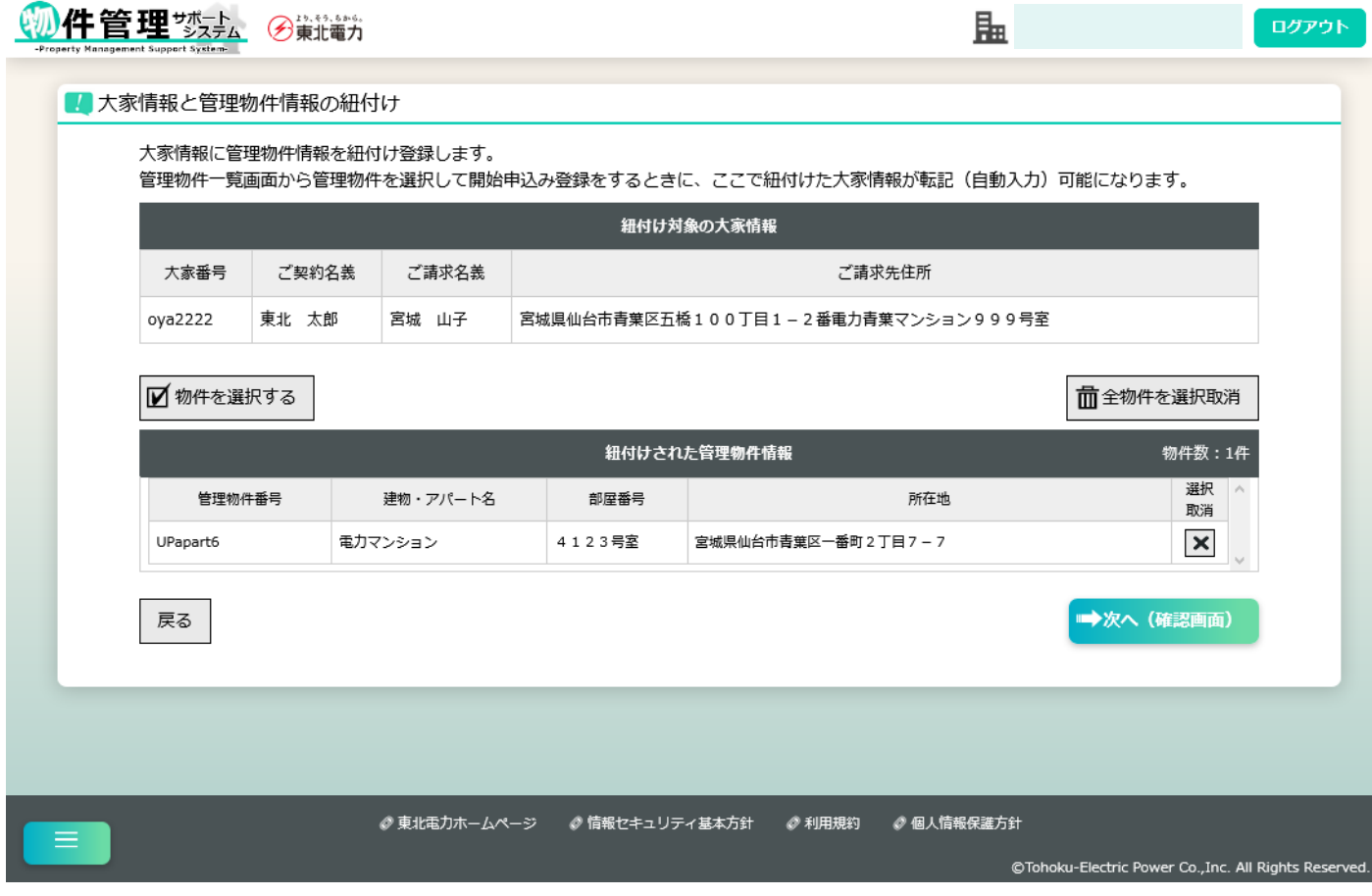

【補足】

- ・[物件を選択する]ボタン……管理物件複数選択画面を表示します。物件選択後、管理物件情報が 一覧表示されます。
- ・[全物件を選択取消]ボタン、[×]ボタン……管理物件情報の選択を取り消します。
- ※一つの大家情報に紐付け可能な物件数の上限は 500 件です。管理物件が 501 件以上あるときは、 大家番号のみ異なる別の大家情報データを作成していただくことで、疑似的にさらなる紐付け登録が 可能になります。

## [次へ(確認画面)]ボタンクリック後、内容確認画面に遷移

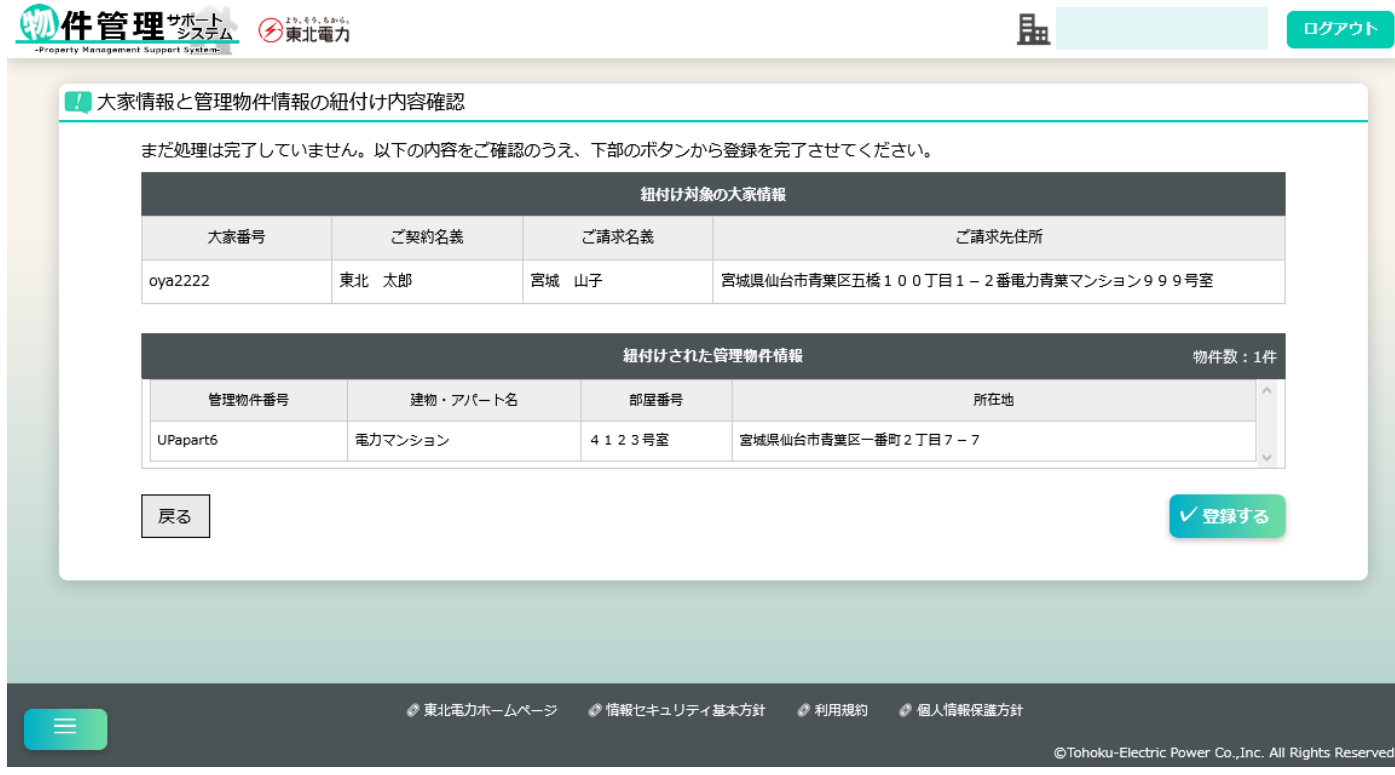

### [登録する]ボタンクリック後、完了画面に遷移

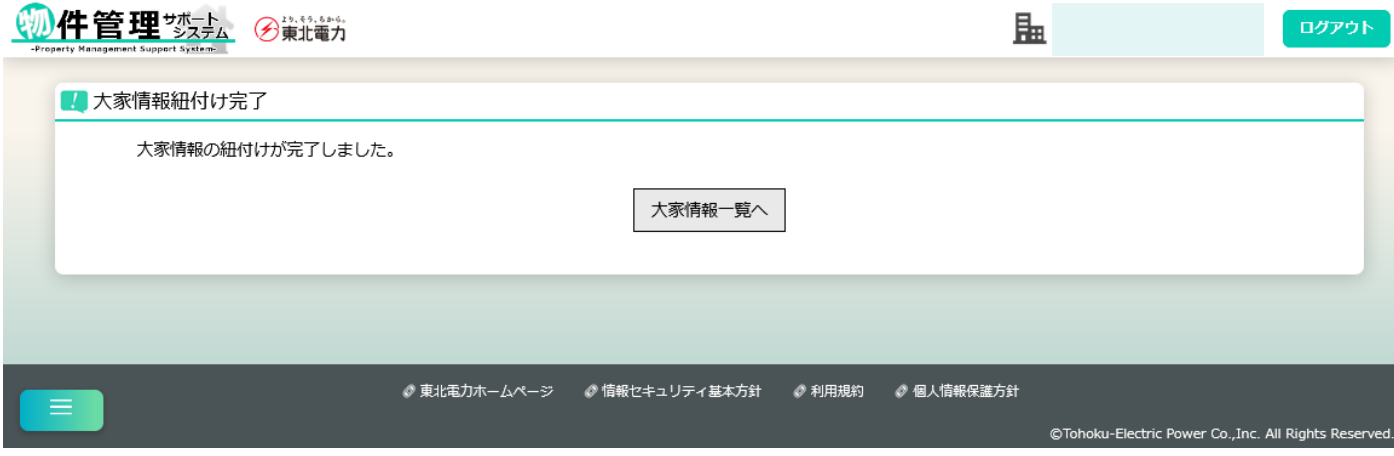
## (5)大家情報の削除

【概要】

選択した大家情報を削除します。

【実行方法】

#### • 大家情報画面にて検索後、削除したい物件(複数選択可、最大 30 件)をチェックボックスで選択

し、[選択した情報を一括削除]ボタンクリック

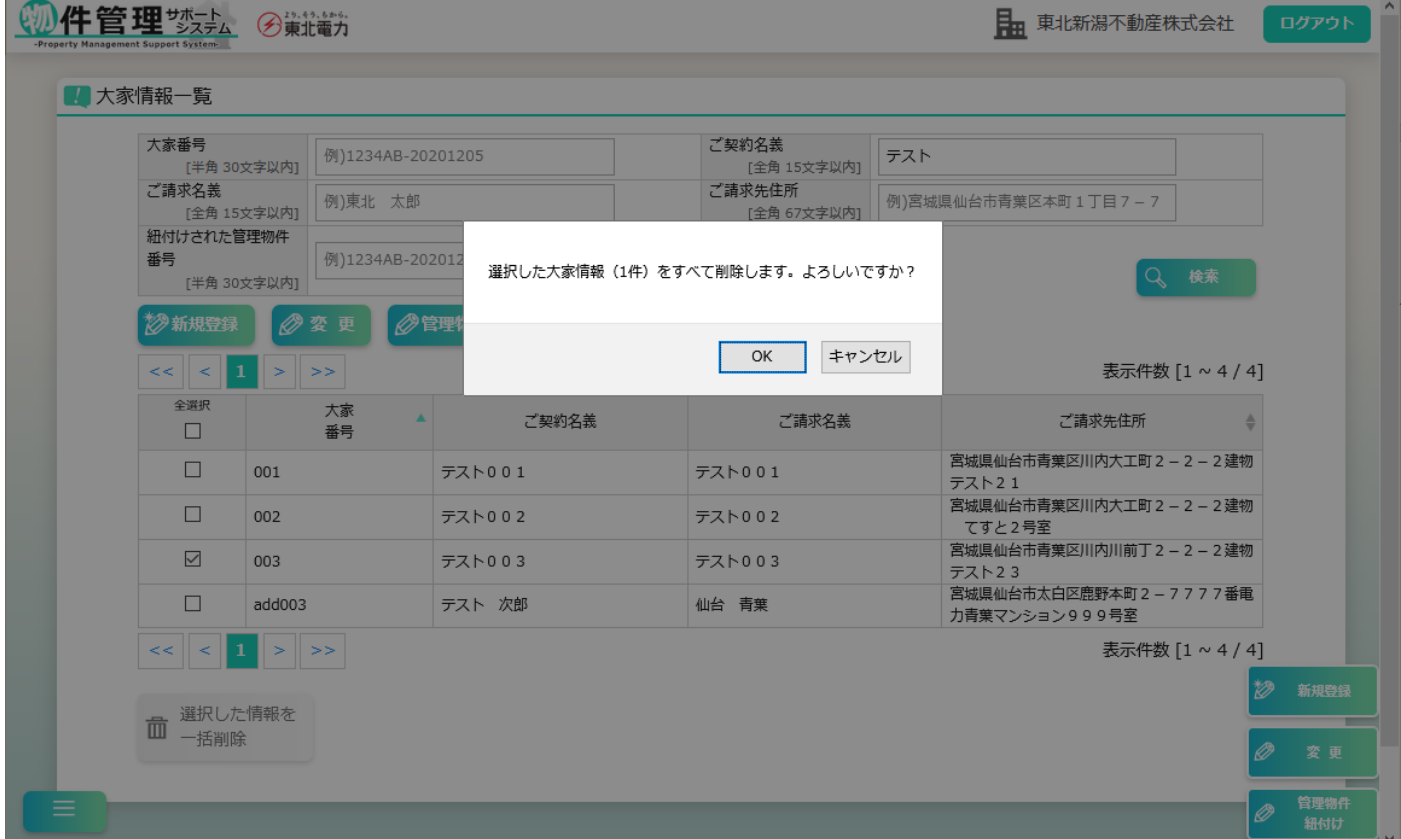

## [OK]ボタンクリック後、完了画面に遷移

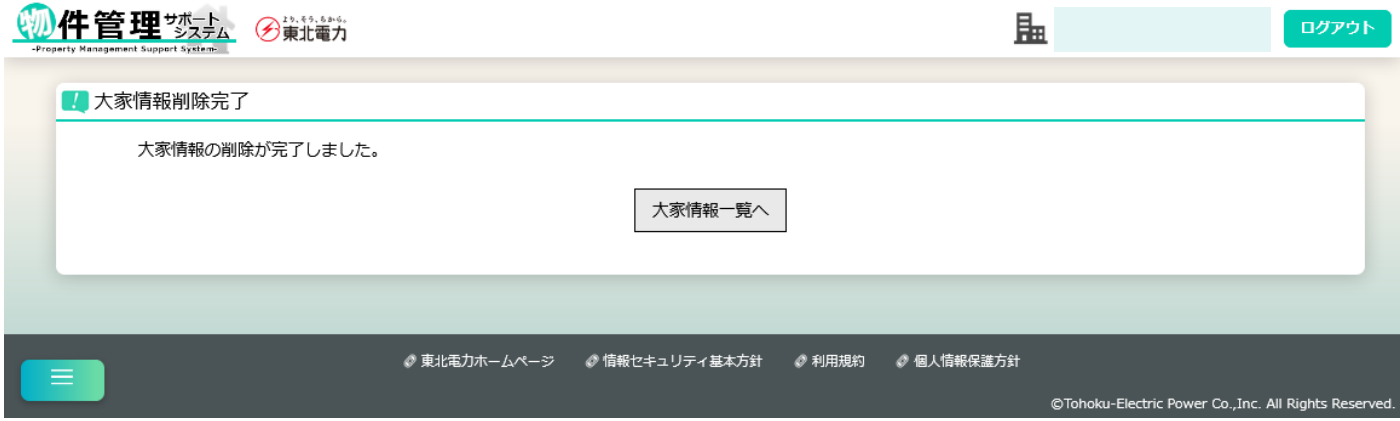

#### 6.各種お申込み

各種お申込み前に、以下のデータを登録しておくと簡単にご利用いただけます。

- ・管理物件情報 (管理物件一覧 [新規登録]ボタンより登録)
- ・大家情報 (大家情報一覧 [新規登録]ボタンより登録)
- ・大家・管理物件紐付け情報(大家情報一覧 [管理物件紐付け]ボタンより登録)
- ・開始向け事前登録情報 ([アカウント情報変更]-[開始向け事前登録情報] より登録)
- ・廃止向け事前登録情報 ([アカウント情報変更]-[廃止向け事前登録情報] より登録)

#### (1)ご使用開始申込み

【概要】

電気の開始申込みを行います。

【表示方法】

- ・トップページ [ご使用開始]大ボタン
- ・サイドメニュー [お申込み手続き]-[ご使用開始]
- •管理物件一覧検索後、申込み対象の物件右側の[▶](開始)アイコン

(選択した物件についてお申込みすることで、ご使用場所住所の自動入力が可能です)

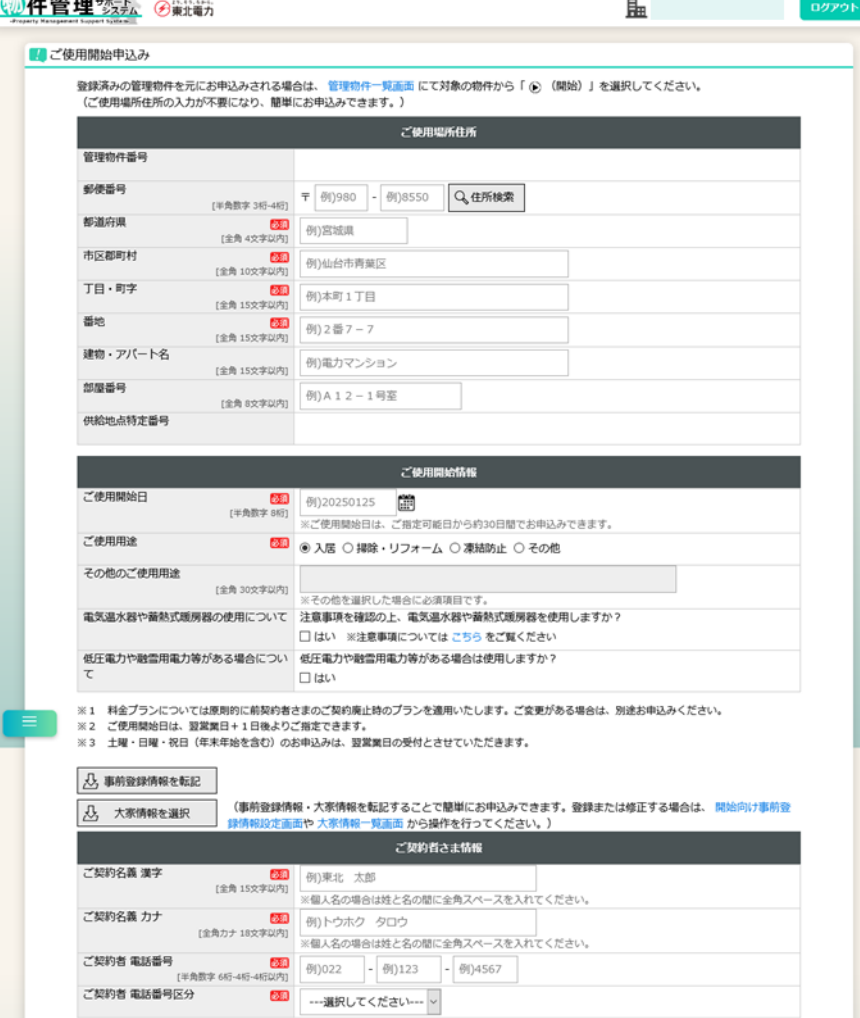

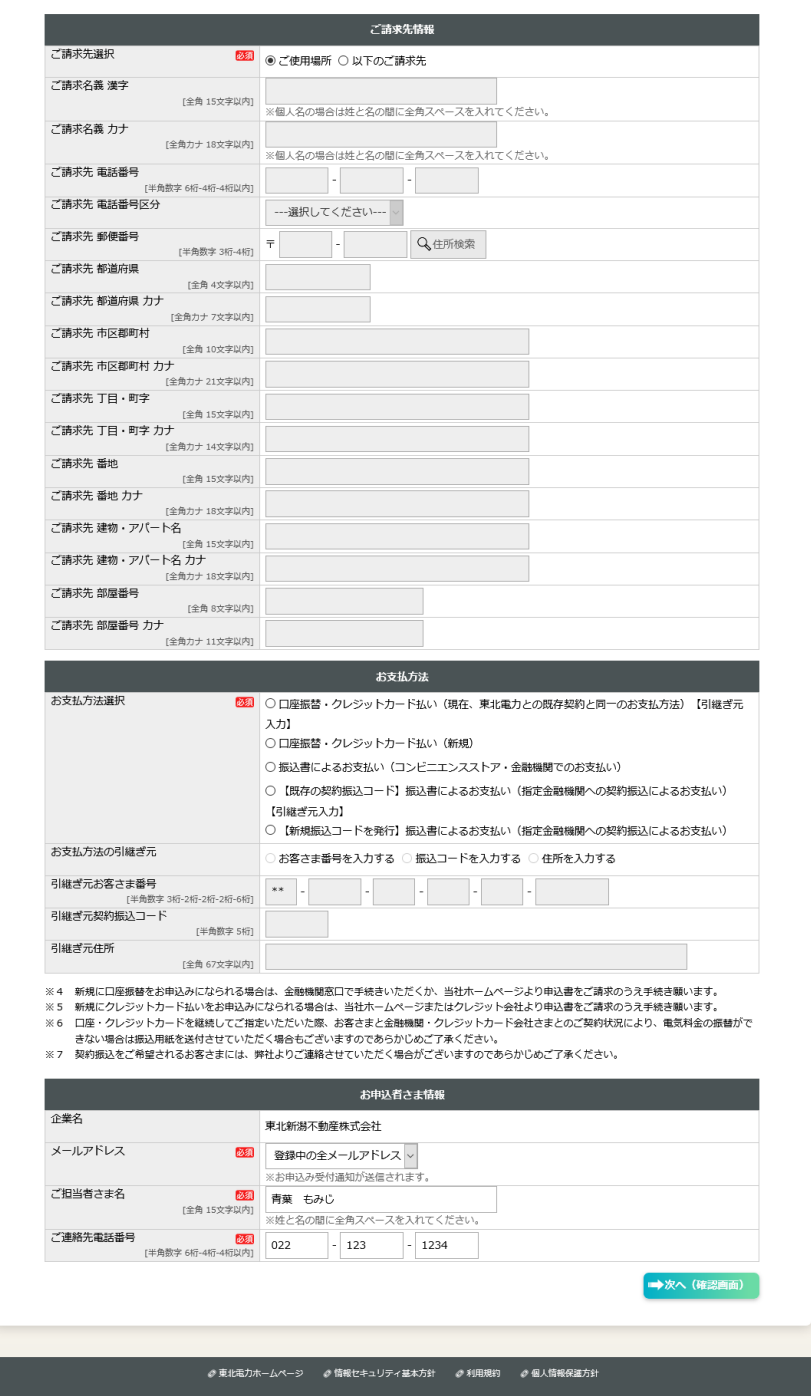

- ・[事前登録情報を転記]ボタン……[アカウント情報変更]-[開始向け事前登録情報]で登録したデータ を自動入力します。
- ・[大家情報を選択]ボタン……管理物件情報が選択されていない場合に表示されます。大家情報選択 画面を表示し、選択された大家情報を自動入力します。
- ・[大家情報を転記]ボタン……管理物件情報選択済みの場合に表示されます。管理物件情報に紐付け された大家情報を自動入力します。
- ・ご請求先選択……請求書・領収書の送付先および口座名義等がご使用場所住所・ご契約名義と同じ 場合には「ご使用場所」を選択してください(ご請求先情報の入力は不要です)。異なる場合には 「以下のご請求先」を選択して、ご請求先情報を入力してください。

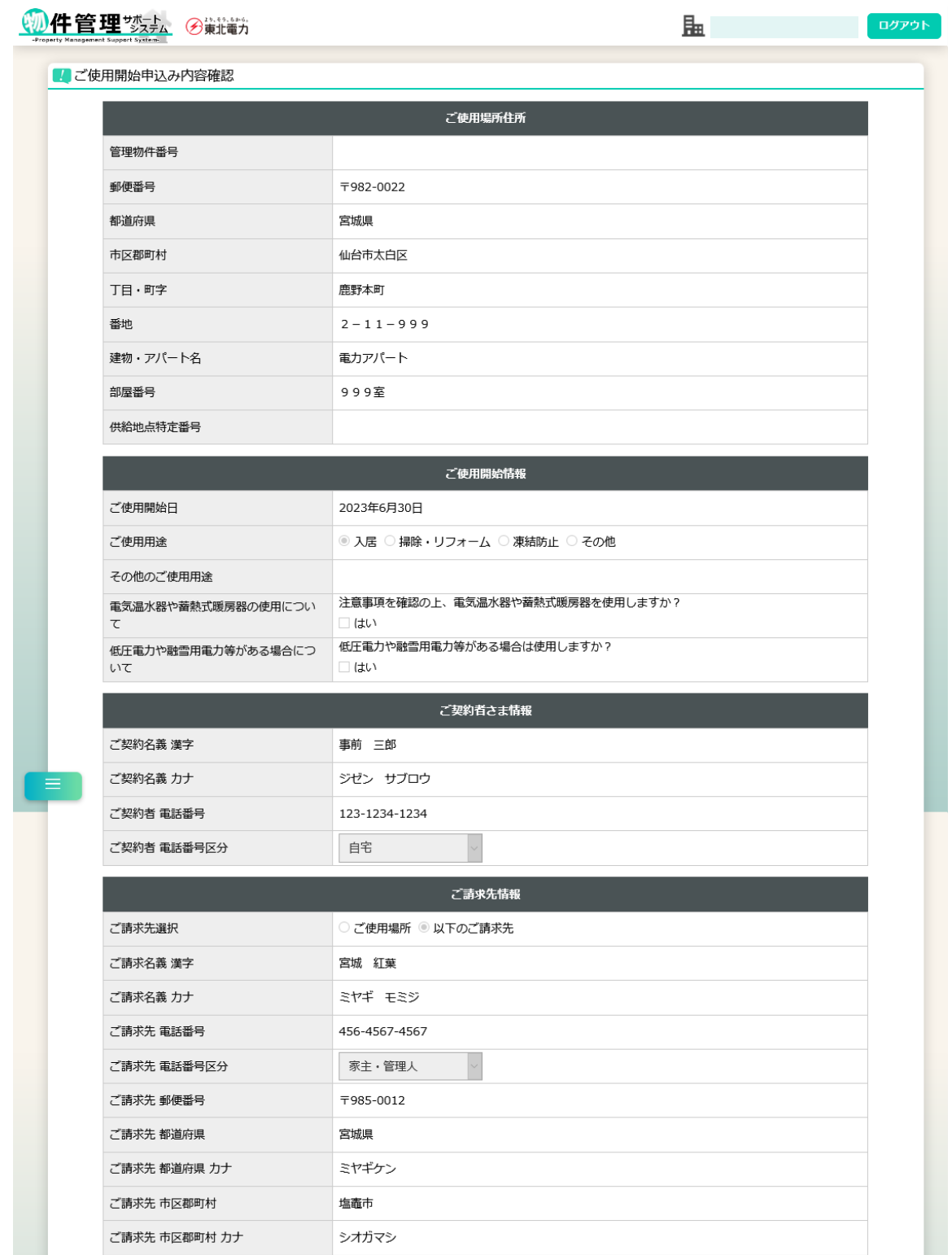

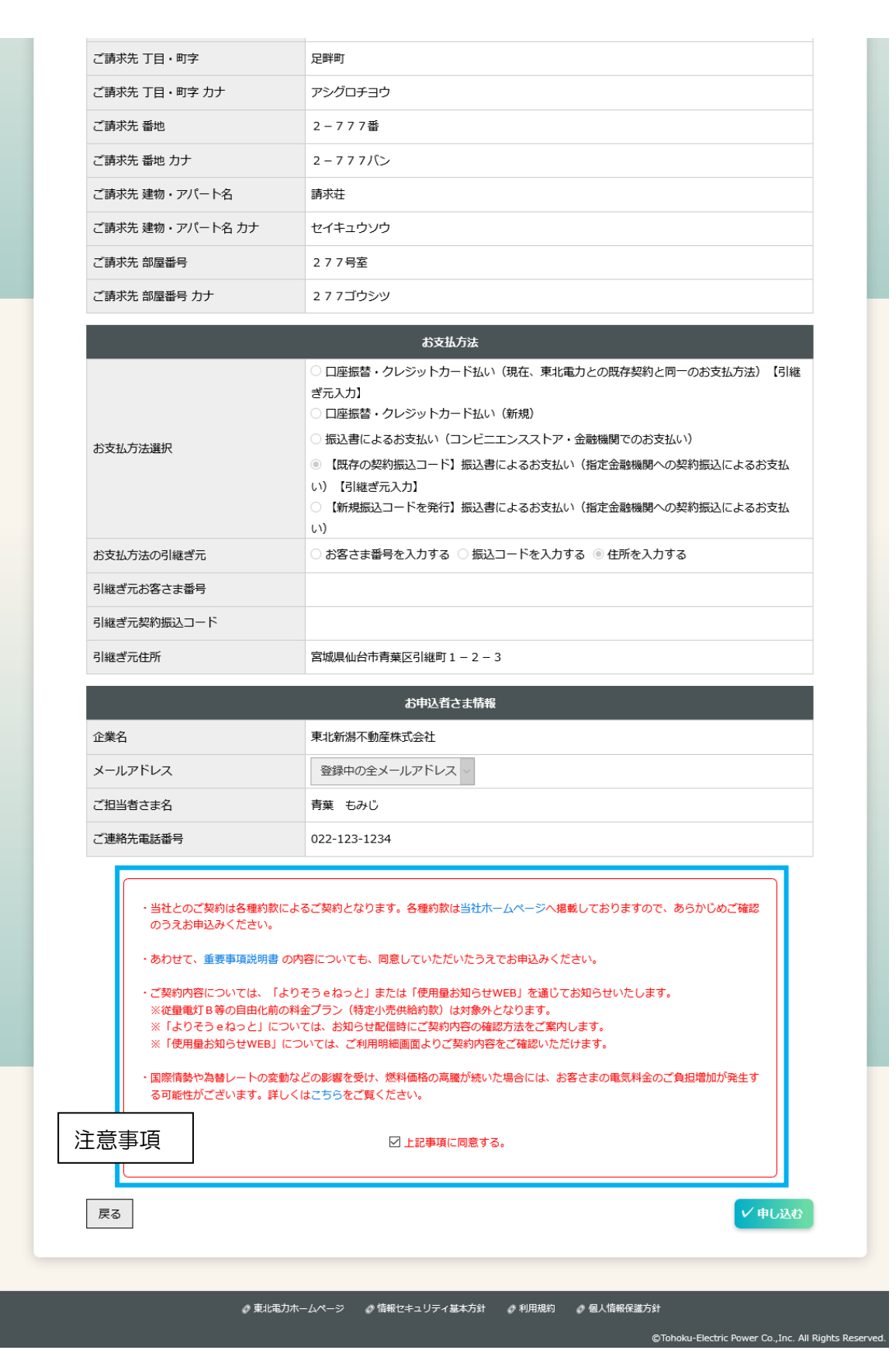

•注意事項の「口上記事項に同意する。」にチェック(図)すると、[申し込む]ボタンがクリックでき るようになります。

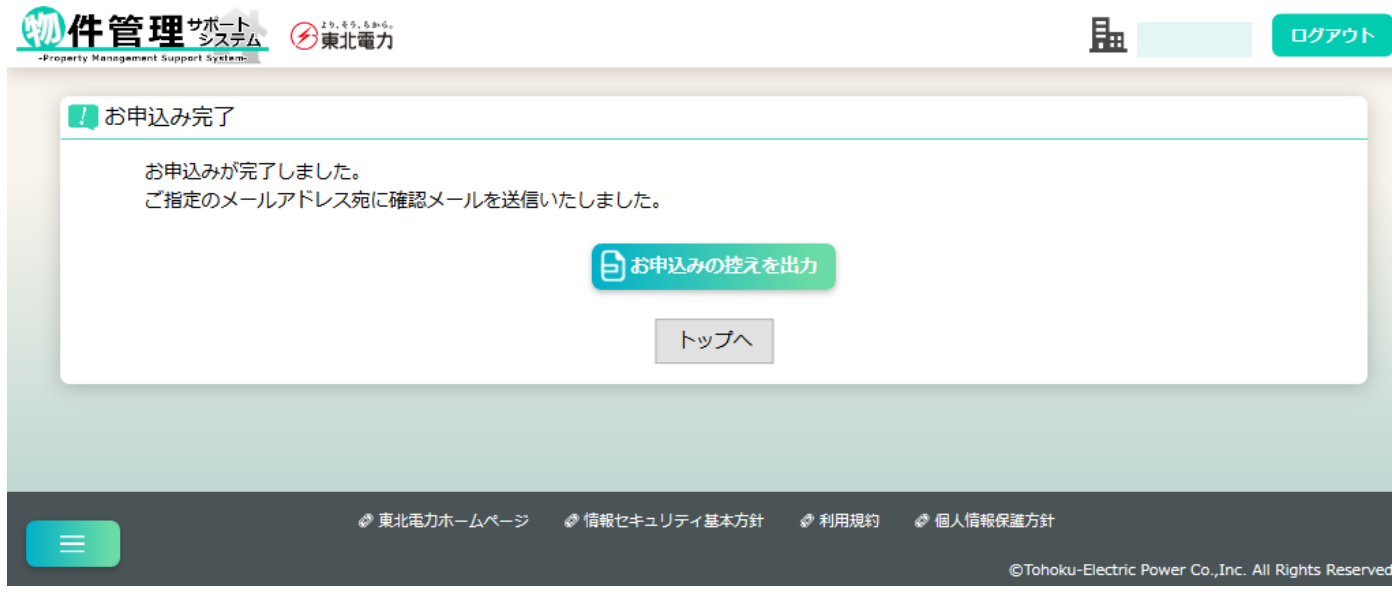

(2) ご使用廃止申込み

【概要】

電気の廃止申込みを行います。

【表示方法】

- ・トップページ [ご使用廃止]大ボタン
- ・サイドメニュー [お申込み手続き]-[ご使用廃止]
- 管理物件一覧検索後、申込み対象の物件右側の[■](廃止)アイコン

(選択した物件についてお申込みすることで、ご使用場所住所の自動入力が可能です)

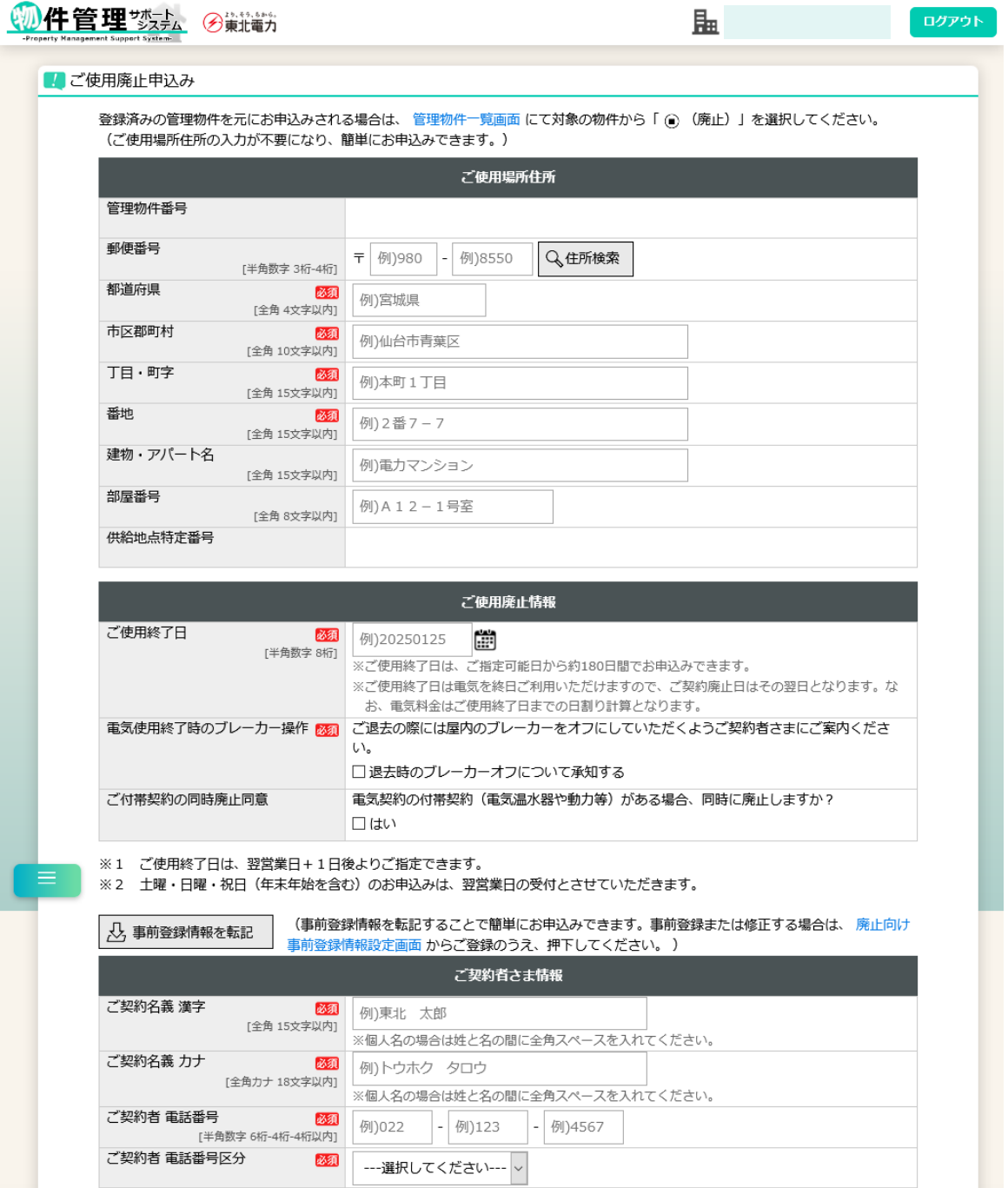

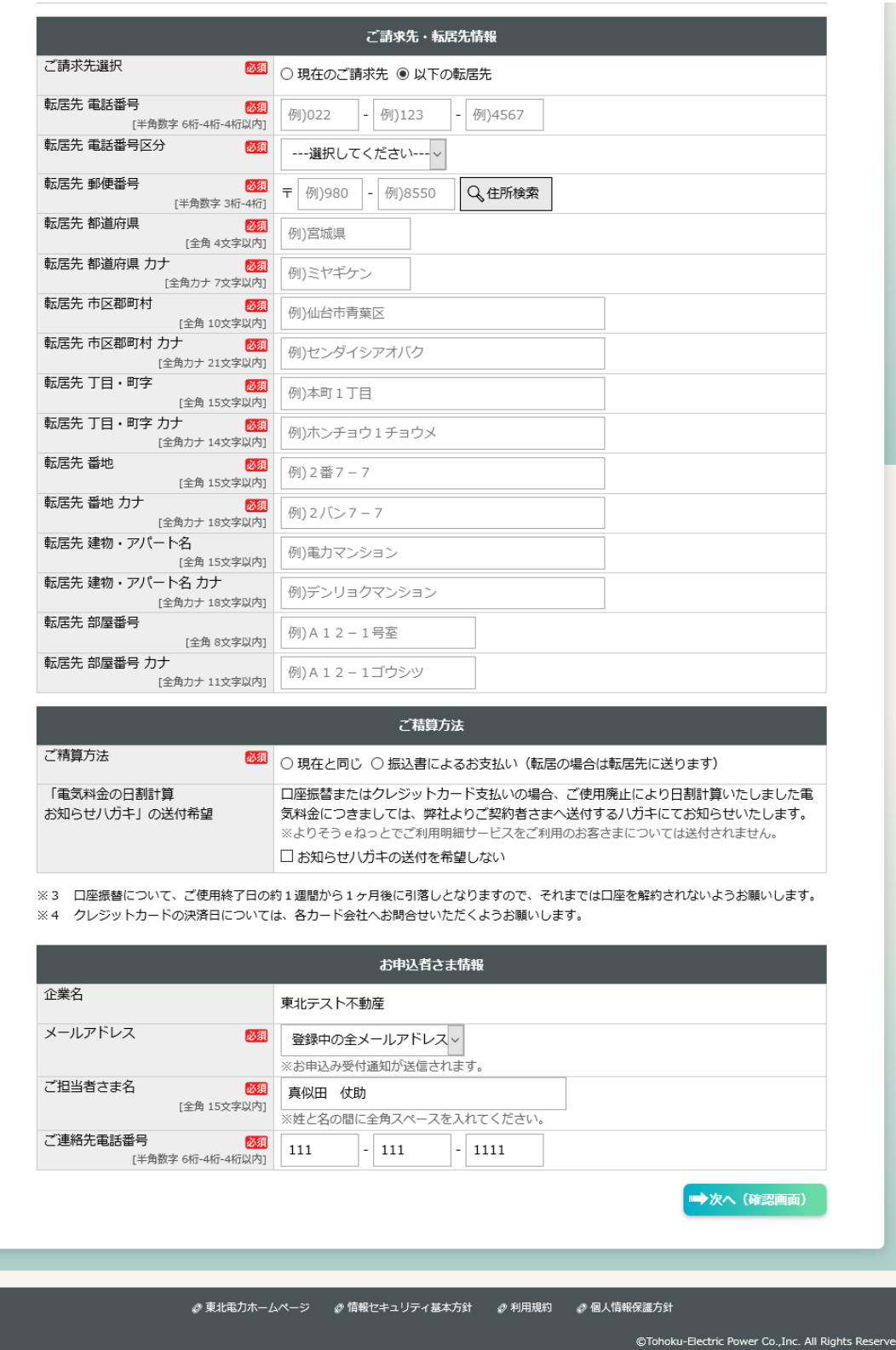

- ・[事前登録情報を転記]ボタン……[アカウント情報変更]-[廃止向け事前登録情報]で登録したデータ を自動入力します。
- ・ご請求先選択……請求書・領収書の送付先および口座名義等が現在と変わらない場合には「現在の ご請求先」を選択してください(ご請求先情報の入力は不要です)。異なる場合には「以下の転居 先」を選択して、ご請求先情報を入力してください。

ログアウト

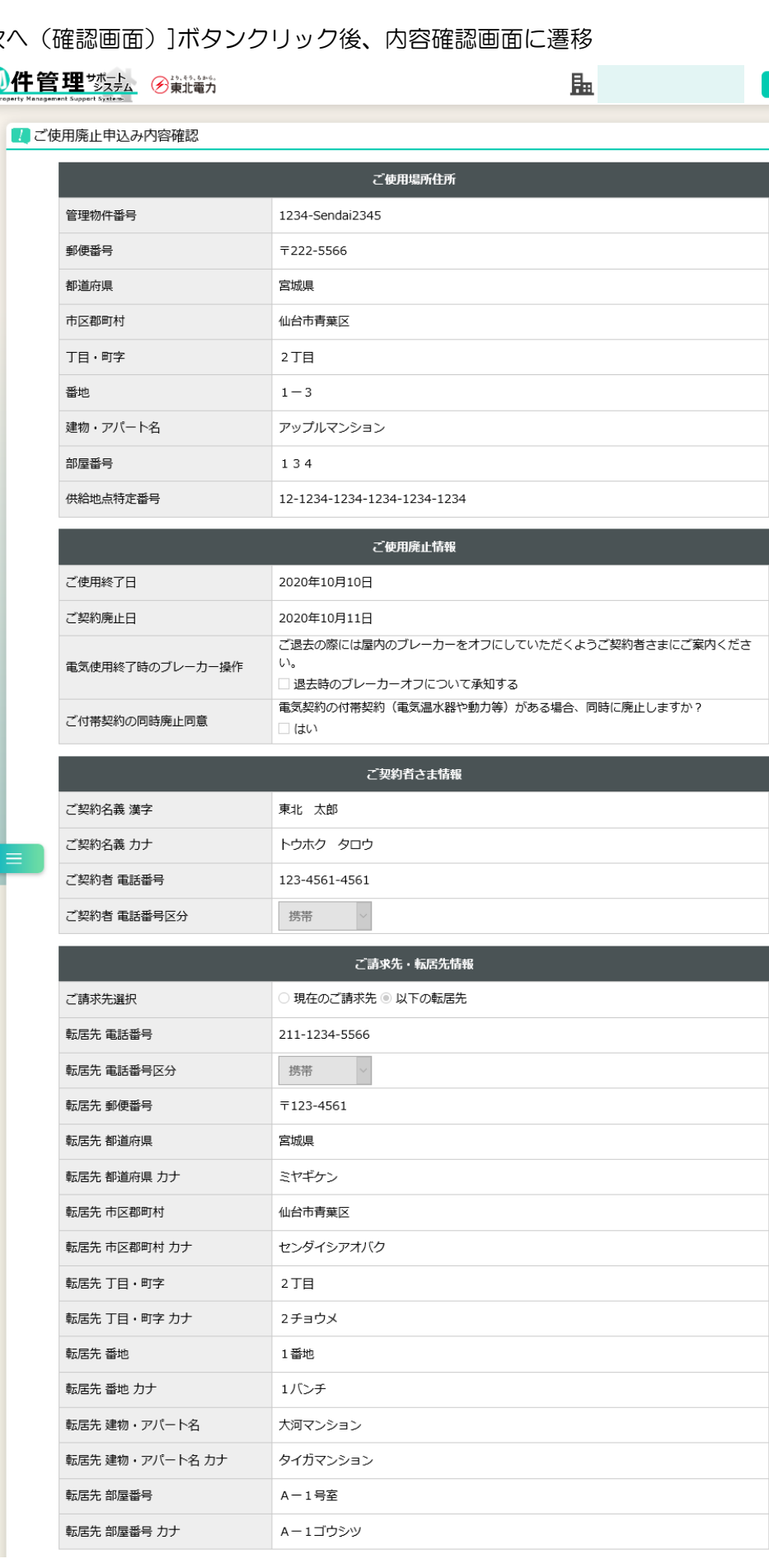

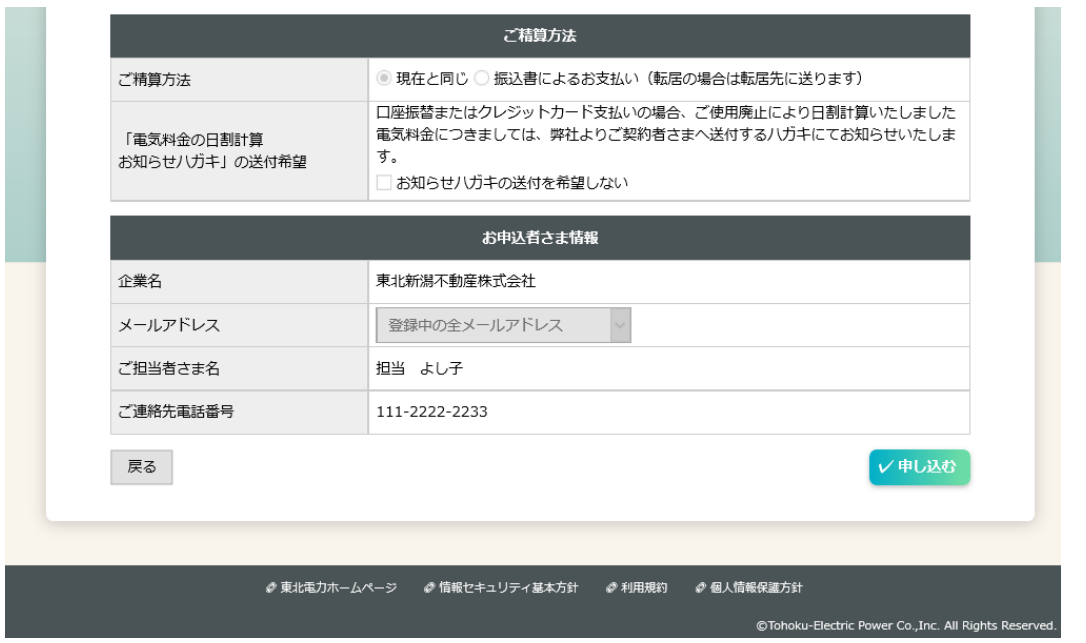

[申し込む]ボタンクリック後、完了画面に遷移

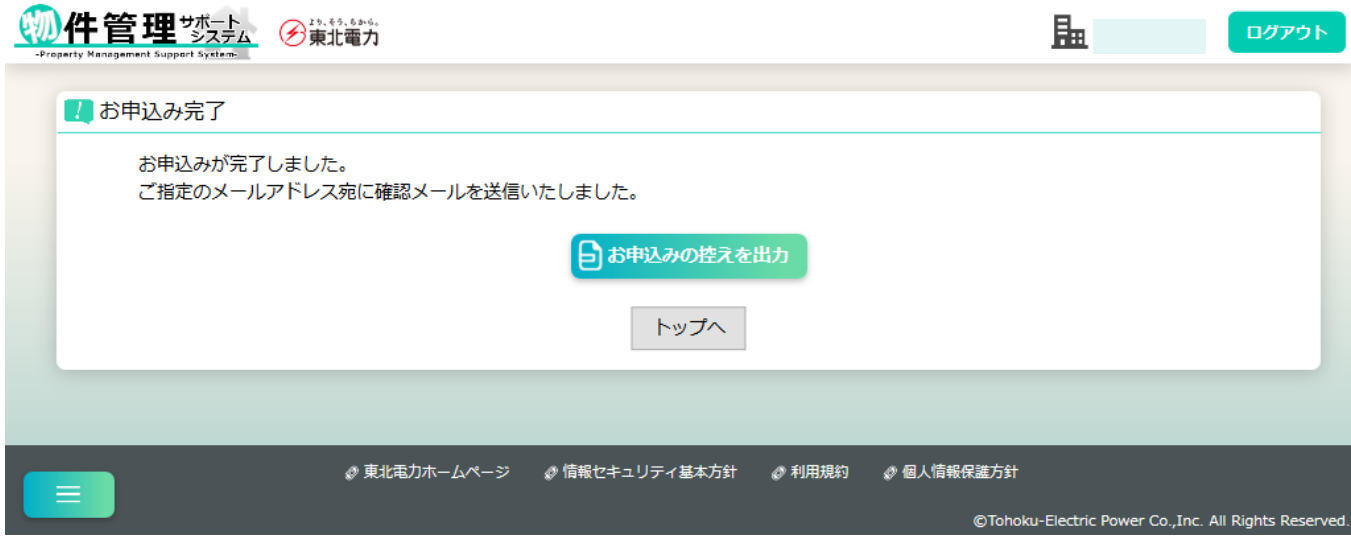

【補足】

#### (3)ご使用開始・廃止申込み

【概要】

電気の開始・廃止申込みを行います。

【表示方法】

- ・トップページ [開始・廃止(短期の使用)] 大ボタン
- ・サイドメニュー [お申込み手続き]-[開始・廃止(短期の使用)]
- •管理物件一覧検索後、申込み対象の物件右側の[▶/■](開始·廃止)アイコン

(選択した物件についてお申込みすることで、ご使用場所住所の自動入力が可能です)

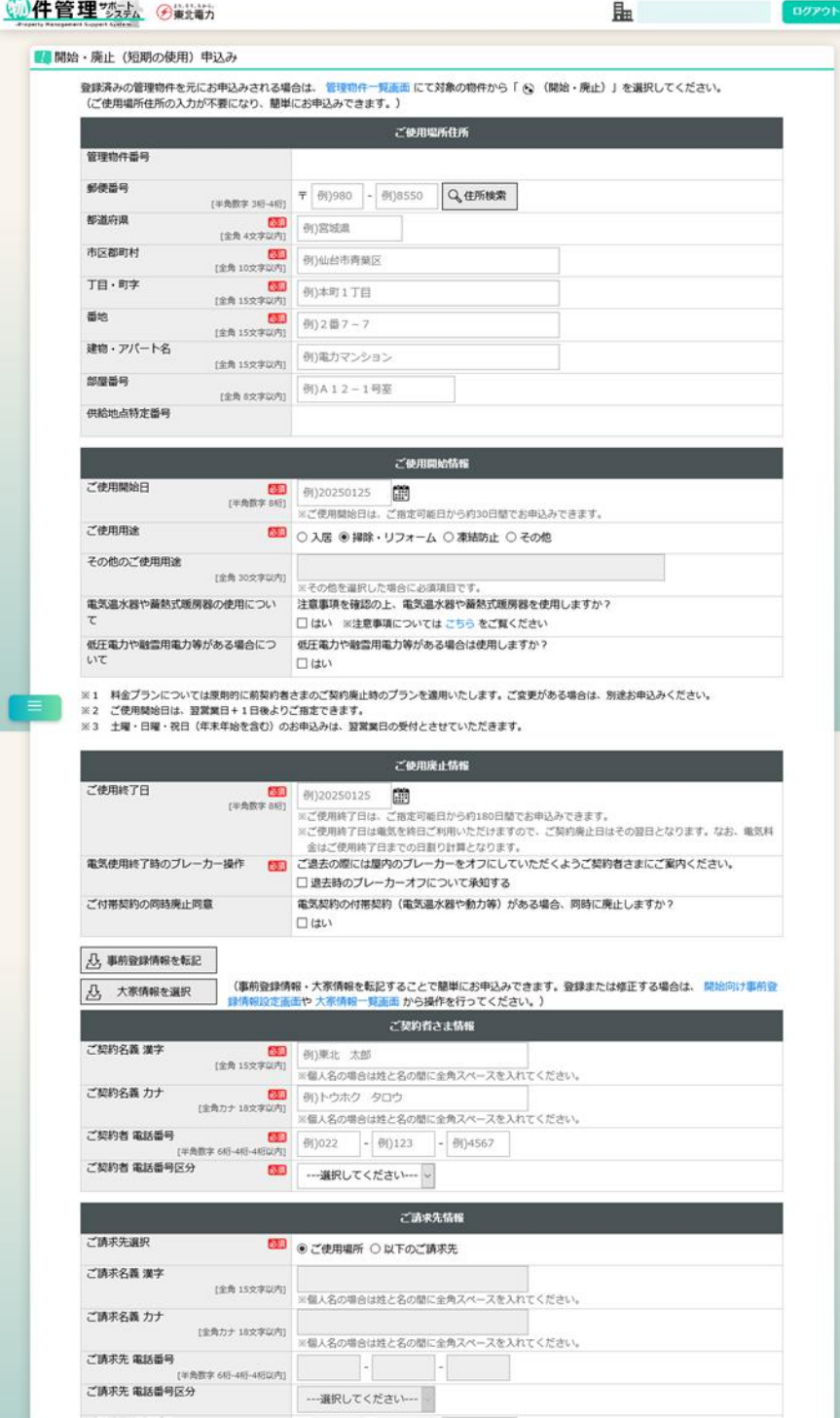

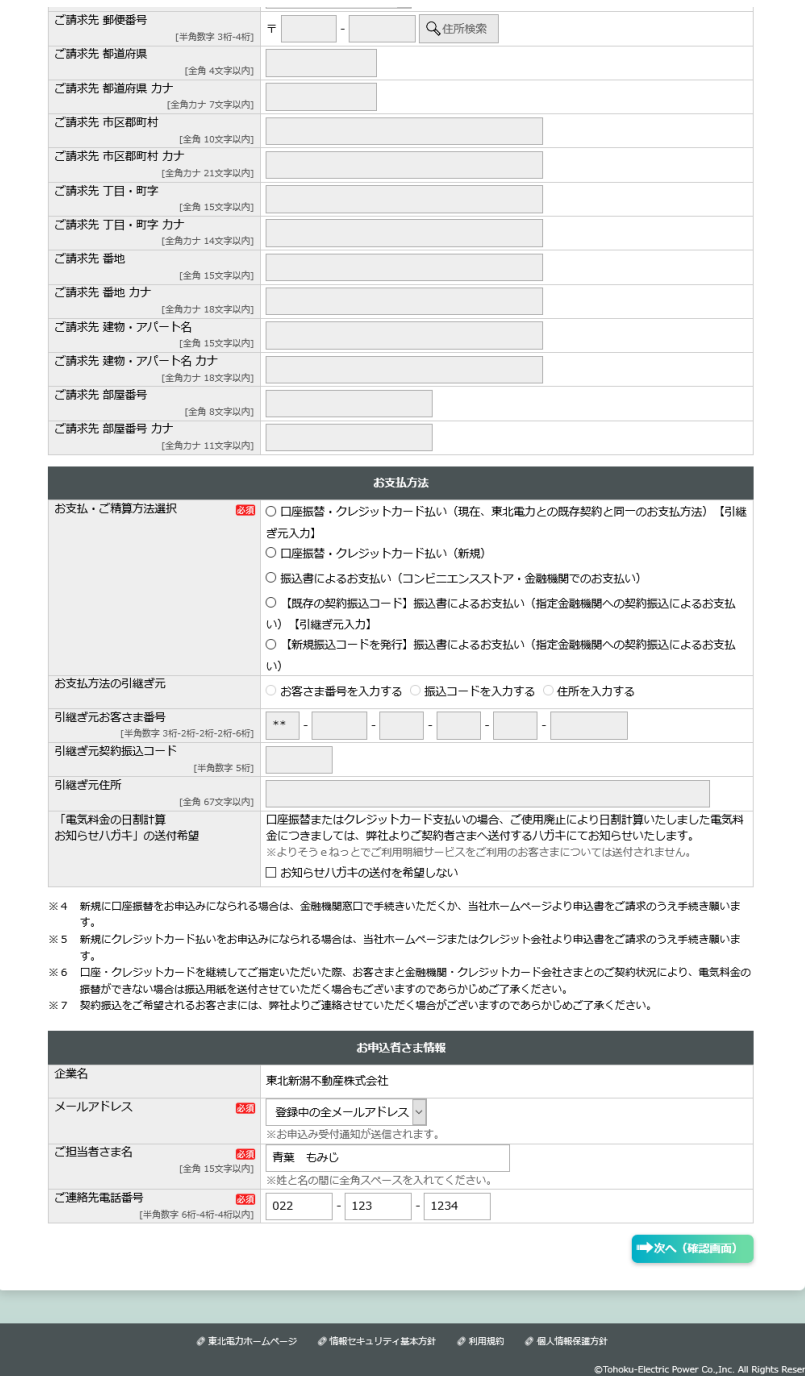

- ・[事前登録情報を転記]ボタン……[アカウント情報変更]-[開始向け事前登録情報]で登録したデータ を自動入力します。
- ・[大家情報を選択]ボタン……管理物件情報が選択されていない場合に表示されます。大家情報選択 画面を表示し、選択された大家情報を自動入力します。
- ・[大家情報を転記]ボタン……管理物件情報選択済みの場合に表示されます。管理物件情報に紐付け された大家情報を自動入力します。
- ・ご請求先選択……請求書・領収書の送付先および口座名義等がご使用場所住所・ご契約名義と同じ 場合には「ご使用場所」を選択してください(ご請求先情報の入力は不要です)。異なる場合には 「以下のご請求先」を選択して、ご請求先情報を入力してください。

# [次へ(確認画面)]ボタンクリック後、内容確認画面に遷移

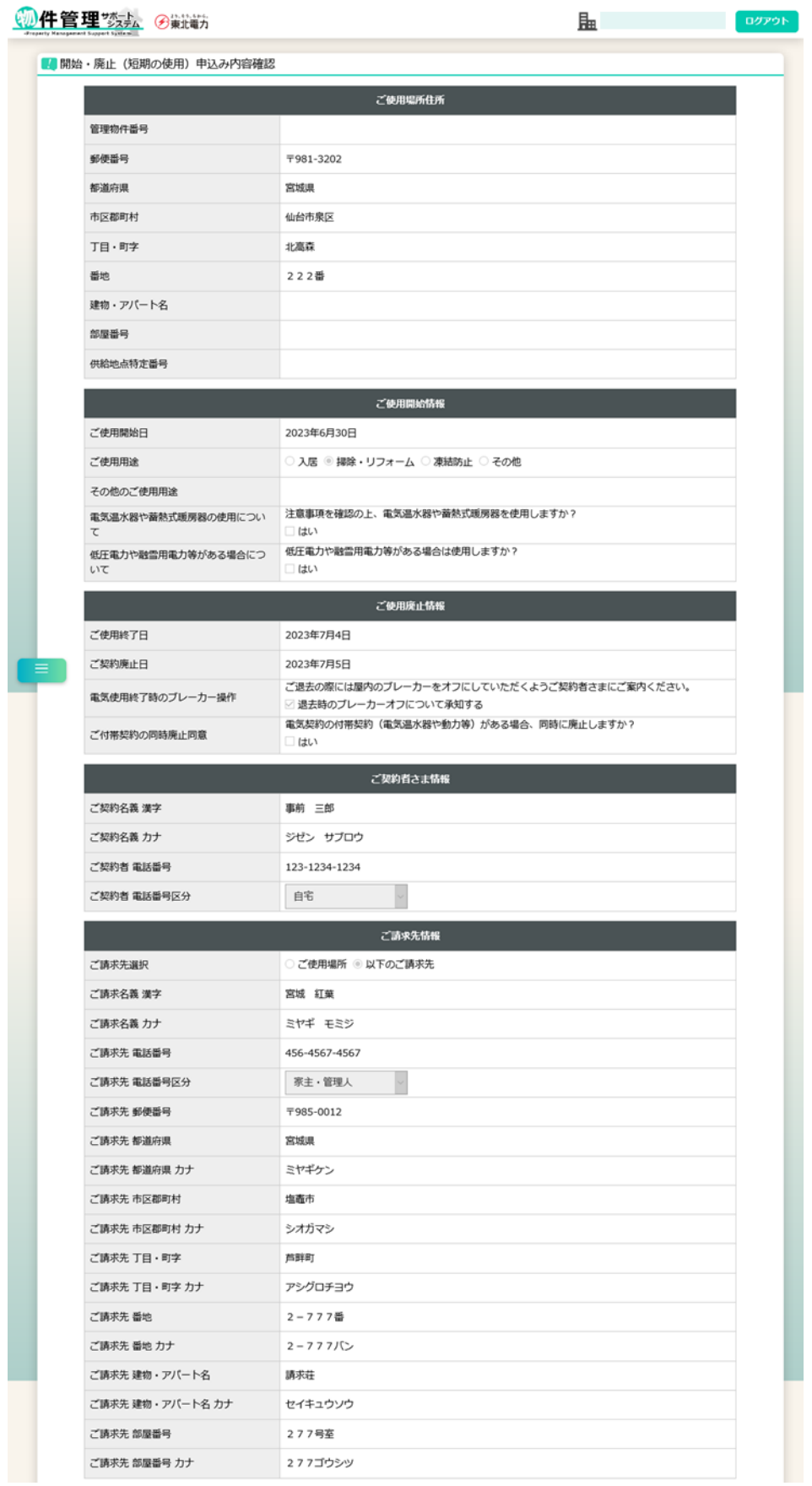

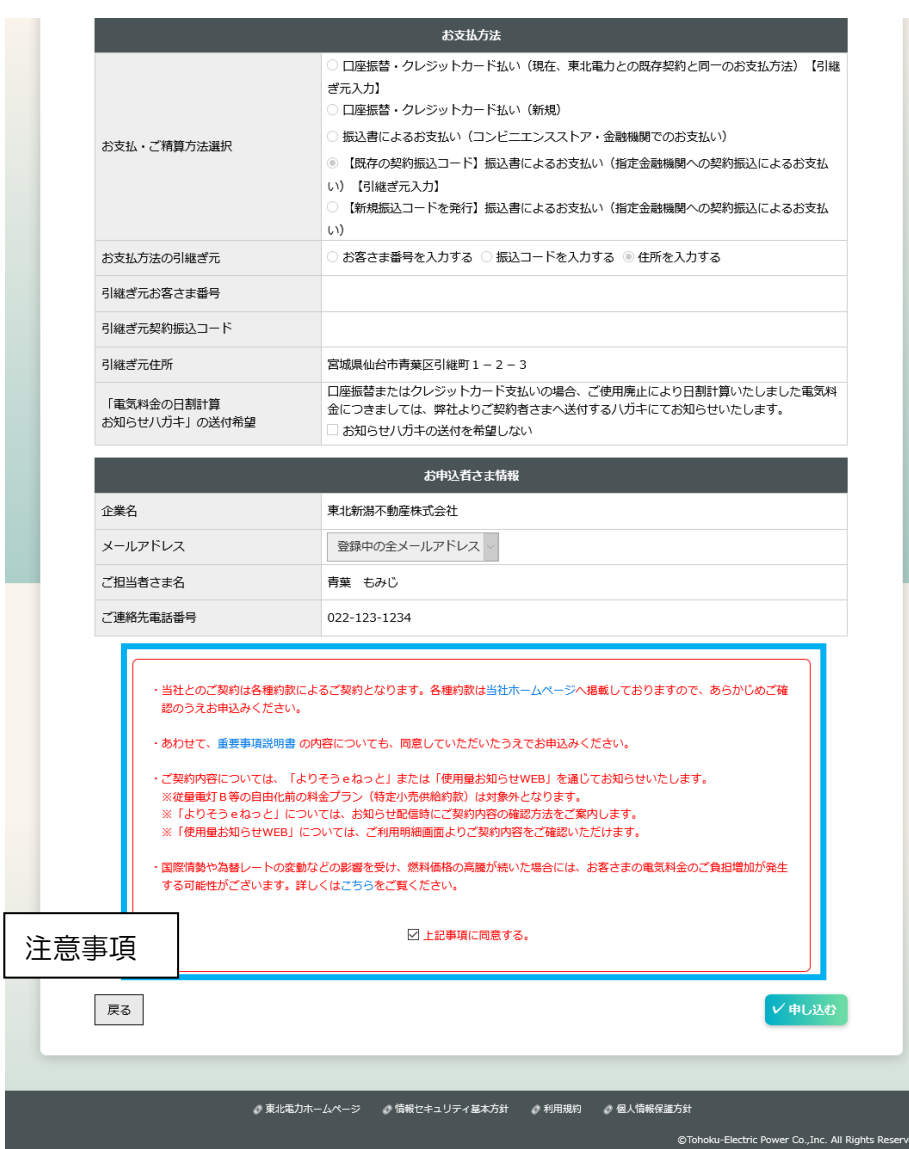

•注意事項の「口上記事項に同意する。」にチェック(☑)すると、[申し込む]ボタンがクリックでき るようになります。

## [申し込む]ボタンクリック後、完了画面に遷移

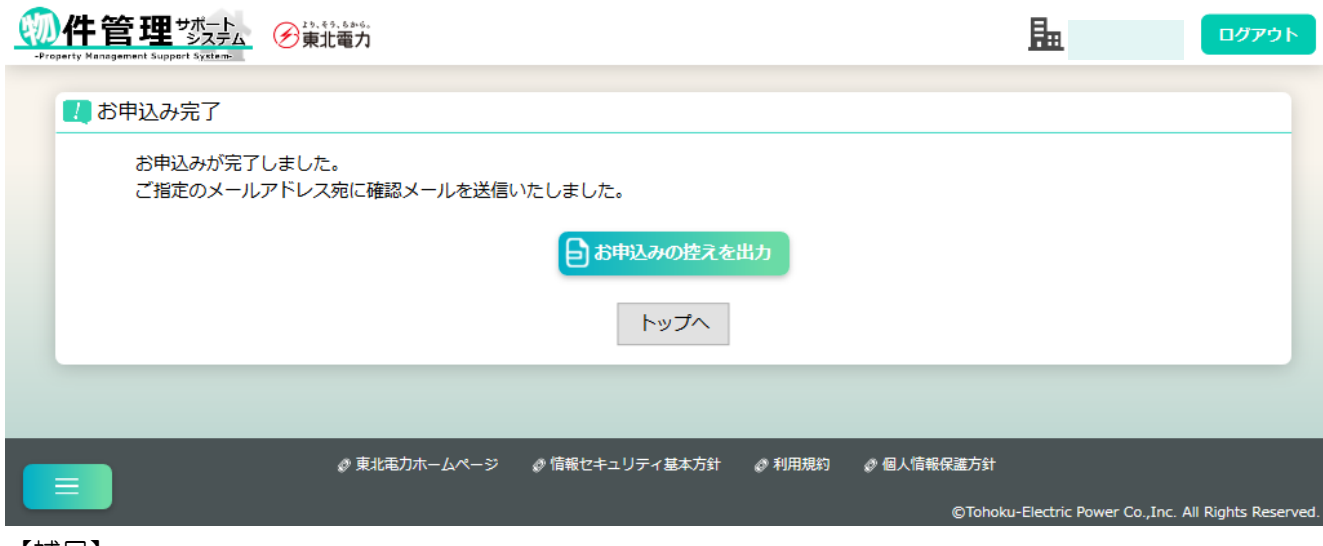

【補足】

(4)ご使用廃止・開始申込み

【概要】

電気の廃止・開始申込みを行います。

【表示方法】

- ・トップページ [廃止・開始(契約者切替)]大ボタン
- ・サイドメニュー [お申込み手続き]-[廃止・開始(契約者切替)]
- ・管理物件一覧検索後、申込み対象の物件右側の[■/▶](廃止・開始)アイコン (選択した物件についてお申込みすることで、ご使用場所住所の自動入力が可能です)

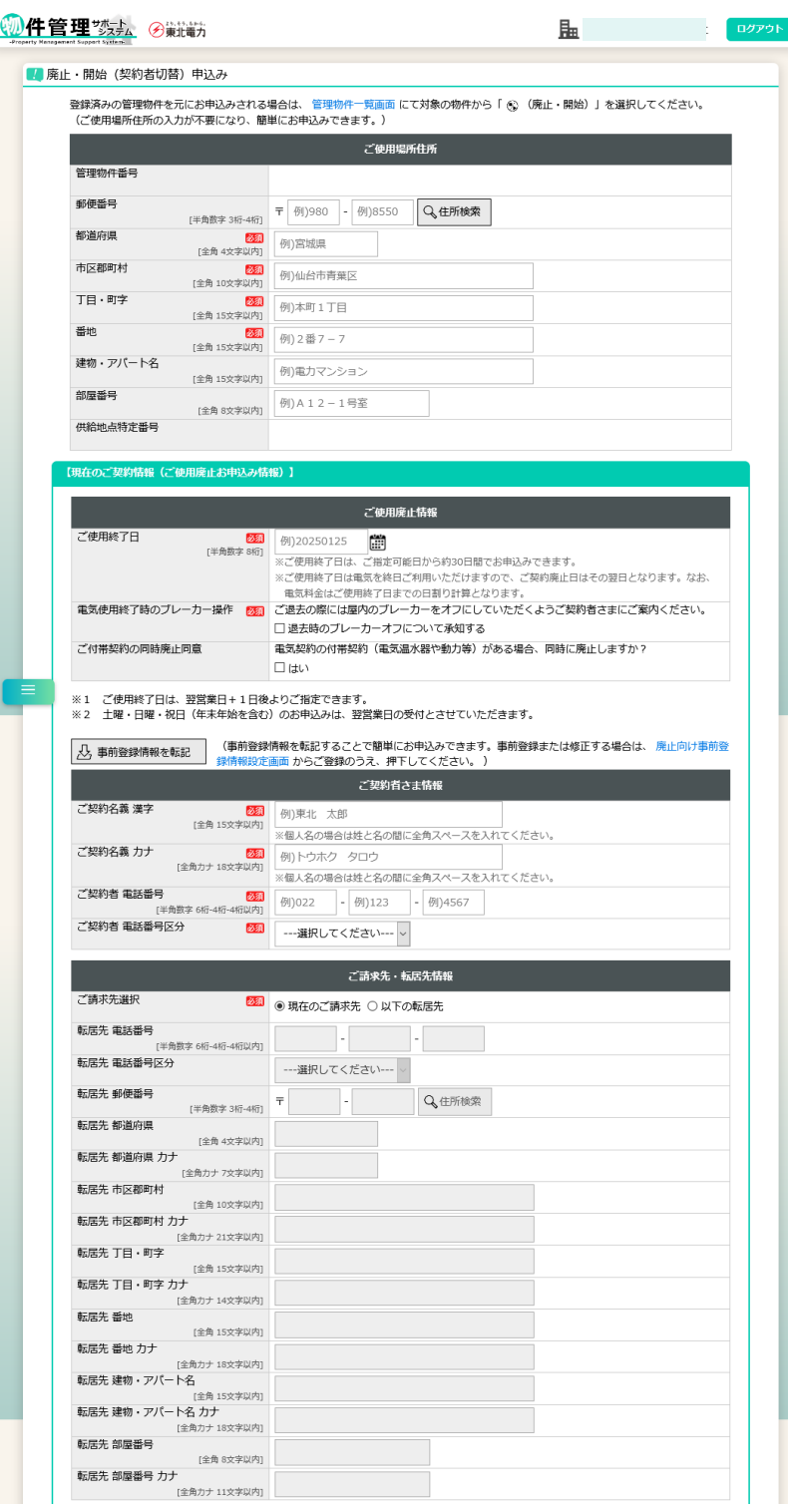

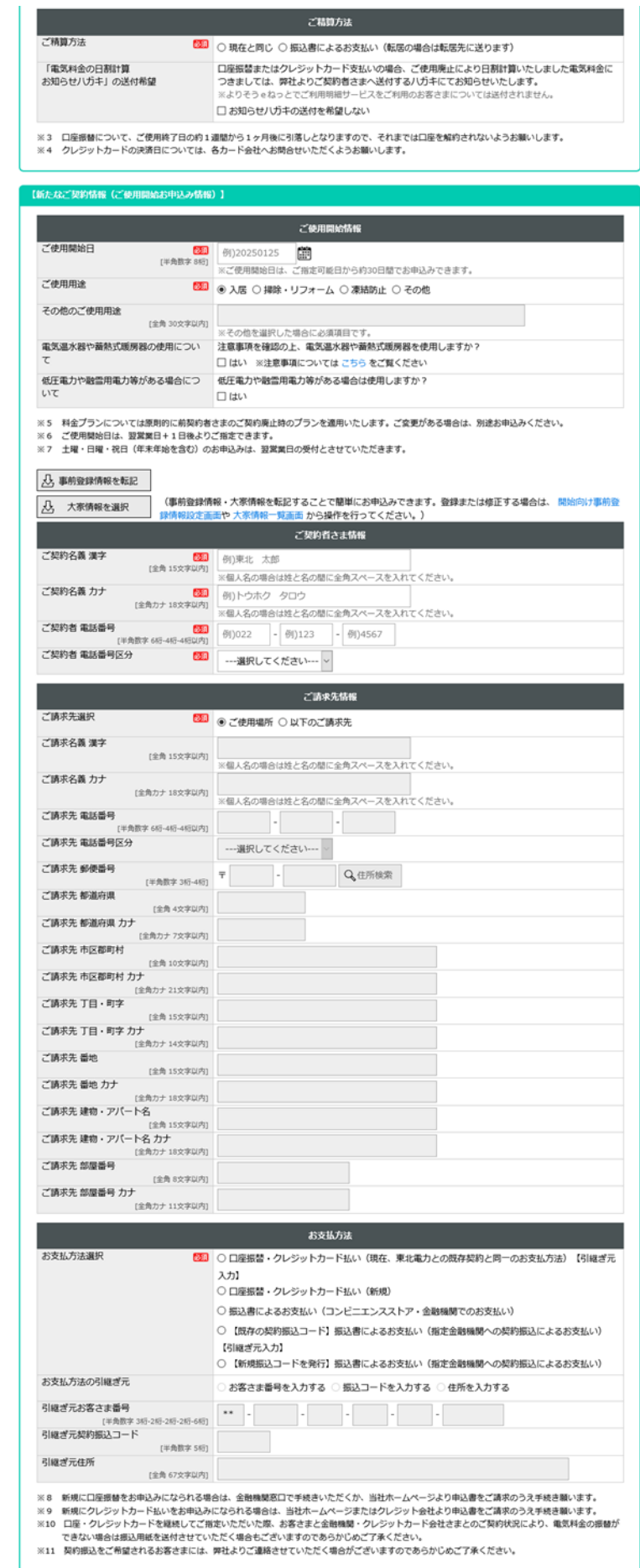

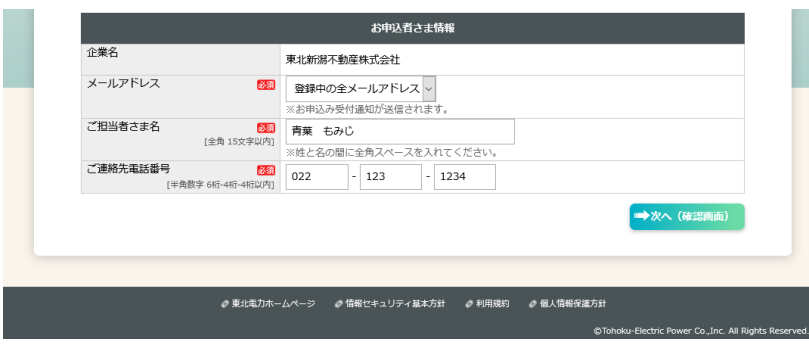

【補足】現在のご契約情報(ご使用廃止お申込み情報)

- ・[事前登録情報を転記]ボタン……[アカウント情報変更]-[廃止向け事前登録情報]で登録したデータ を自動入力します。
- ・ご請求先選択……請求書・領収書の送付先および口座名義等が現在と変わらない場合には「現在の ご請求先」を選択してください(ご請求先情報の入力は不要です)。異なる場合には「以下の転居 先」を選択して、ご請求先情報を入力してください。

【補足】新たなご契約情報(ご使用開始お申込み情報)

- ・[事前登録情報を転記]ボタン……[アカウント情報変更]-[開始向け事前登録情報]で登録したデータ を自動入力します。
- ・[大家情報を選択]ボタン……管理物件情報が選択されていない場合に表示されます。大家情報選択 画面を表示し、選択された大家情報を自動入力します。
- ・[大家情報を転記]ボタン……管理物件情報選択済みの場合に表示されます。管理物件情報に紐付け された大家情報を自動入力します。
- ・ご請求先選択……請求書・領収書の送付先および口座名義等がご使用場所住所・ご契約名義と同じ 場合には「ご使用場所」を選択してください(ご請求先情報の入力は不要です)。異なる場合には 「以下のご請求先にして、ご請求先情報を入力してください。

# [次へ(確認画面)]ボタンクリック後、内容確認画面に遷移

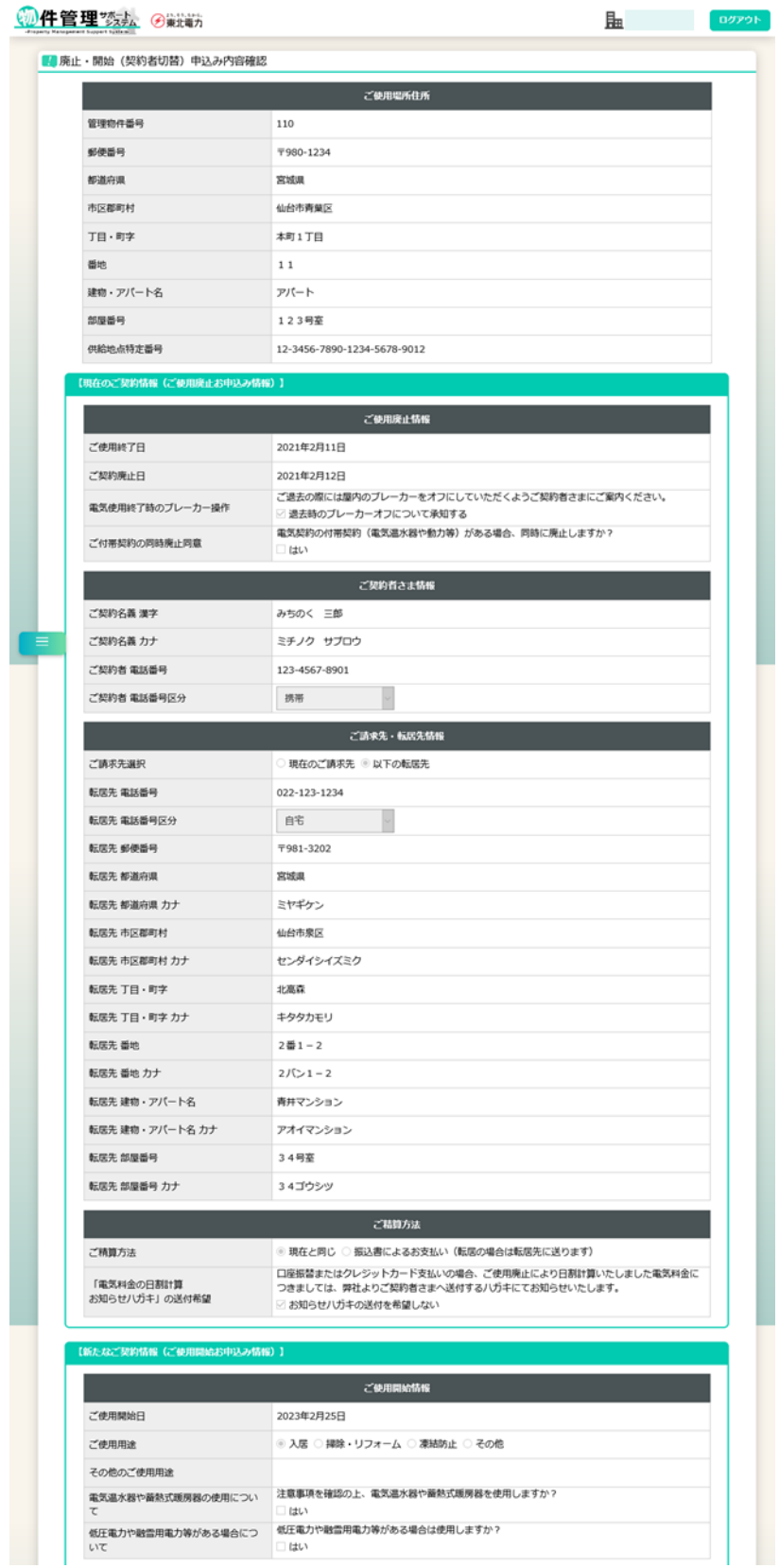

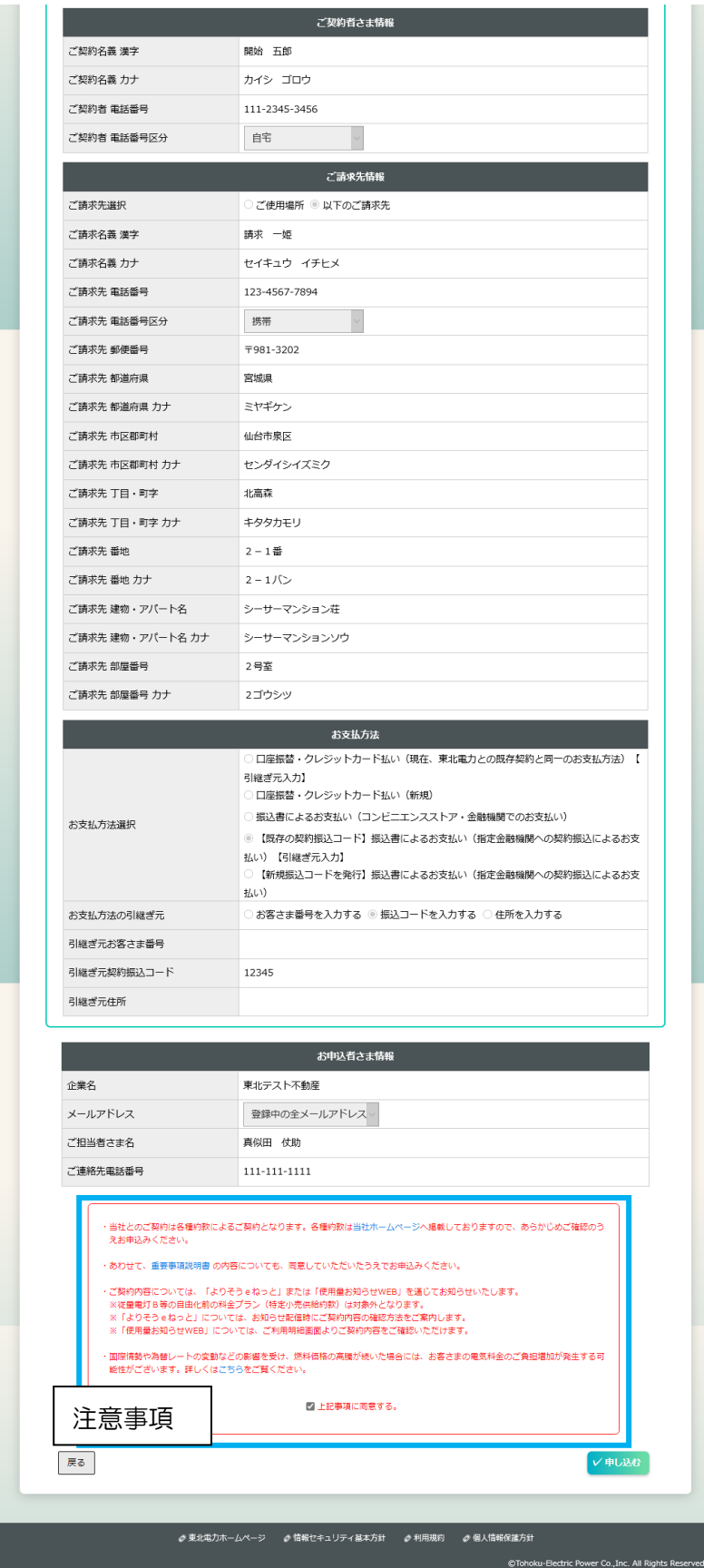

•注意事項の「口上記事項に同意する。」にチェック(☑)すると、[申し込む]ボタンがクリックでき るようになります。

[申し込む]ボタンクリック後、完了画面に遷移

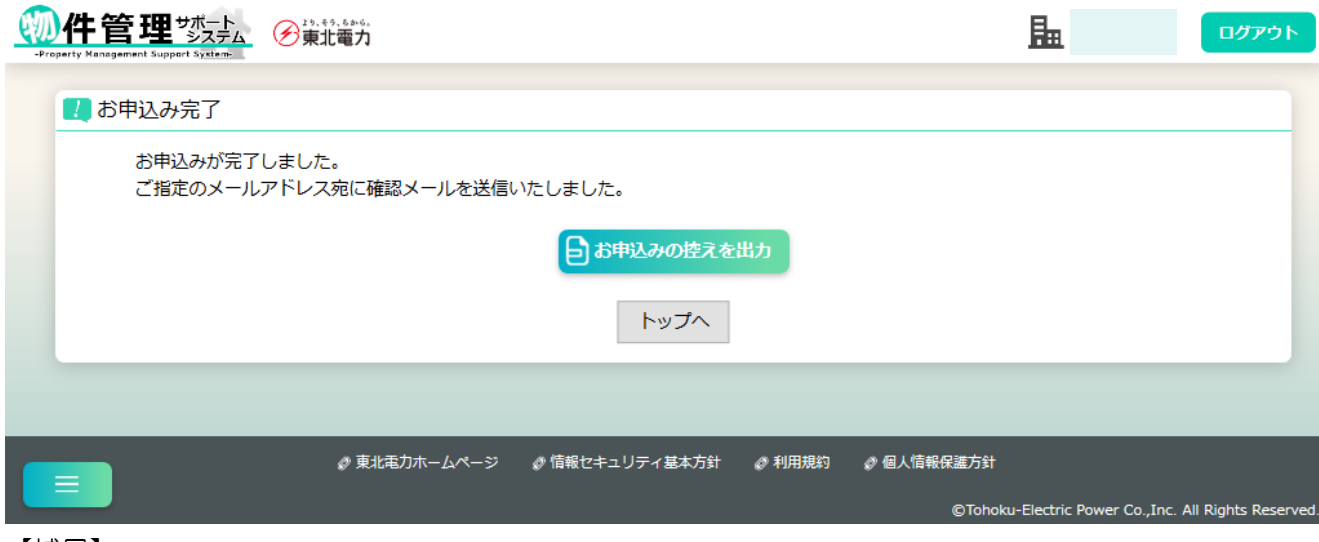

【補足】

# (5)一括ご使用開始申込み

【概要】

複数の電気の一括開始申込みを行います。

【表示方法】

・サイドメニュー [お申込み手続き]-[一括ご使用開始]

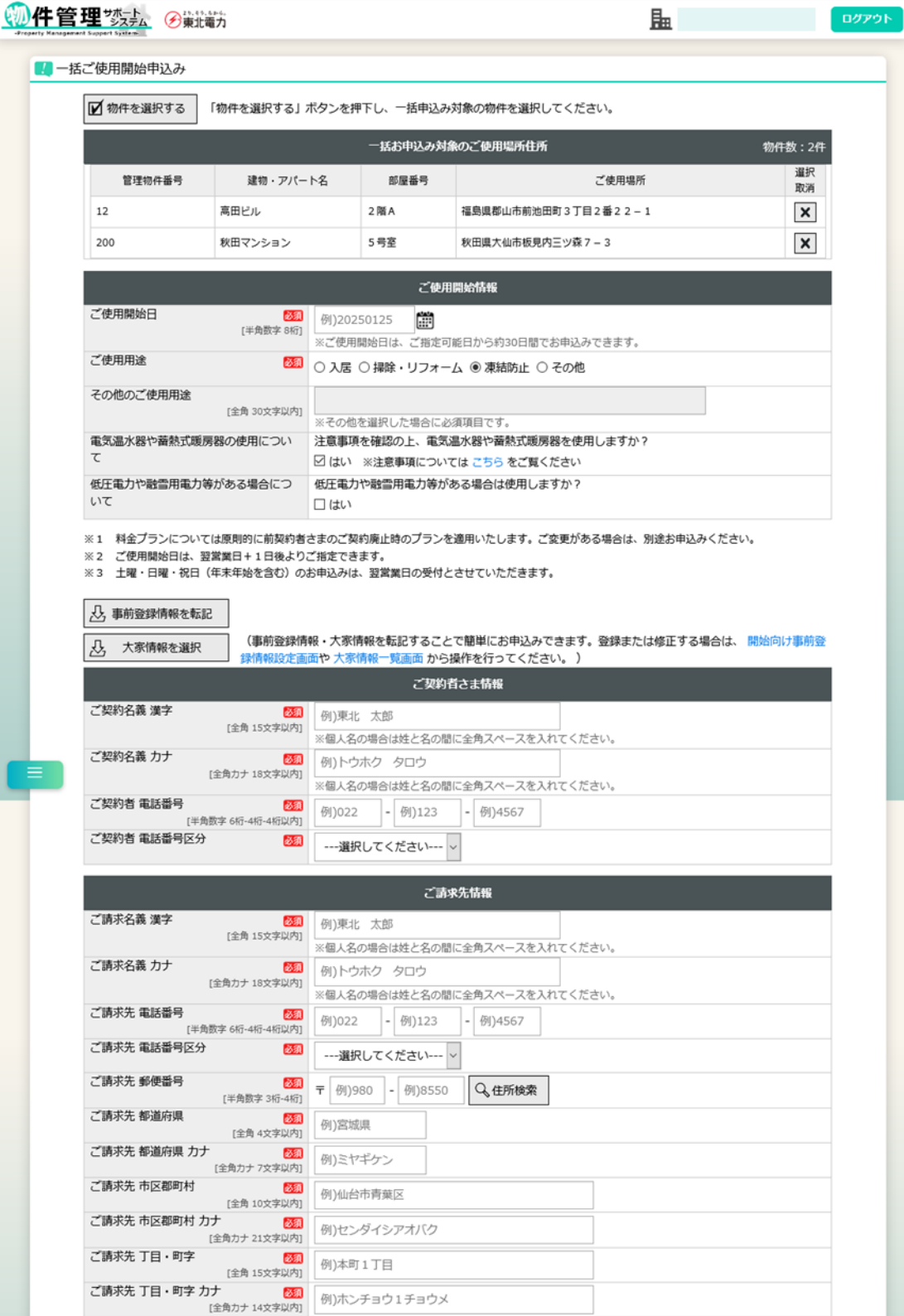

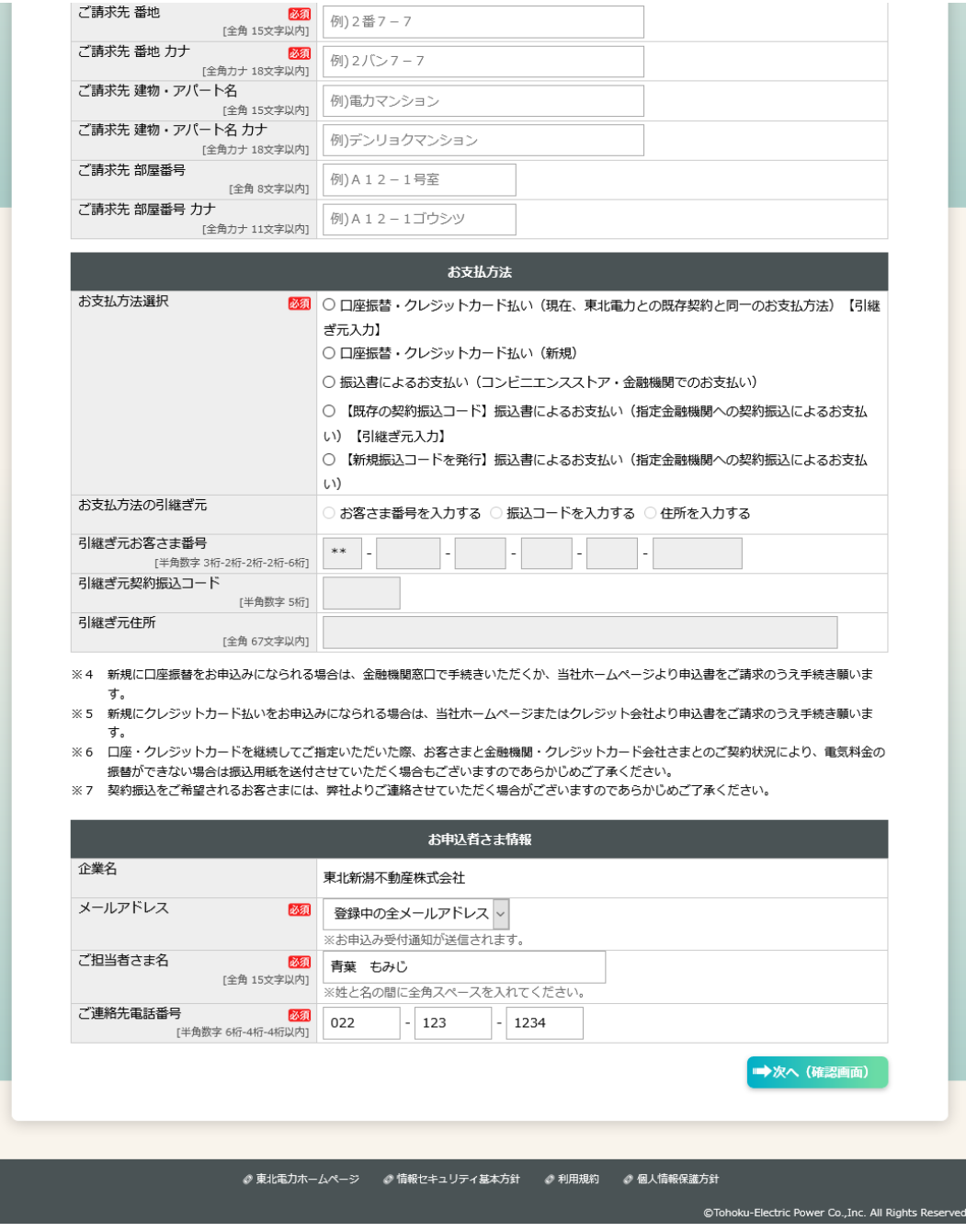

- ・[物件を選択する]ボタン……管理物件複数選択画面を表示します。物件選択後、ご使用場所住所が 一覧表示されます。
- ・[事前登録情報を転記]ボタン……[アカウント情報変更]-[開始向け事前登録情報]で登録したデータ を自動入力します。
- ・[大家情報を選択]ボタン……大家情報選択画面を表示し、選択された大家情報を自動入力します。

### [次へ(確認画面)]ボタンクリック後、内容確認画面に遷移

## 11 件管理装置 多糖糖

ご請求先 建物・アパート名カナ

ご請求先 部屋番号

ご請求先 部屋番号 カナ

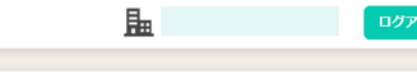

4 一括ご使用開始申込み内容確認 一括お申込み対象のご使用場所住所 物件数: 2件 管理物件番号 建物・アパート名 部屋番号 ご使用場所 高田ビル **2階A** 福島県郡山市前池町3丁目2番22-1 12 200 秋田マンション 5号室 秋田県大仙市板見内三ツ森7-3 ご使用開始情報 ご使用開始日 2023年6月30日 ご使用用途 ○ 入居 ○ 掃除・リフォーム ◎ 凍結防止 ○ その他 その他のご使用用途 注意事項を確認の上、電気温水器や蓄熱式暖房器を使用しますか? 電気温水器や蓄熱式暖房器の使用につい ☑ はい  $\tau$ 低圧電力や融雪用電力等がある場合は使用しますか? 低圧電力や融雪用電力等がある場合につ いて ○ はい ご契約者さま情報 ご契約名義 漢字 事前 三郎 ご契約名義 カナ ジゼン サブロウ ご契約者 電話番号 123-1234-1234 ご契約者 電話番号区分 自宅 ご請求先情報 ご請求名義 漢字 宮城 紅葉 ご請求名義 カナ ミヤギ モミジ 456-4567-4567 ご請求先 電話番号 ご請求先 電話番号区分 家主·管理人 ご請求先 郵便番号 〒985-0012 ご請求先 都道府県 宮城県 ミヤギケン ご請求先 都道府県 カナ ご請求先 市区郡町村 塩竈市 ご請求先 市区郡町村 カナ シオガマシ ご請求先 丁目·町字 足畔町 ご請求先 丁目・町字 カナ アシグロチヨウ ご請求先 番地  $2 - 777$ 番 ご請求先 番地 カナ 2-777バン ご請求先 建物・アパート名 請求荘

セイキュウソウ

277ゴウシツ

277号室

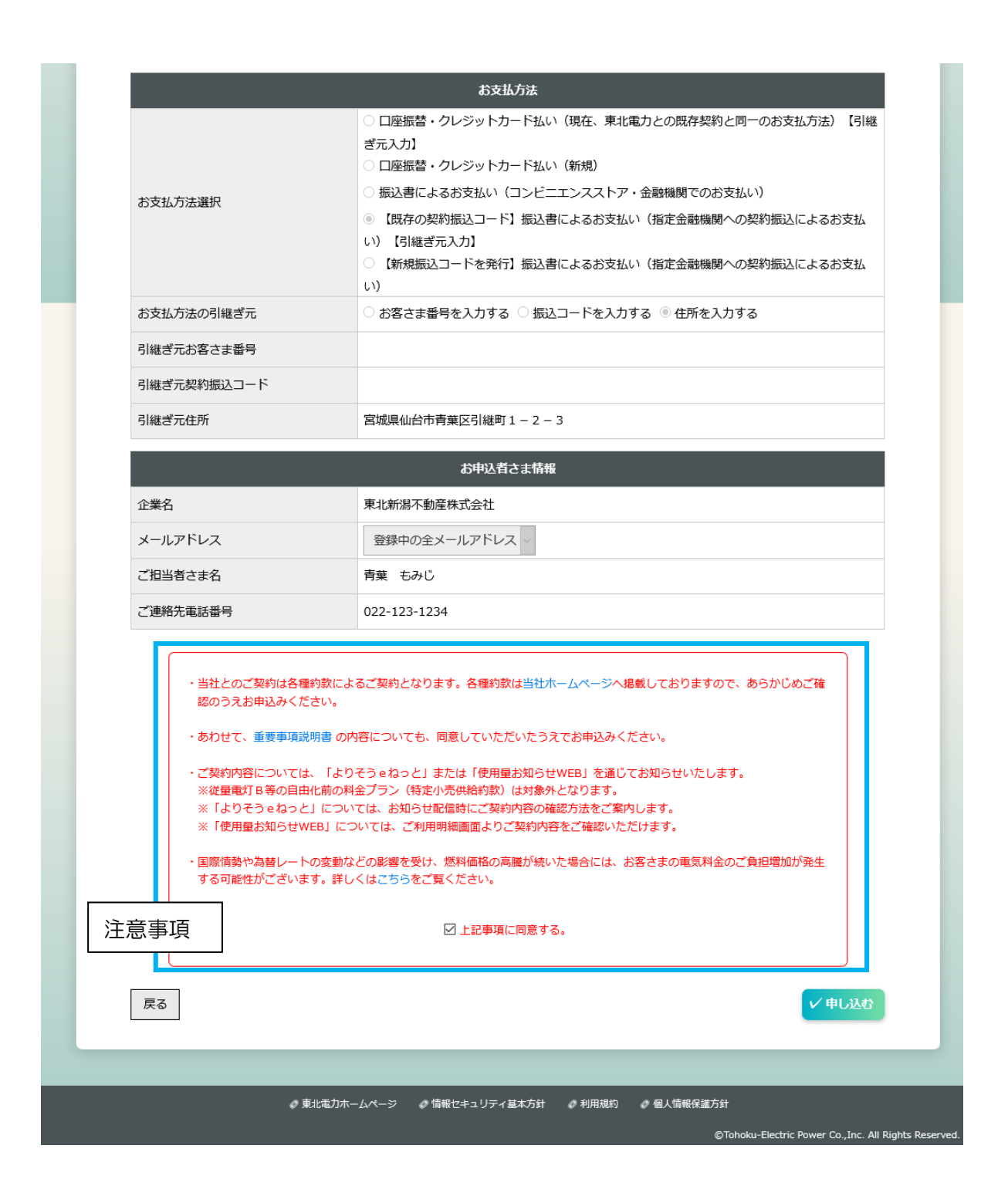

•注意事項の「口上記事項に同意する。」にチェック(図)すると、[申し込む]ボタンがクリックでき るようになります。

[申し込む]ボタンクリック後、完了画面に遷移

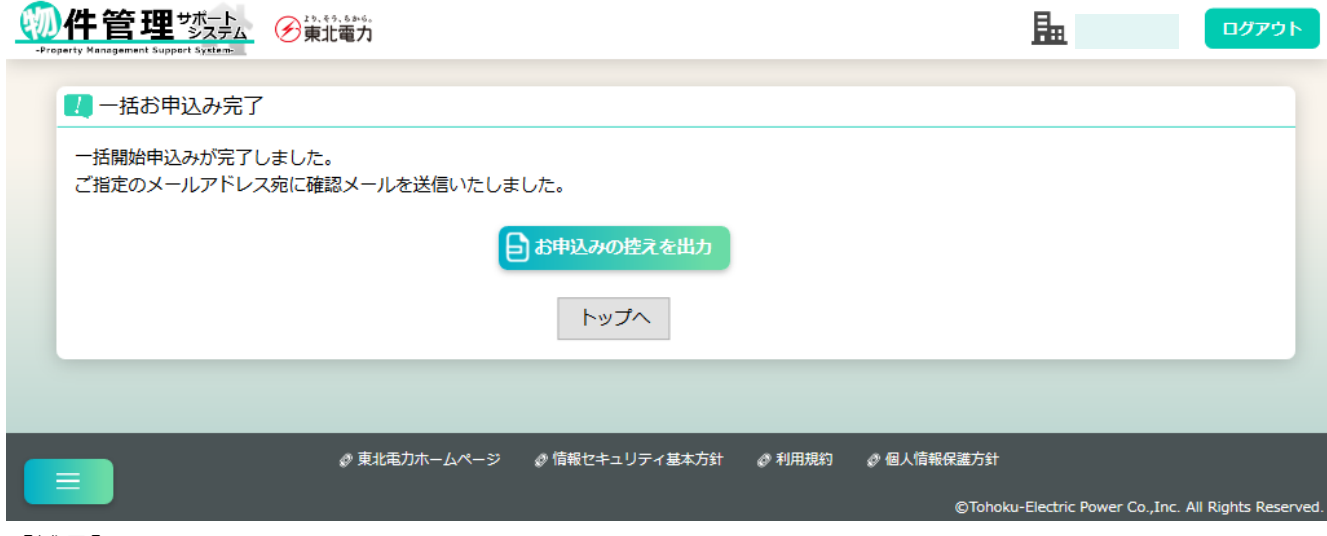

【補足】

# (6)一括ご使用廃止申込み

【概要】

複数の電気の一括廃止申込みを行います。

【表示方法】

・サイドメニュー [お申込み手続き]-[一括ご使用廃止]

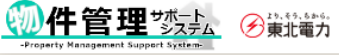

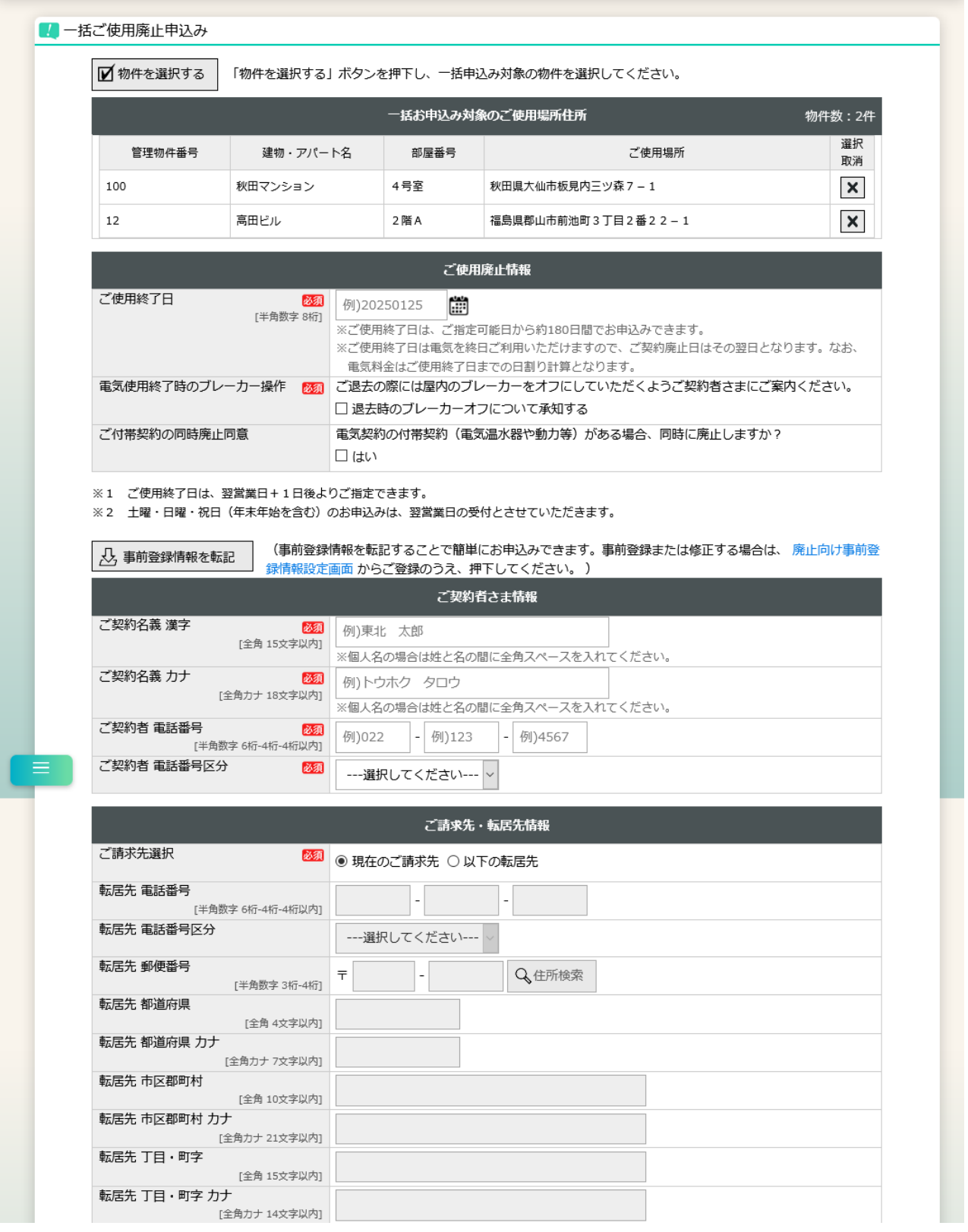

腽

ログアウト

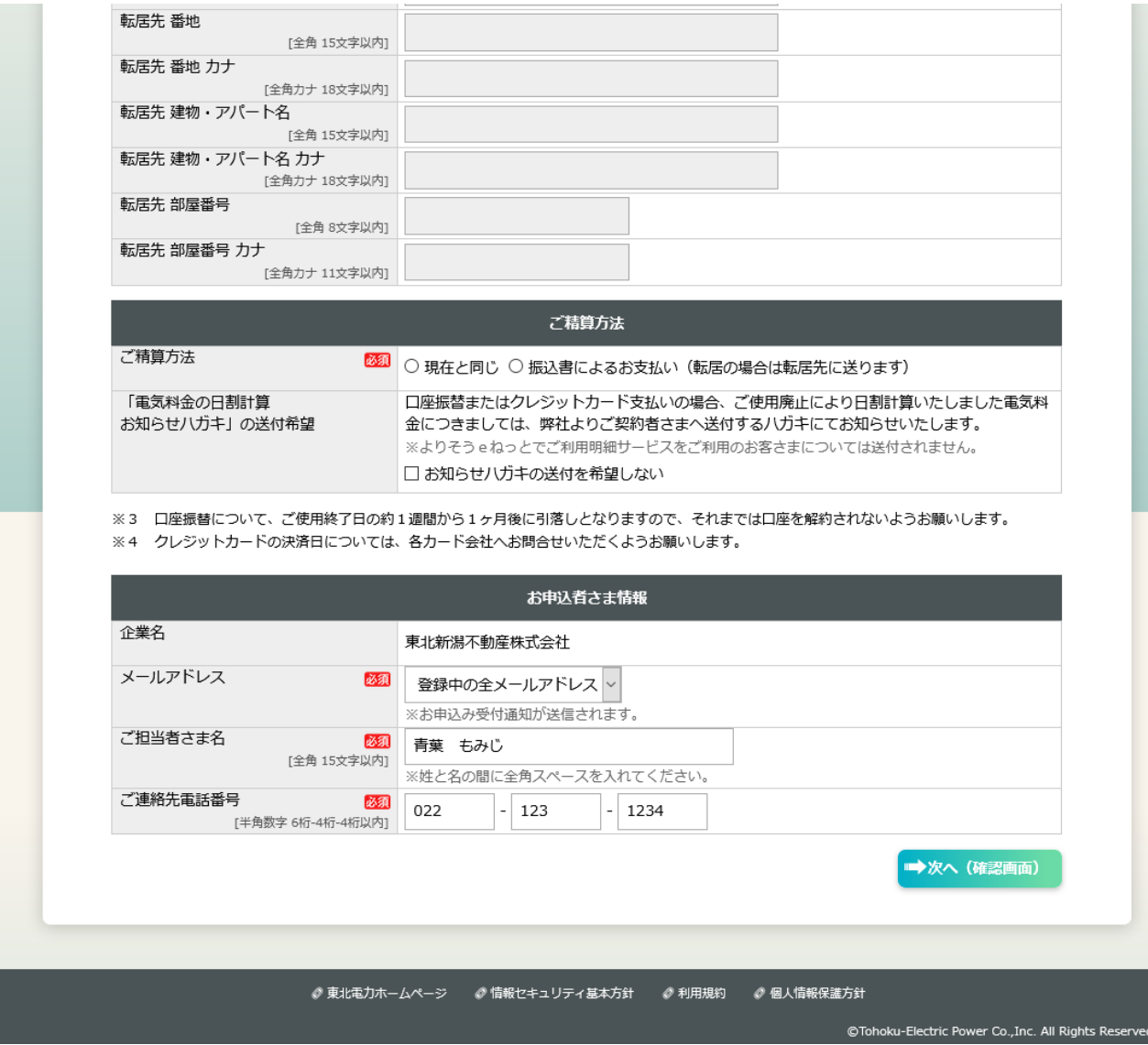

- ・[物件を選択する]ボタン……管理物件複数選択画面を表示します。物件選択後、ご使用場所住所が 一覧表示されます。
- ・[事前登録情報を転記]ボタン……[アカウント情報変更]-[廃止向け事前登録情報]で登録したデータ を自動入力します。
- ・ご請求先選択……請求書・領収書の送付先および口座名義等が現在と変わらない場合には「現在の ご請求先」を選択してください(ご請求先情報の入力は不要です)。異なる場合には「以下の転居 先」を選択して、ご請求先情報を入力してください。

 $\mathbb{Q}$ 

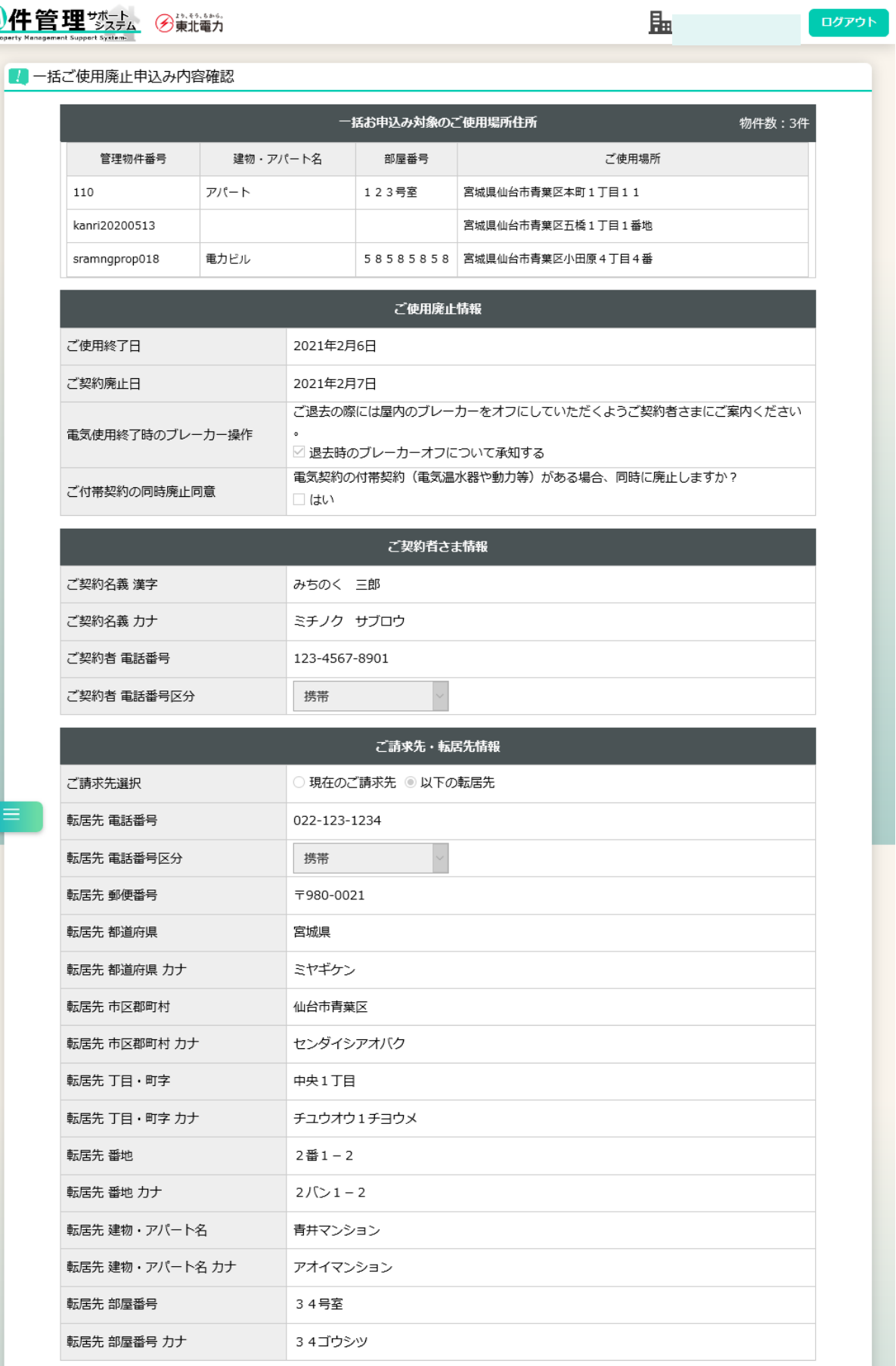

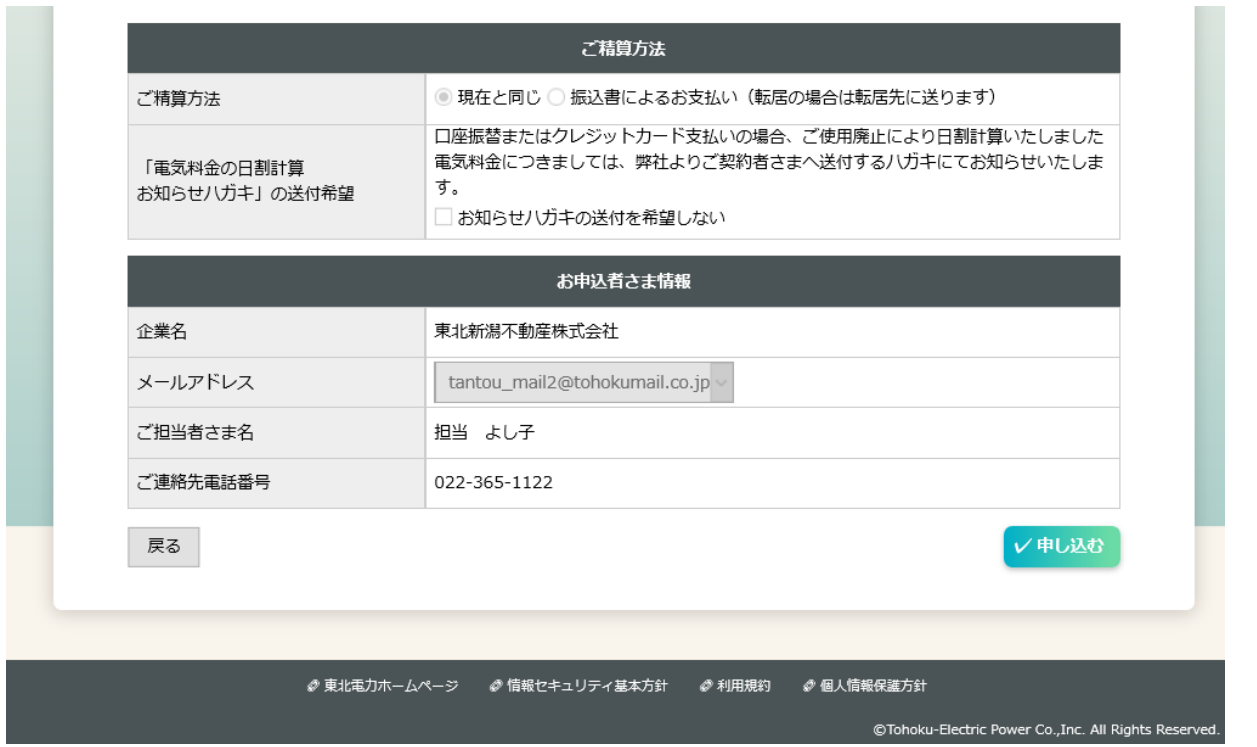

## [申し込む]ボタンクリック後、完了画面に遷移

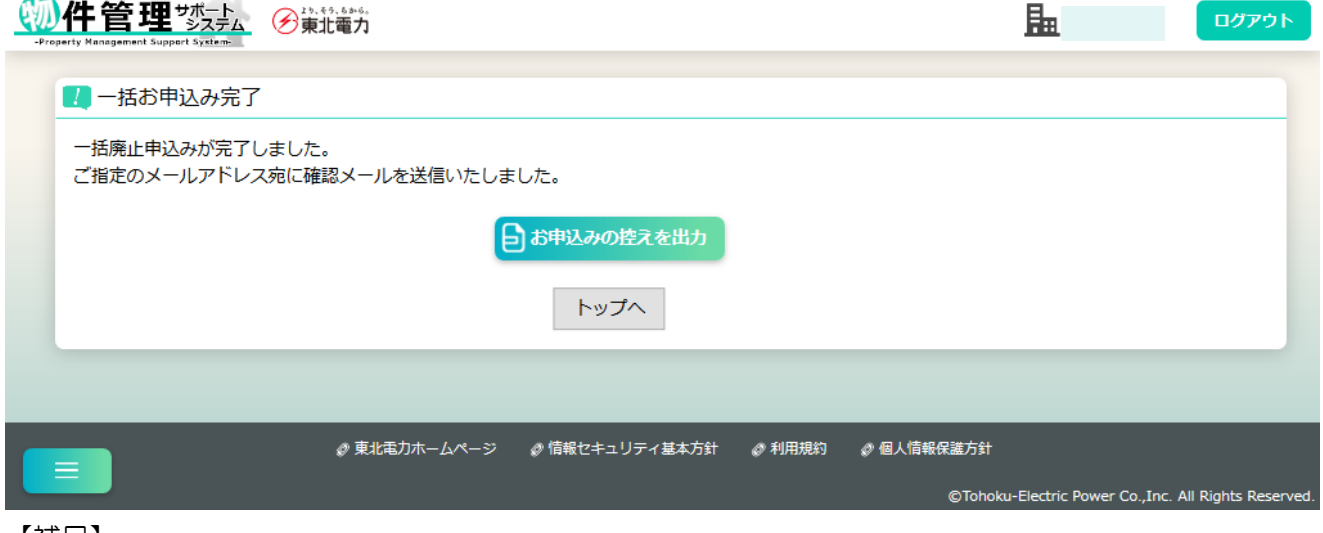

【補足】

# (7)一括ご使用開始・廃止申込み

#### 【概要】

複数の電気の一括開始・廃止申込みを行います。

【表示方法】

・サイドメニュー [お申込み手続き]-[一括開始・廃止(短期の使用)]

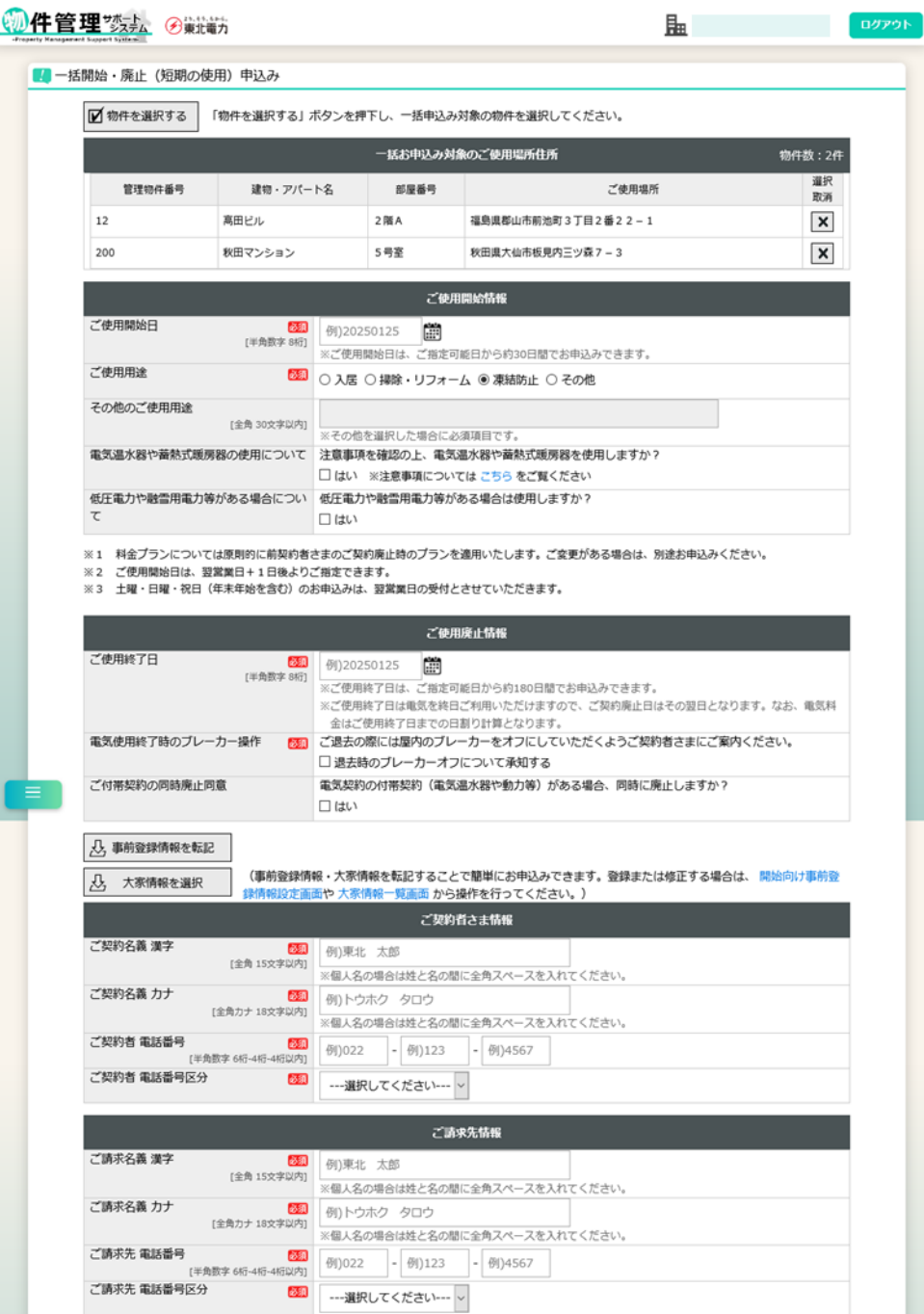

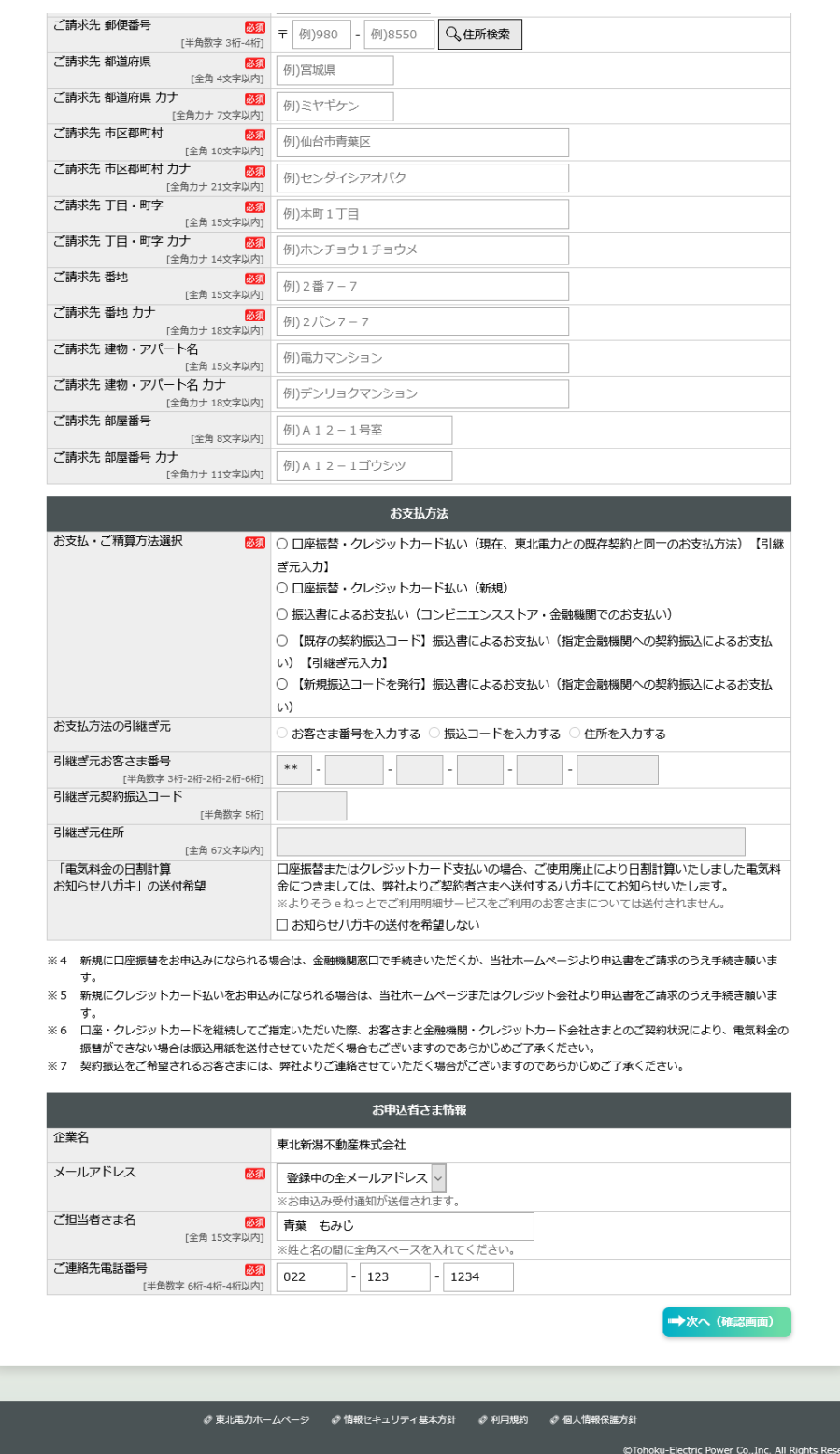

- ・[物件を選択する]ボタン……管理物件複数選択画面を表示します。物件選択後、ご使用場所住所が 一覧表示されます。
- ・[事前登録情報を転記]ボタン……[アカウント情報変更]-[開始向け事前登録情報]で登録したデータ を自動入力します。
- ・[大家情報を選択]ボタン……大家情報選択画面を表示し、選択された大家情報を自動入力します。

#### 4 件管理 梦天 多糖精力 ログアウト 晶 ■ 一括開始・廃止 (短期の使用) 申込み内容確認 **一括お申込み対象のご使用場所住所** 物件数: 2件 管理物件番号 建物・アパート名 部屋番号 ご使用場所  $4$ 号窓 秋田県大仙市板見内三ツ森7-1 100 秋田マンション  $12\,$ 高田ビル 2 階 A 福島県郡山市前池町3丁目2番22-1 ご使用開始情報 ご使用開始日 2023年6日30日 ご使用用途 ○ 入居 ○ 掃除・リフォーム ◎ 凍結防止 ○ その他 その他のご使用用途 注意事項を確認の上、電気温水器や蓄熱式暖房器を使用しますか? 電気温水器や蓄熱式暖房器の使用について 注意事項 低圧電力や融雪用電力等がある場合につい 低圧電力や融雪用電力等がある場合は使用しますか? ☑ はい  $\tau$ ご使用廃止情報 ご使用終了日 2023年7月8日 ご契約廃止日 2023年7月9日 ご退去の際には屋内のブレーカーをオフにしていただくようご契約者さまにご案内ください。 電気使用終了時のブレーカー操作 ☑ 退去時のブレーカーオフについて承知する 電気契約の付帯契約(電気温水器や動力等)がある場合、同時に廃止しますか? ご付帯契約の同時廃止同意 □ はい ご契約者さま情報 ご契約名義 漢字 事前 三郎 ご契約名義 カナ ジゼン サブロウ ご契約者 電話番号 123-1234-1234 ご契約者 電話番号区分 自宅  $\ddot{\phantom{a}}$ ご請求先情報 ご請求名義 漢字 宮城 紅葉 ミヤギ モミジ ご請求名義 カナ ご請求先 電話番号 456-4567-4567 ご請求先 電話番号区分 家主・管理人 ご請求先 郵便番号 〒985-0012 ご請求先 都道府県 宮城県 ご請求先 都道府県 カナ ミヤギケン ご請求先 市区郡町村 塩竈市 ご請求先 市区郡町村 カナ シオガマシ ご請求先 丁目・町字 足畔町 ご請求先 丁目・町字 カナ アシグロチヨウ ご請求先 番地  $2 - 777$  番 ご請求先 番地 カナ  $2 - 777$ ご請求先 建物・アパート名 請求荘 ご請求先 建物・アパート名 カナ セイキュウソウ ご請求先 部屋番号 277号室 ご請求先 部屋番号 カナ 277ゴウシツ

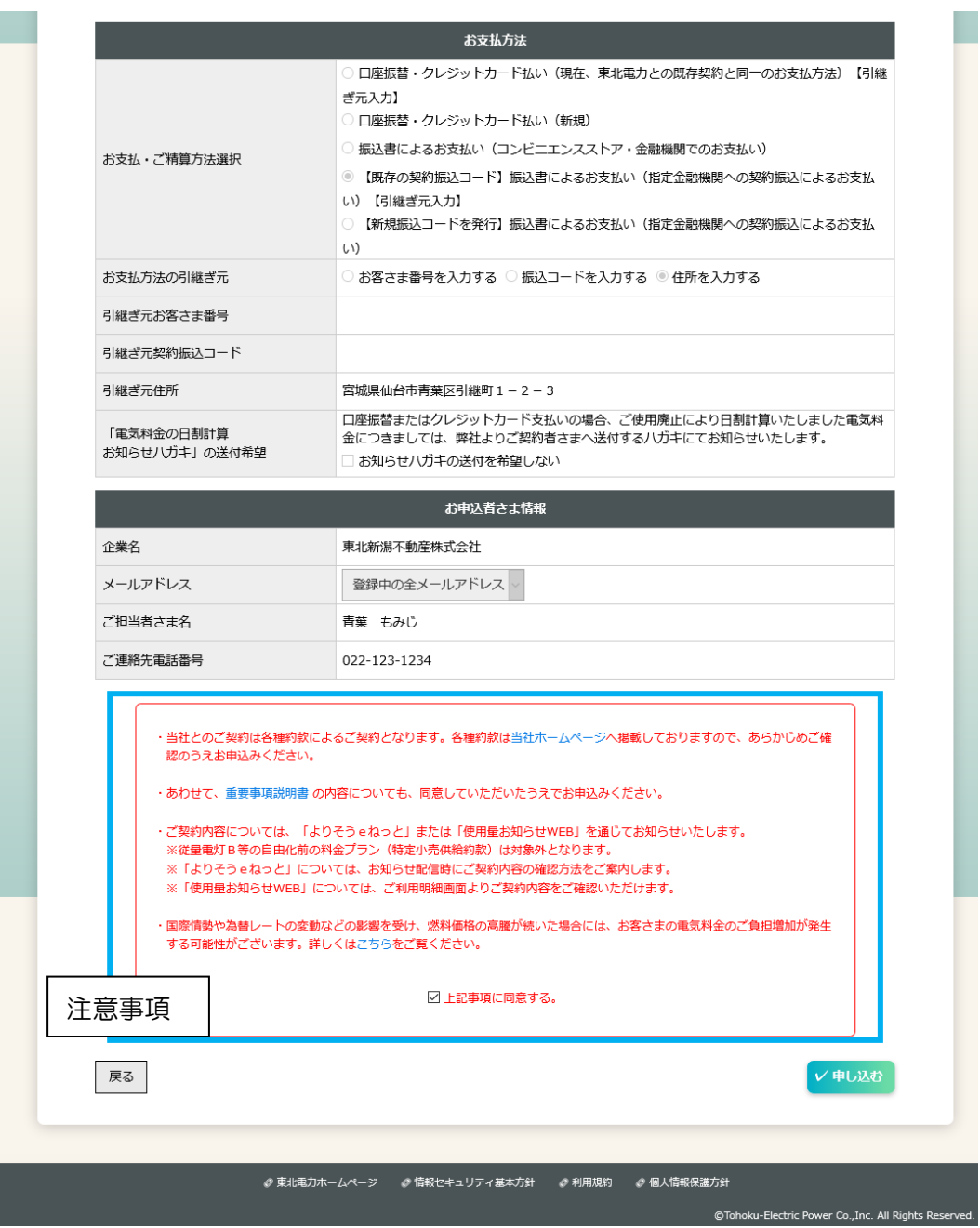

•注意事項の「口上記事項に同意する。」にチェック(☑)すると、[申し込む]ボタンがクリックでき るようになります。

## [申し込む]ボタンクリック後、完了画面に遷移

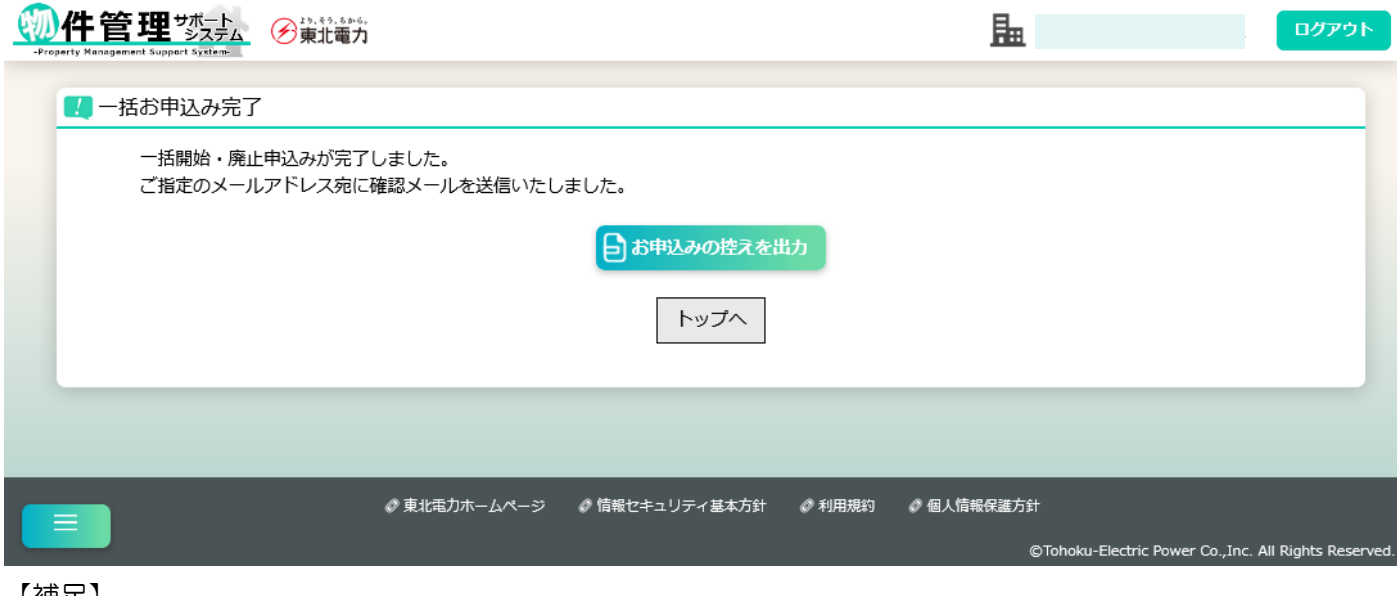

【補足】

#### (8)管理物件複数選択

【概要】

一括申込み・大家情報紐付け対象の管理物件を選択します。

【表示方法】

- ・ 一括ご使用開始申込み [物件を選択する]ボタン
- ・ 一括ご使用廃止申込み [物件を選択する]ボタン
- ・ 一括開始・廃止(短期の使用)申込み [物件を選択する]ボタン
- ・ 大家情報と管理物件情報の紐付け [物件を選択する]ボタン

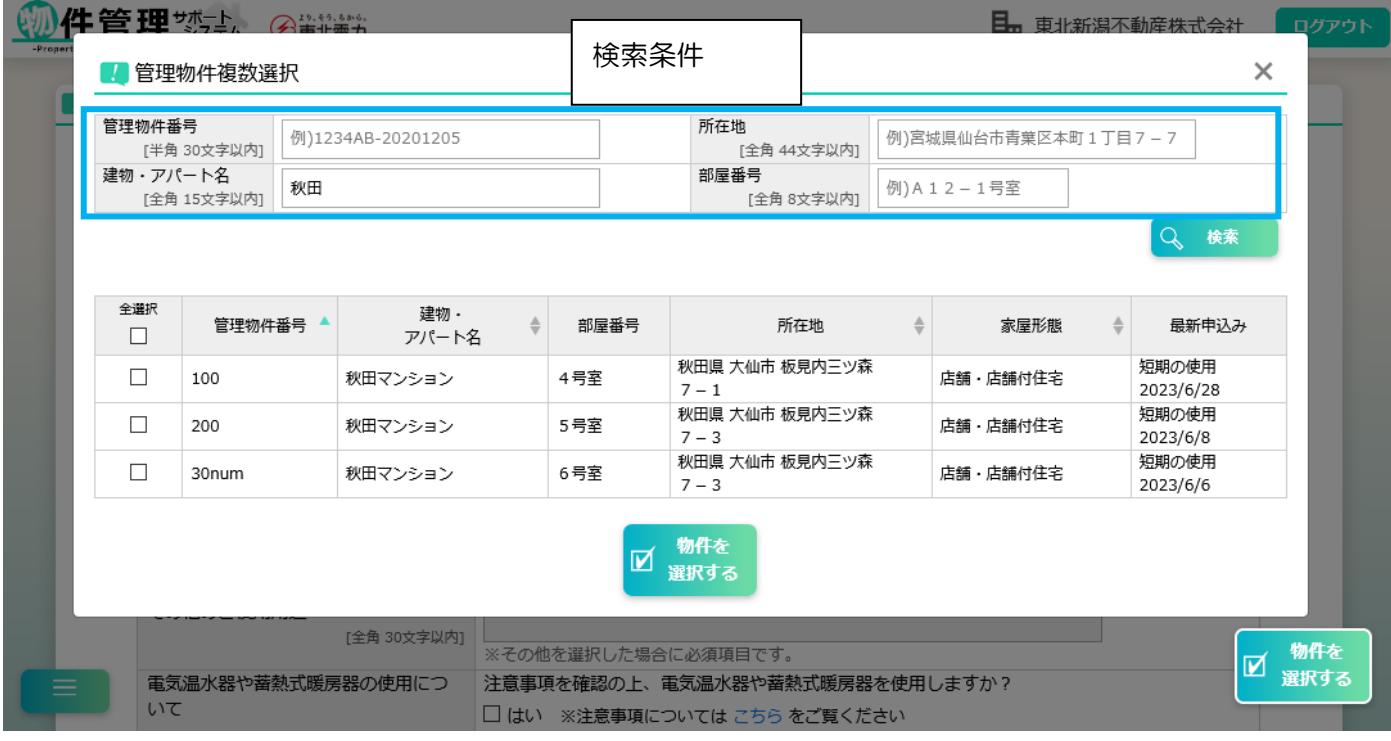

【補足】

- ・[検索]ボタン……現在入力されている検索条件をもとに管理物件情報を検索し、一覧表示します。
- ・[物件を選択する]ボタン……ボタン押下前に、あらかじめ対象の物件のチェックボックスを選択状 態にする必要があります。

【大家情報との紐付け対象選択時】

- ・異なる大家情報と紐付け済みの物件は、検索結果に表示されません。
- ・上記物件について別の大家情報と紐付け設定をしたい場合は[、大家・管理物件情報の紐付け画面](#page-34-0) にて既存の設定の解除が必要です。
#### (9)転記用大家情報選択

【概要】

転記対象の大家情報を選択します。

【表示方法】

- ・ ご使用開始申込み [大家情報を選択]ボタン(管理物件非選択の場合)
- ・ ご使用開始・廃止申込み [大家情報を選択]ボタン(管理物件非選択の場合)
- ・ ご使用廃止・開始申込み [大家情報を選択]ボタン(管理物件非選択の場合)
- ・ 一括ご使用開始申込み [大家情報を選択]ボタン
- ・ 一括ご使用開始・廃止申込み [大家情報を選択]ボタン

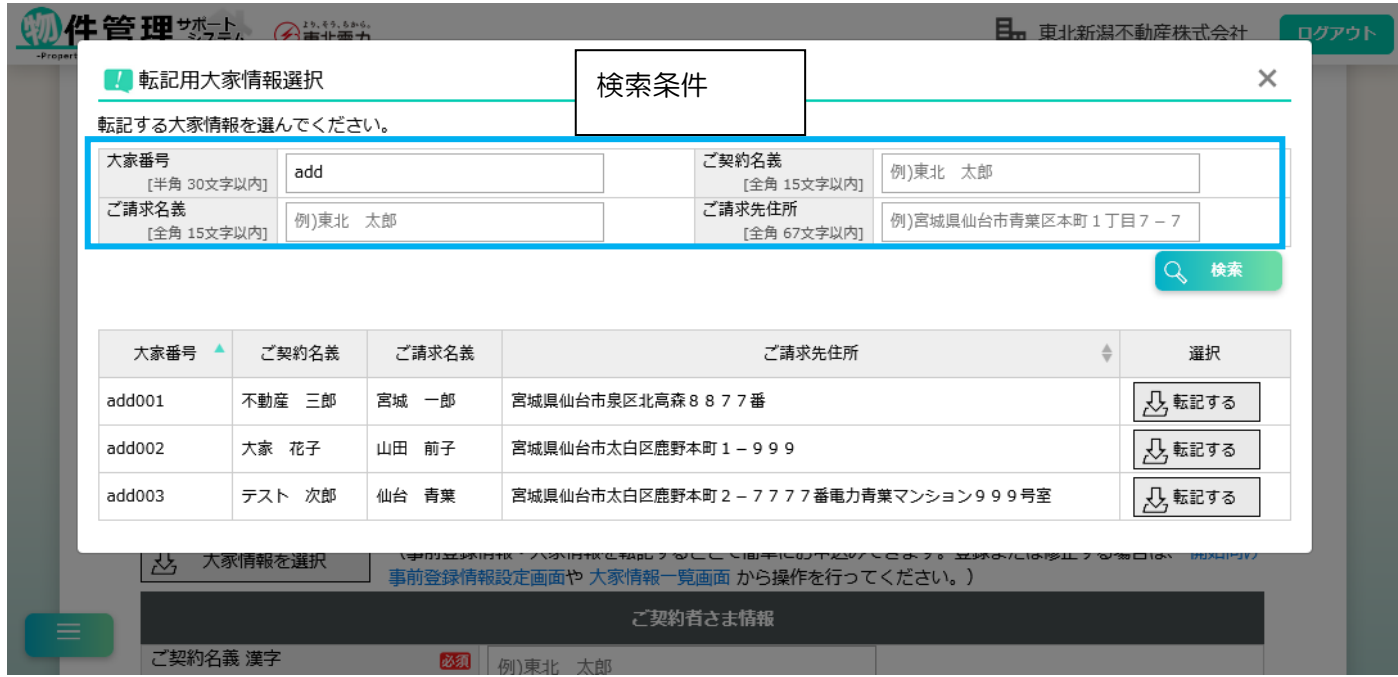

【補足】

- ・[検索]ボタン……現在入力されている検索条件をもとに大家情報を検索し、一覧表示します。
- ・[転記する]ボタン……対象の大家情報を、各入力項目に自動入力します。

#### 7.各種お申込み詳細

(1)お申込み状況一覧

【概要】

お申込み情報について、手続き状況を一覧表示します。

また、お申込み内容の控えを一括で出力(PDF)することもできます。

【表示方法】

・サイドメニュー [お申込み状況一覧]

[検索]ボタンクリック前

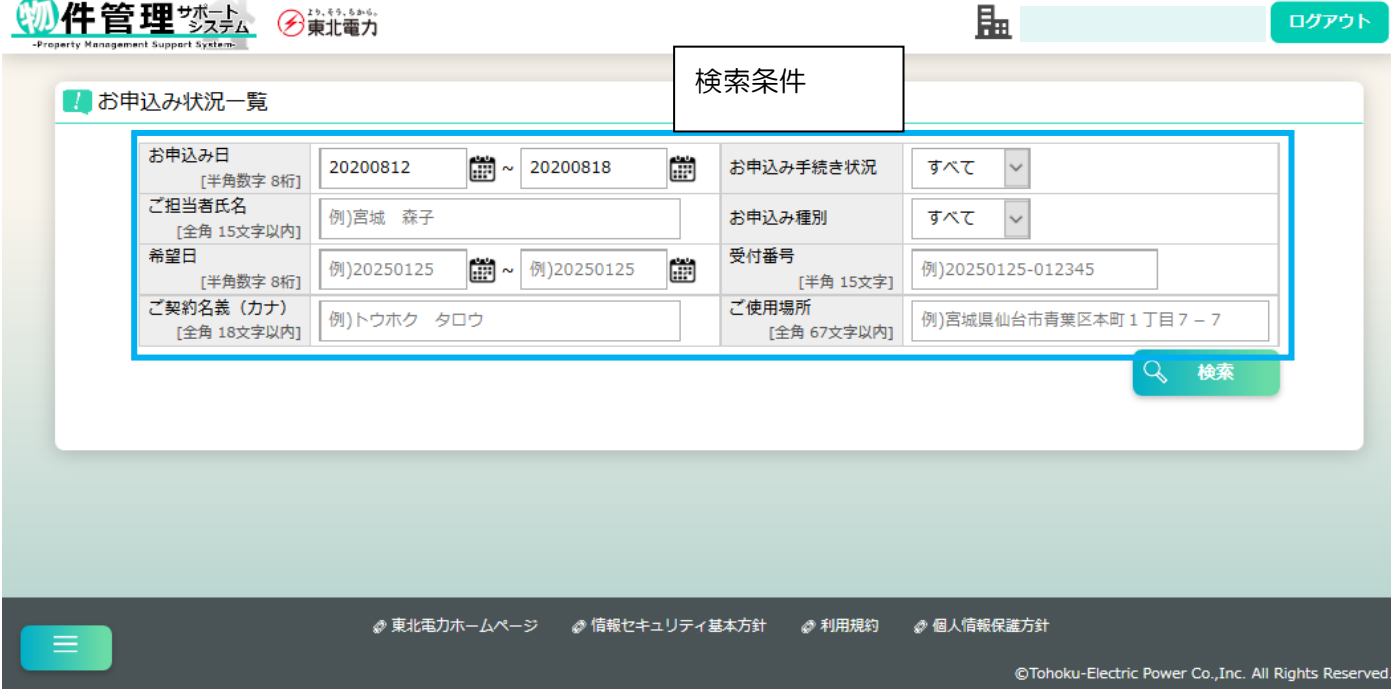

【補足】

・[検索]ボタン……現在入力されている検索条件をもとにお申込み情報を検索し、一覧表示します。

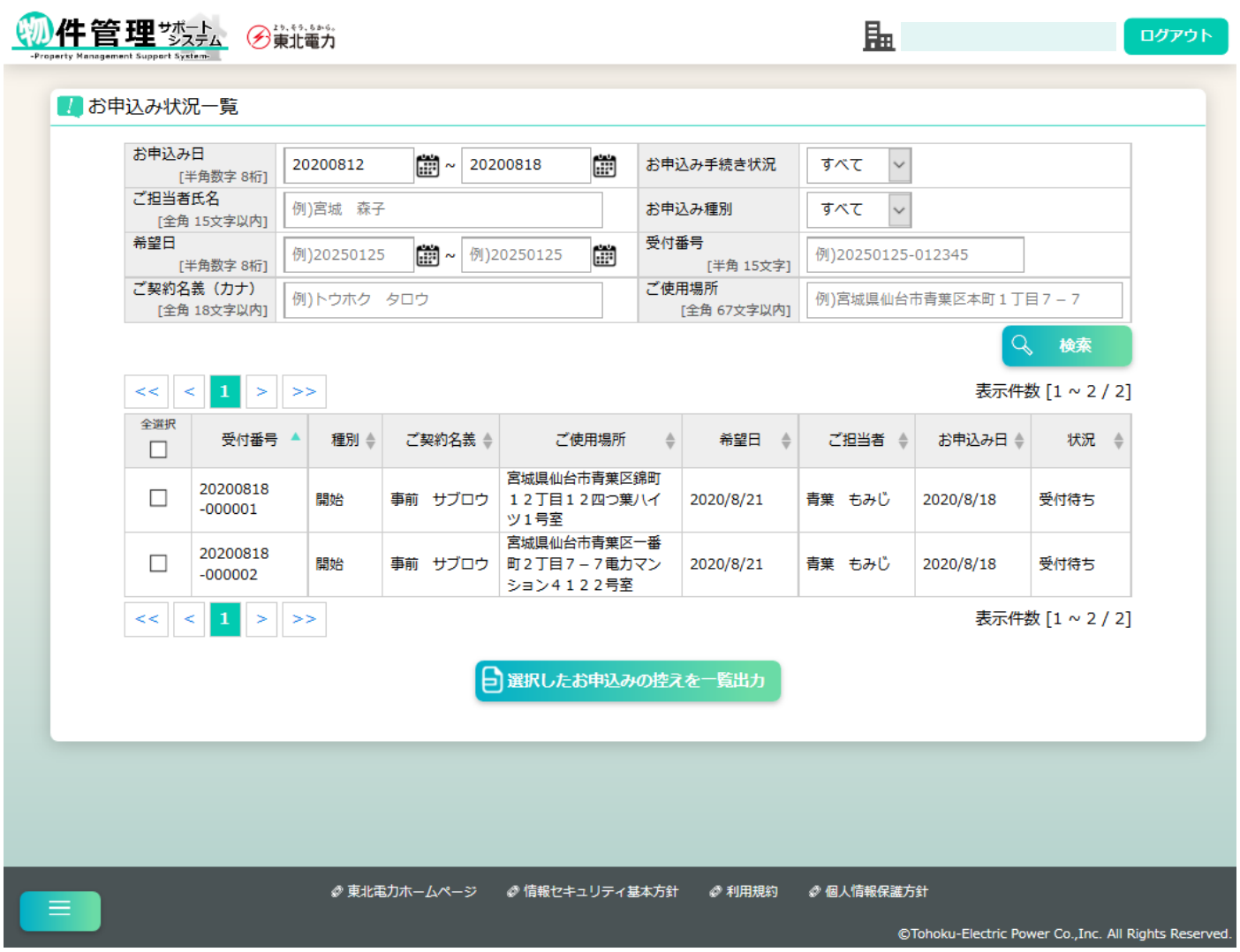

【補足】

・[選択したお申込みの控えを一覧出力]ボタン……選択したお申込みの内容を PDF ファイルとして ダウンロードします。ボタン押下前に、あらかじめ対象の申込みのチェックボックスを選択状態に する必要があります。

## (2) お申込み内容詳細(開始)

#### 【概要】

開始のお申込みについて、受付内容を確認できます。

お申込み受付状況が受付待ちの場合は、修正や取消も可能です。

【表示方法】

- ・お申込み状況一覧 [各レコード]クリック
- ・管理物件一覧 [最新申込み]リンク

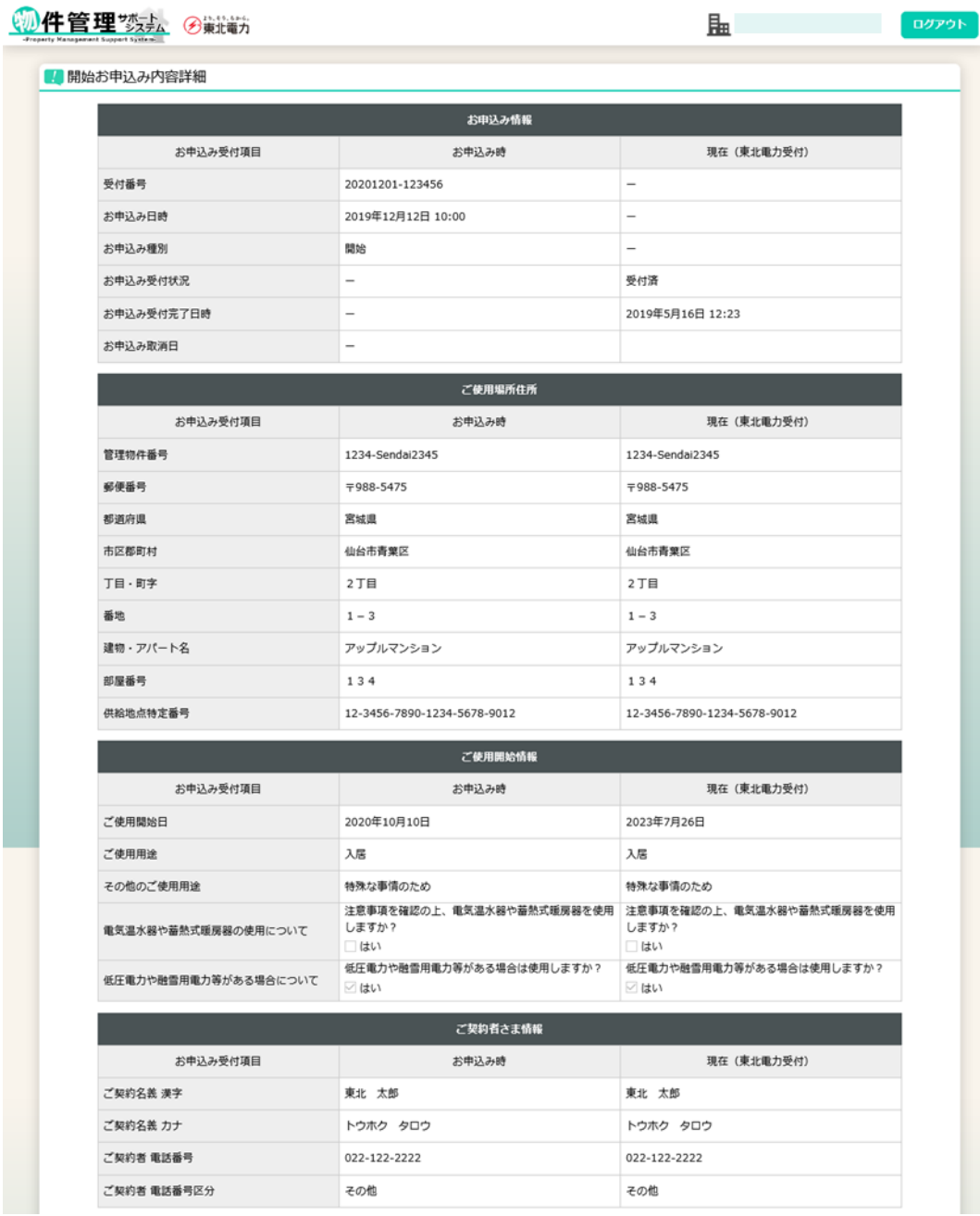

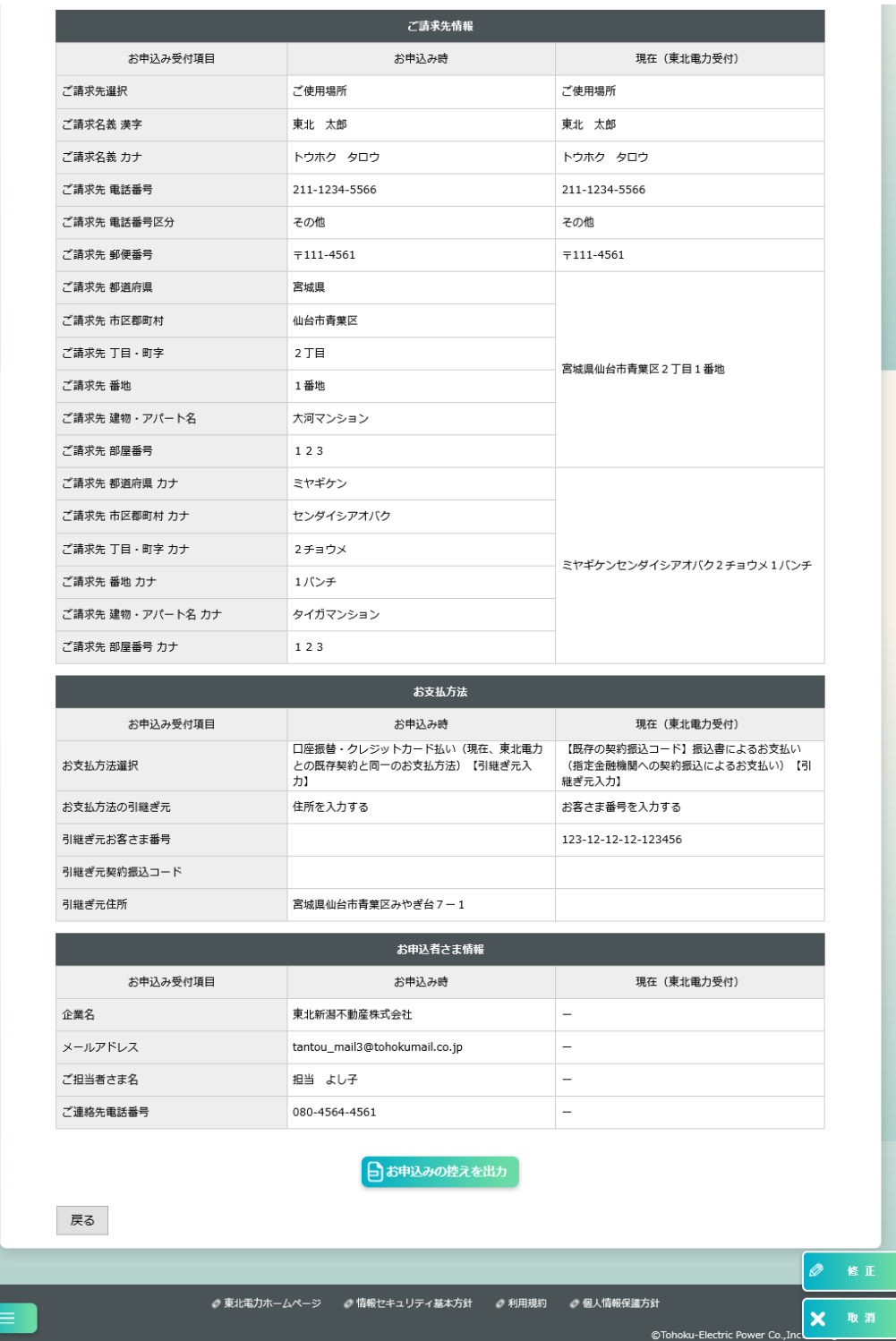

#### 【補足】

- ・[お申込みの控えを出力]ボタン……お申込みの内容を PDF ファイルとしてダウンロードします。
- ・[修正]ボタン……お申込み受付状況が受付待ちの場合、開始お申込み内容修正画面に遷移します。 修正画面について[はご使用開始申込み画面と](#page-37-0)同様の操作内容になっております。 (※ご使用場所住所の修正、および転記機能は除きます)
- ・[取消]ボタン……お申込み受付状況が受付待ちの場合、お申込みを取り消すことができます。

## (3) お申込み内容詳細(廃止)

#### 【概要】

廃止のお申込みについて、受付内容を確認できます。

お申込み受付状況が受付待ちの場合は、修正や取消も可能です。

【表示方法】

- ・お申込み状況一覧 [各レコード] クリック
- ・管理物件一覧 [最新申込み]リンク

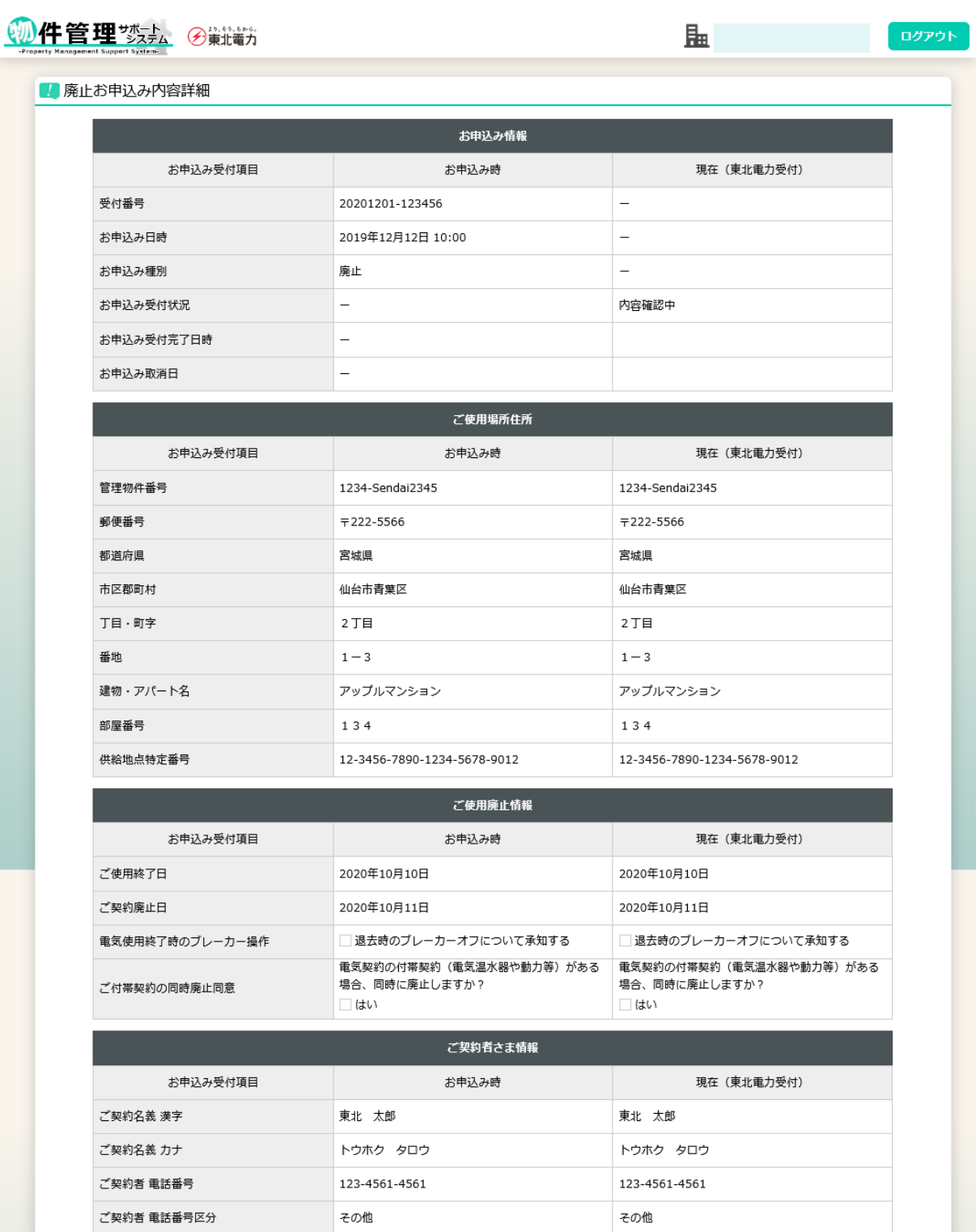

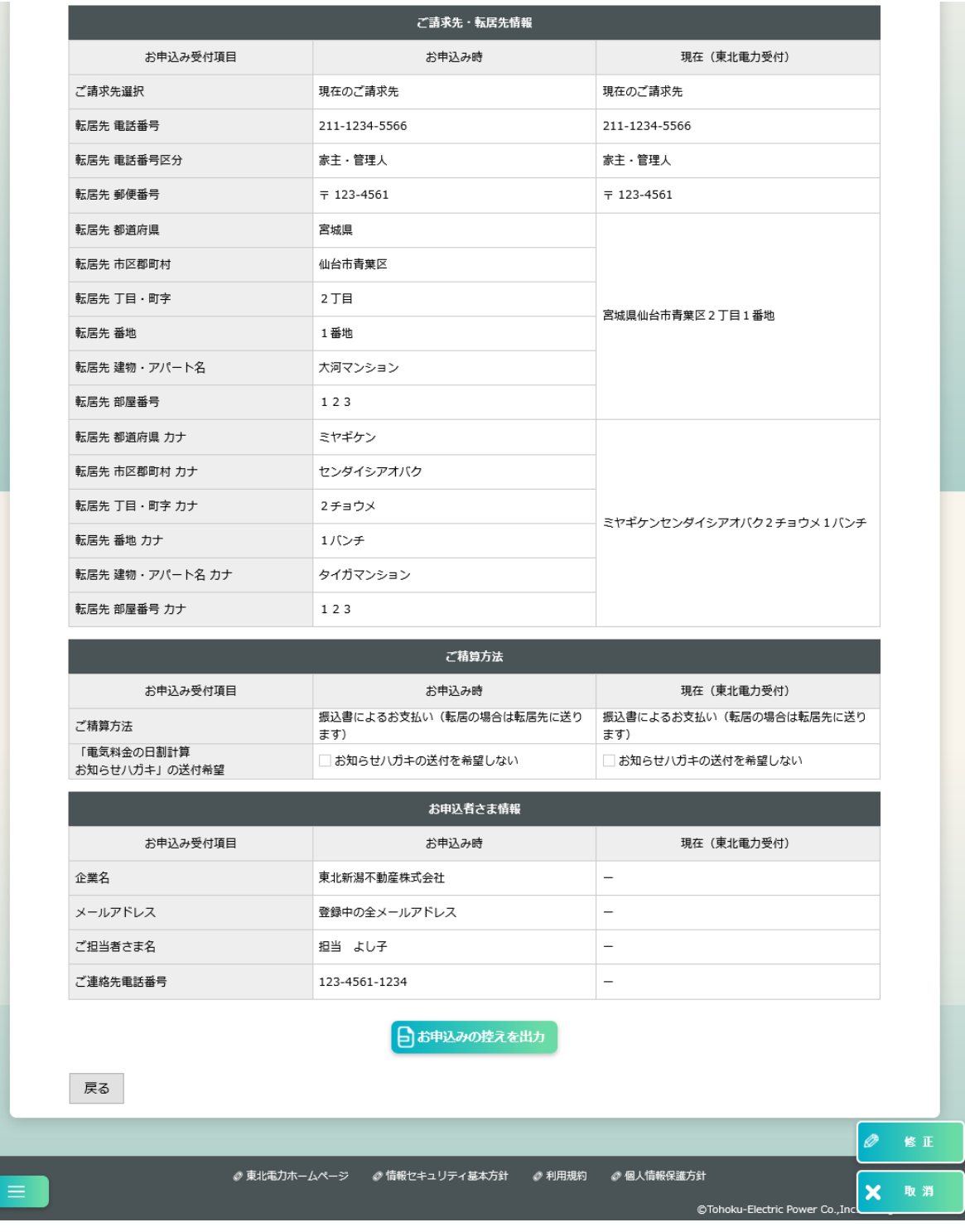

### 【補足】

- ・[お申込みの控えを出力]ボタン……お申込みの内容を PDF ファイルとしてダウンロードします。
- ・[修正]ボタン……お申込み受付状況が受付待ちの場合、廃止お申込み内容修正画面に遷移します。 修正画面について[はご使用廃止申込み画面と](#page-42-0)同様の操作内容になっております。 (※ご使用場所住所の修正、および転記機能は除きます)
- ・[取消]ボタン……お申込み受付状況が受付待ちの場合、お申込みを取り消すことができます。

(4) お申込み内容詳細(開始・廃止)

#### 【概要】

開始・廃止申込みについて、受付内容を確認できます。

お申込み受付状況が受付待ちの場合は、修正や取消も可能です。

【表示方法】

- ・お申込み状況一覧 [各レコード] クリック
- ・管理物件一覧 [最新申込み]リンク

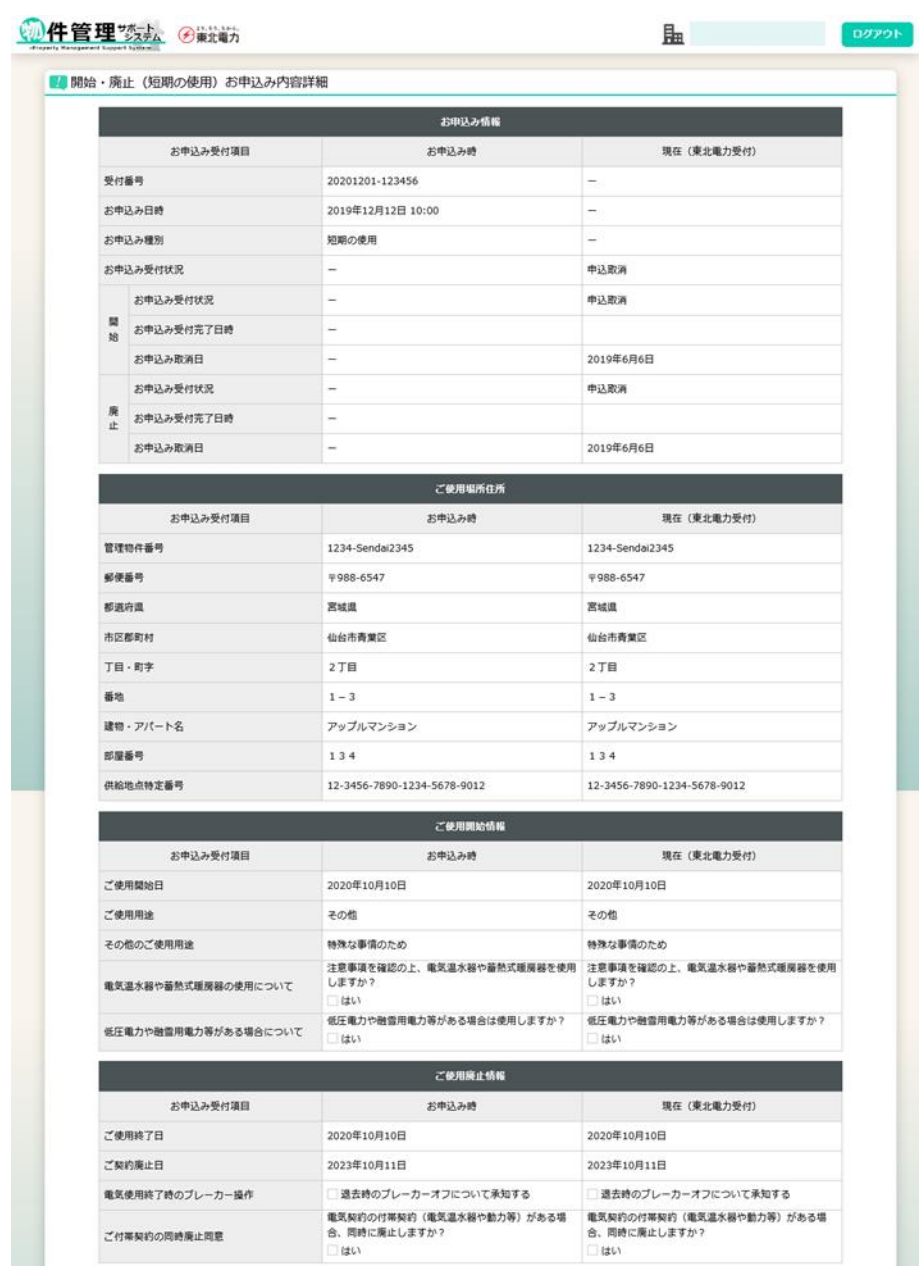

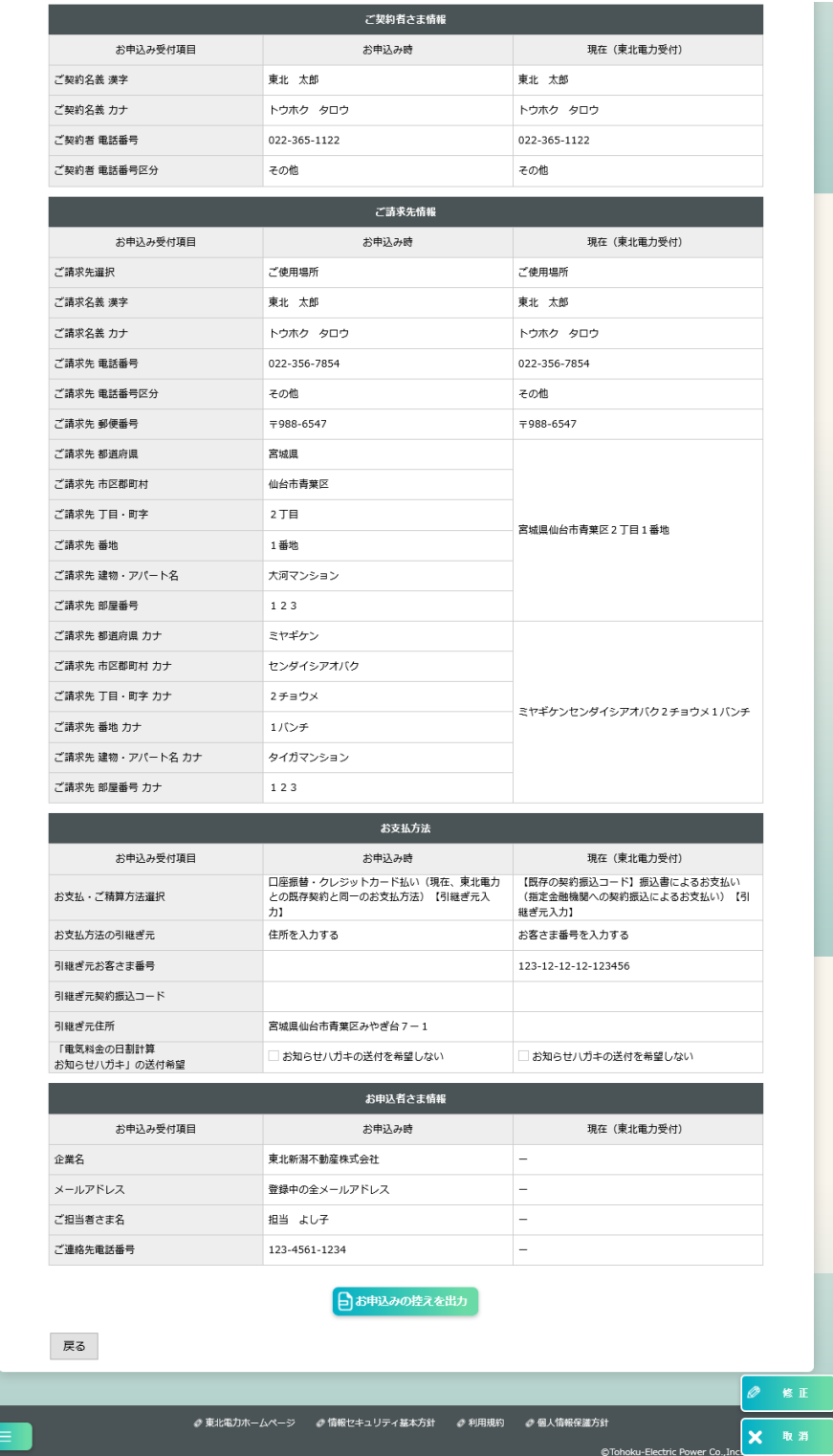

#### 【補足】

- ・[お申込みの控えを出力]ボタン……お申込みの内容を PDF ファイルとしてダウンロードします。
- ・[修正]ボタン……お申込み受付状況が受付待ちの場合、

開始・廃止(短期の使用)お申込み内容修正画面に遷移します。 修正画面について[はご使用開始・廃止申込み画](#page-46-0)面と同様の操作内容に なっております。(※ご使用場所住所の修正、および転記機能は除きます)

・[取消]ボタン……お申込み受付状況が受付待ちの場合、お申込みを取り消すことができます。

## (5) お申込み内容詳細(廃止·開始)

#### 【概要】

廃止・開始申込みについて、受付内容を確認できます。

お申込み受付状況が受付待ちの場合は、修正や取消も可能です。

【表示方法】

- ・お申込み状況一覧 [各レコード] クリック
- ・管理物件一覧 [最新申込み]リンク

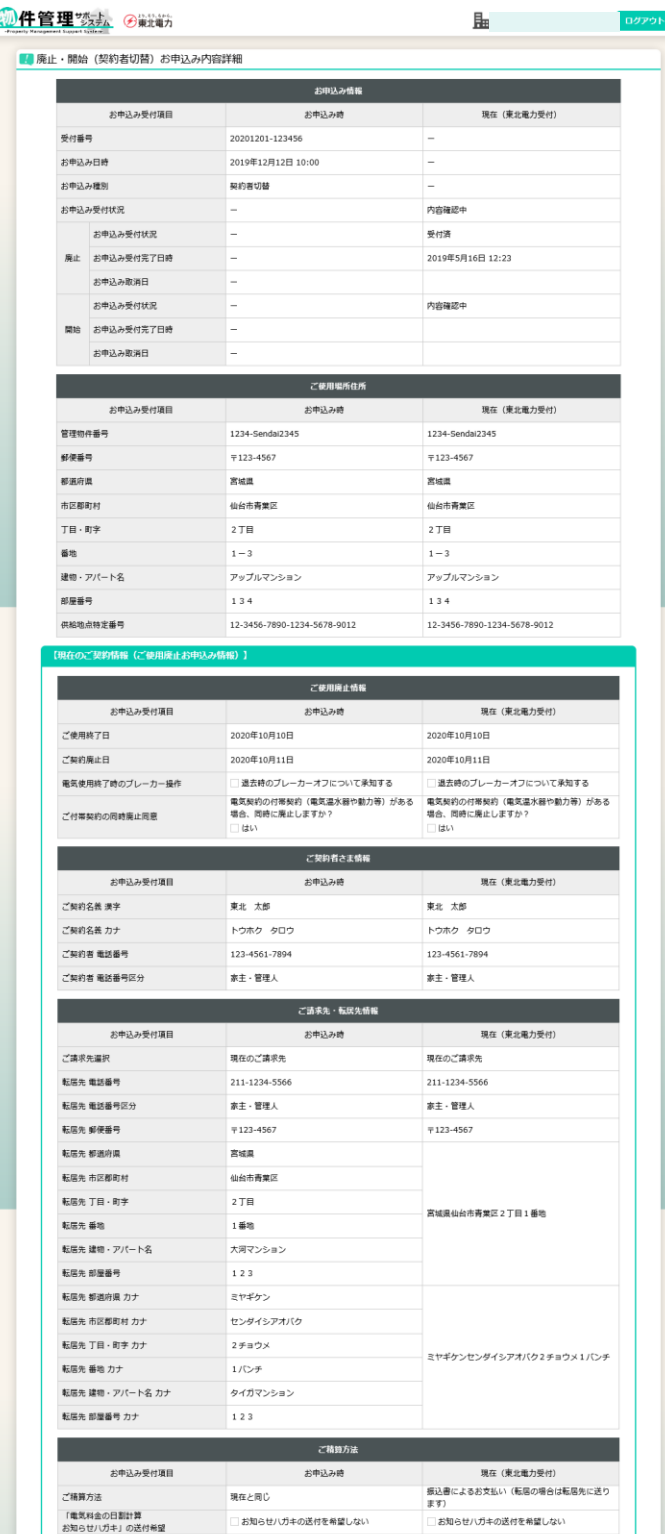

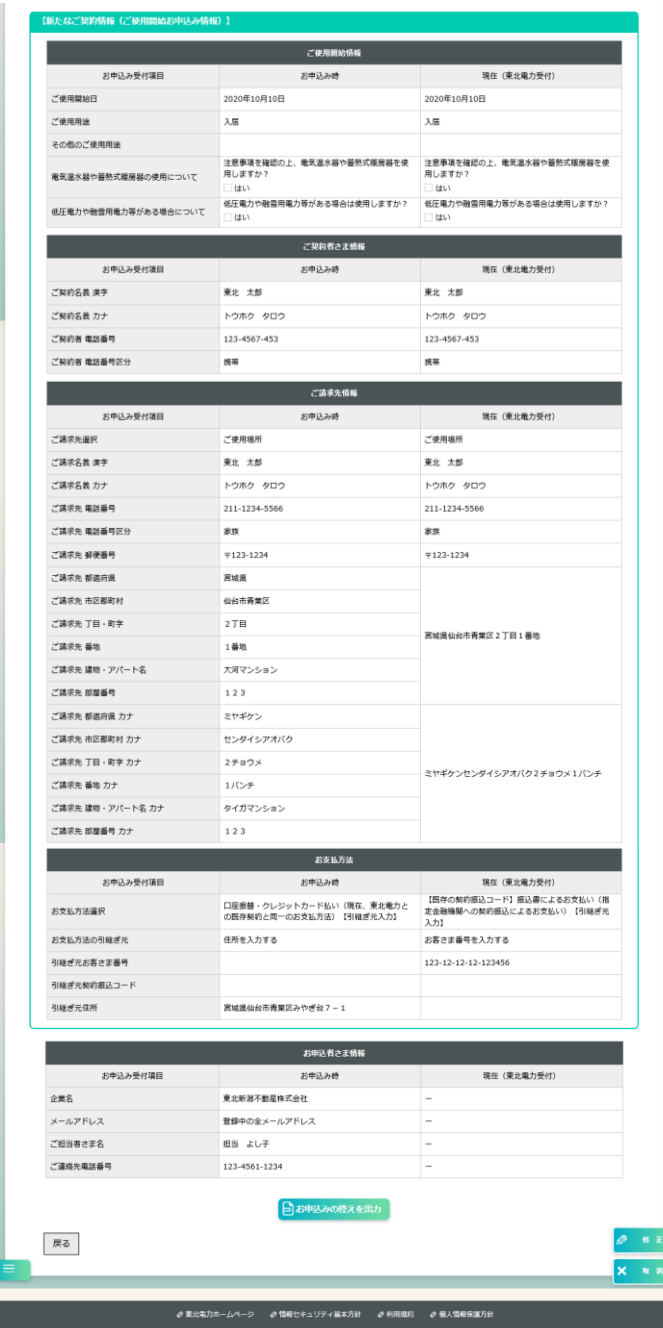

#### 【補足】

- ・[お申込みの控えを出力]ボタン……お申込みの内容を PDF ファイルとしてダウンロードします。
- ・[修正]ボタン……お申込み受付状況が受付待ちの場合、

廃止・開始(契約者切替)お申込み内容修正画面に遷移します。 修正画面について[はご使用廃止・開始申込み画面と](#page-51-0)同様の操作内容に なっております。(※ご使用場所住所の修正、および転記機能は除きます)

・[取消]ボタン……お申込み受付状況が受付待ちの場合、お申込みを取り消すことができます。

## 8.アカウント情報

(1)アカウント情報変更

【概要】

ご利用登録の際にご登録いただいた、アカウント情報を変更できます。

変更後、「アカウント情報変更のお知らせ」を登録済みのすべてのメールアドレスに送信します。 【表示方法】

・サイドメニュー [アカウント情報変更]

・他アカウント情報変更画面上部 [アカウント情報変更] タブ

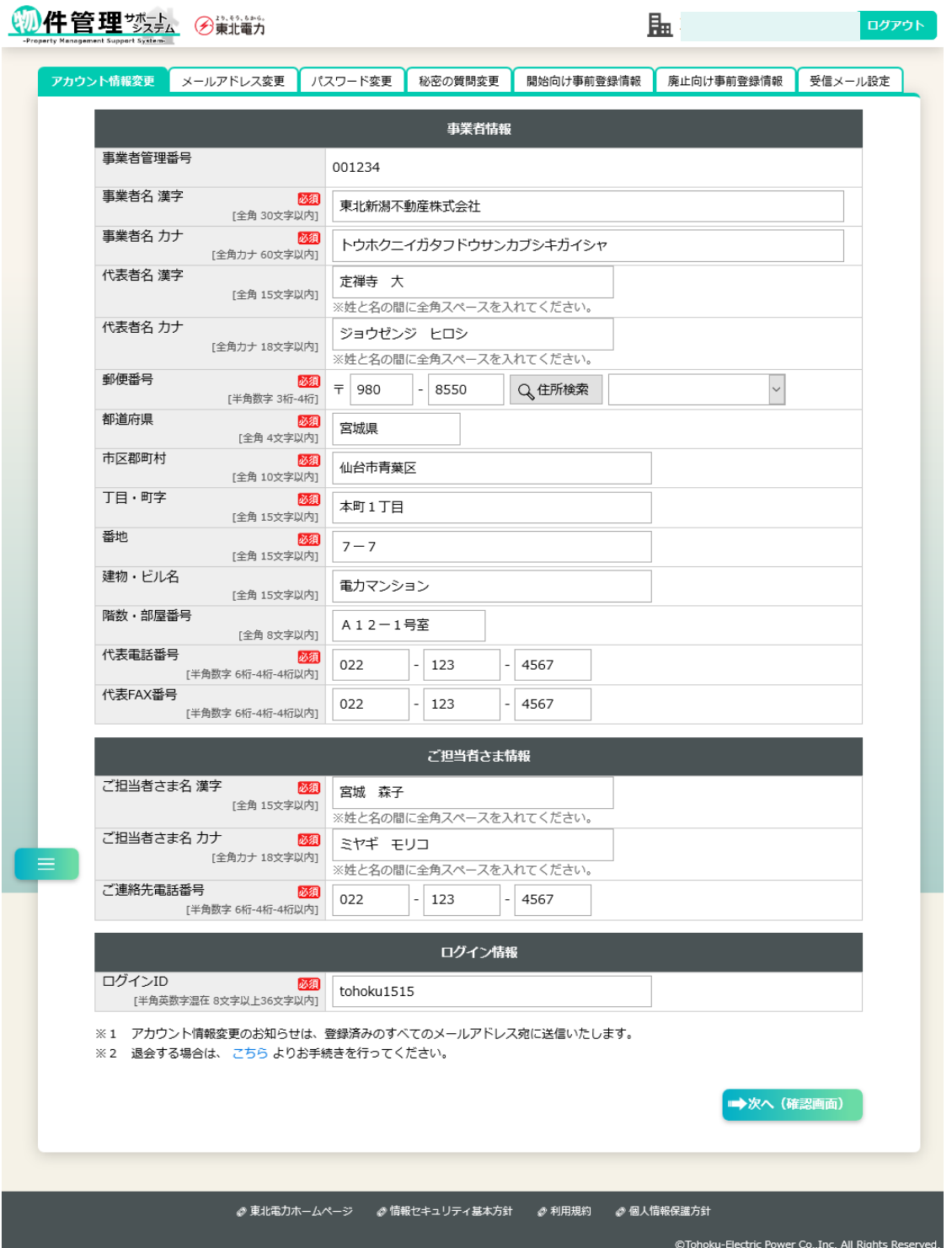

# [次へ(確認画面)]ボタンクリック後、内容確認画面に遷移

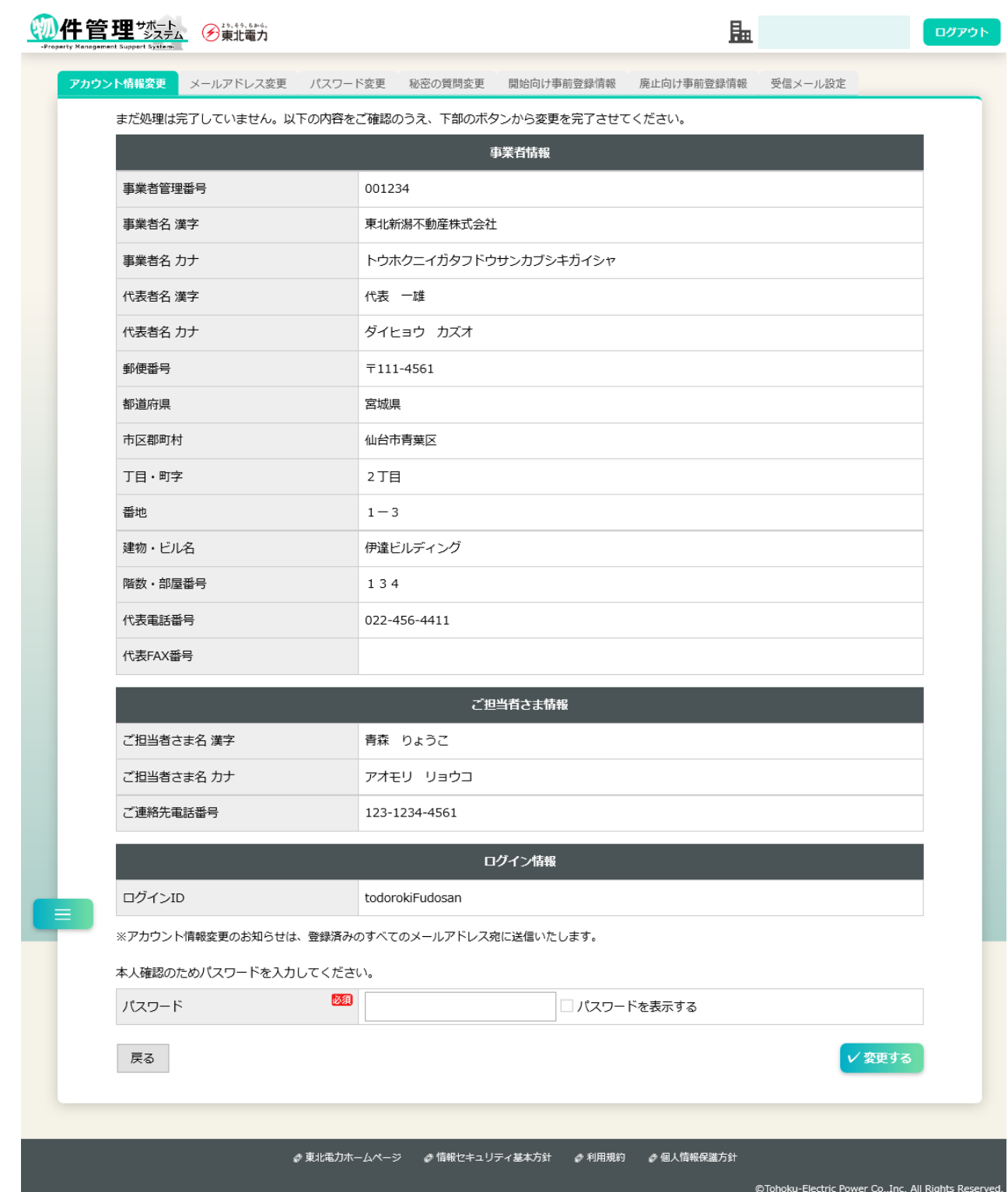

# [変更する]ボタンクリック後、完了画面に遷移

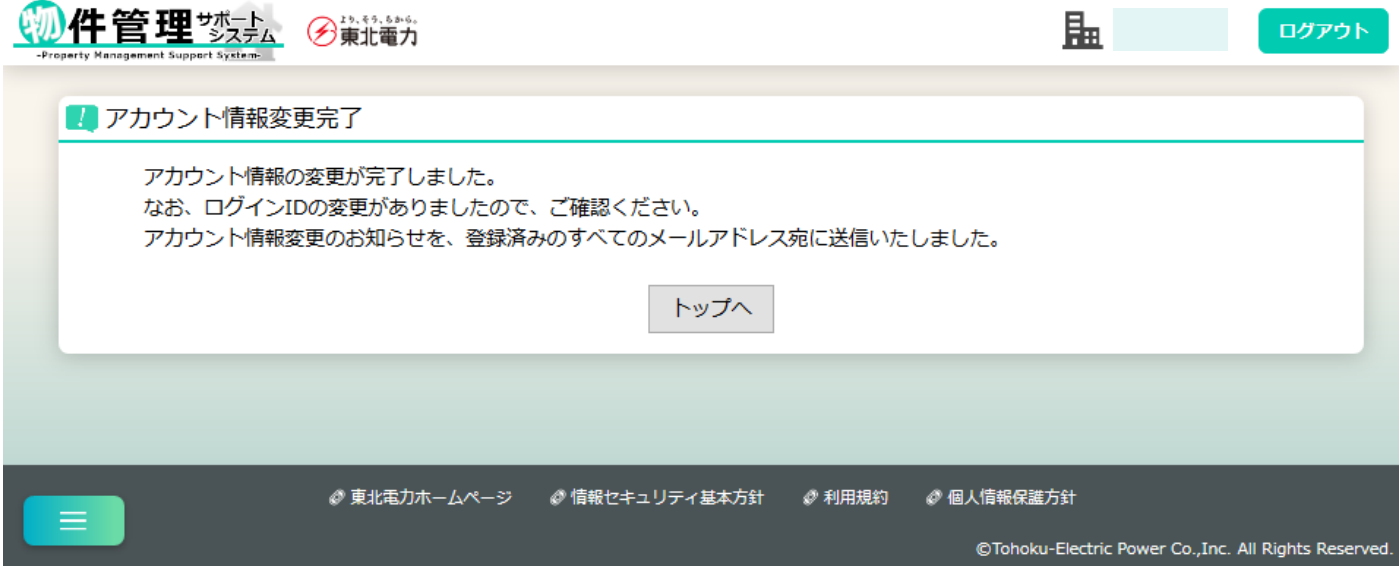

(2)メールアドレス変更

### 【概要】

ご利用登録の際にご登録いただいた、メールアドレスを変更できます。

変更後、「アカウント情報変更のお知らせ」を変更前後のメールアドレスに送信します。 【表示方法】

・他アカウント情報変更画面上部 [メールアドレス変更]タブ

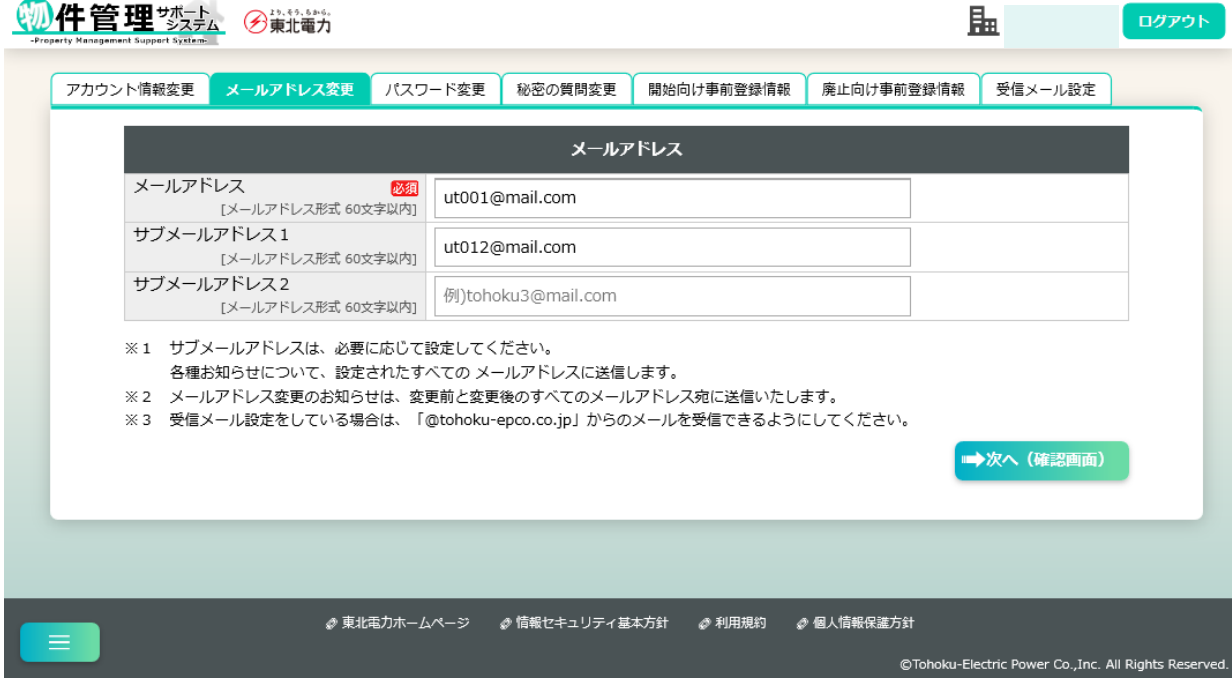

## [次へ(確認画面)]ボタンクリック後、内容確認画面に遷移

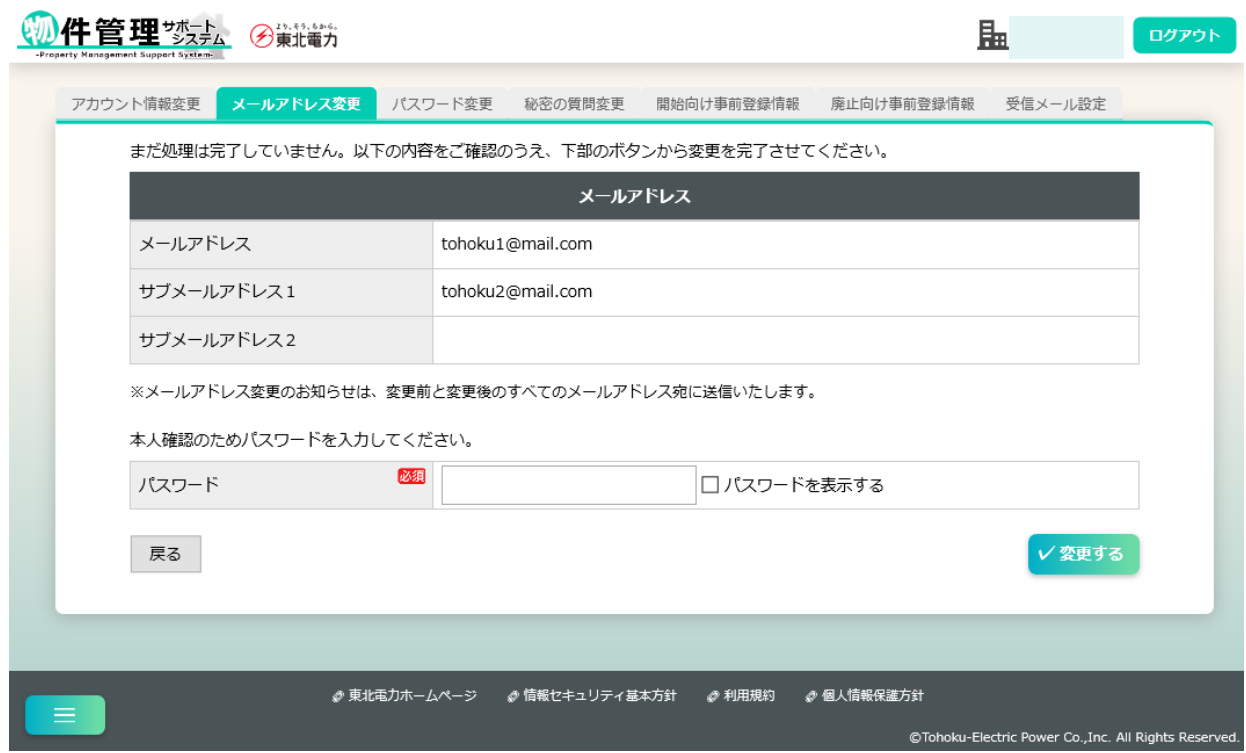

# [変更する]ボタンクリック後、完了画面に遷移

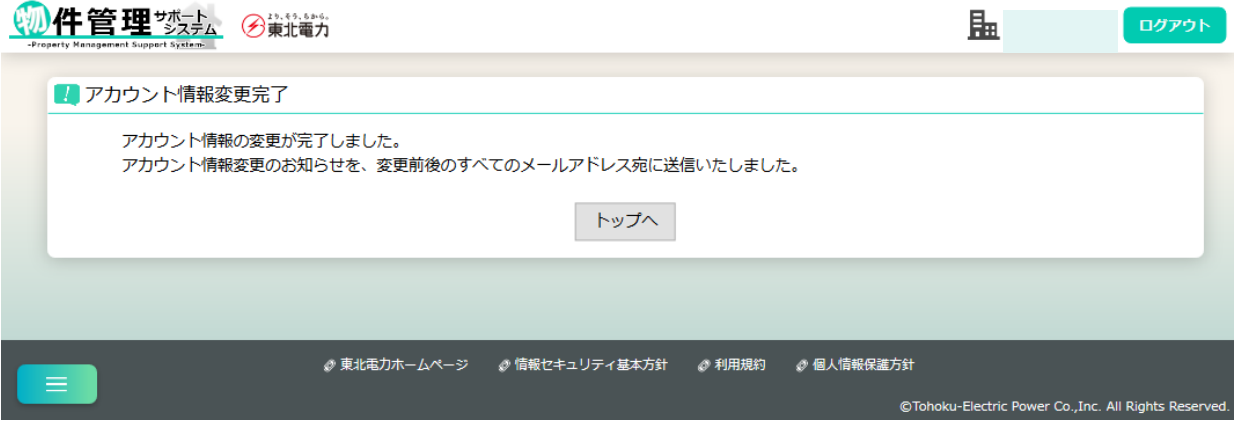

## (3) パスワード変更

### 【概要】

ご利用登録の際にご登録いただいた、パスワードを変更できます。

変更後、「アカウント情報変更のお知らせ」を登録済みのすべてのメールアドレスに送信します。 【表示方法】

・他アカウント情報変更画面上部 [パスワード変更] タブ

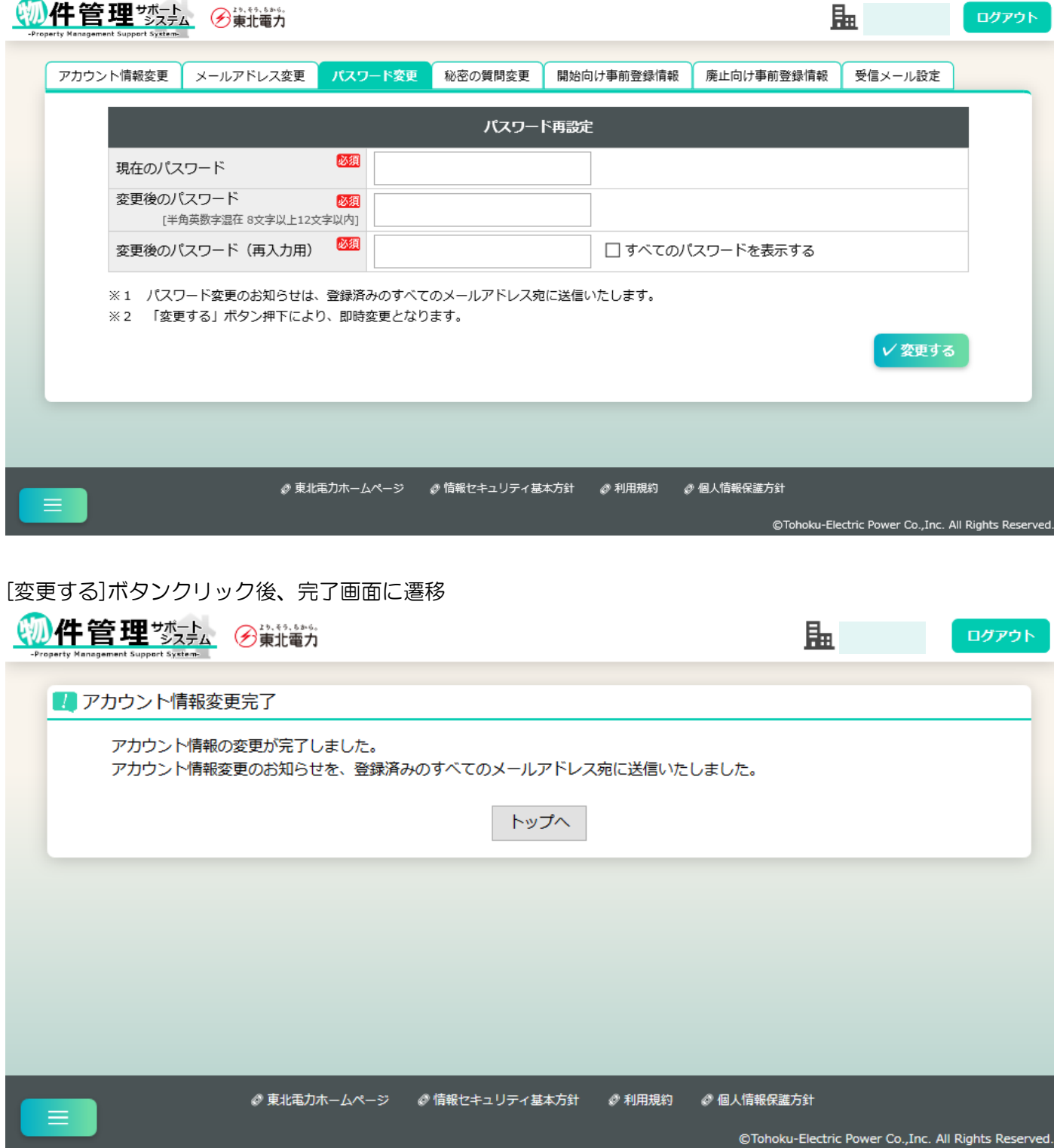

## (4)秘密の質問変更

### 【概要】

ご利用登録の際にご登録いただいた、秘密の質問を変更できます。

変更後、「アカウント情報変更のお知らせ」を登録済みのすべてのメールアドレスに送信します。 【表示方法】

・他アカウント情報変更画面上部 [秘密の質問変更] タブ

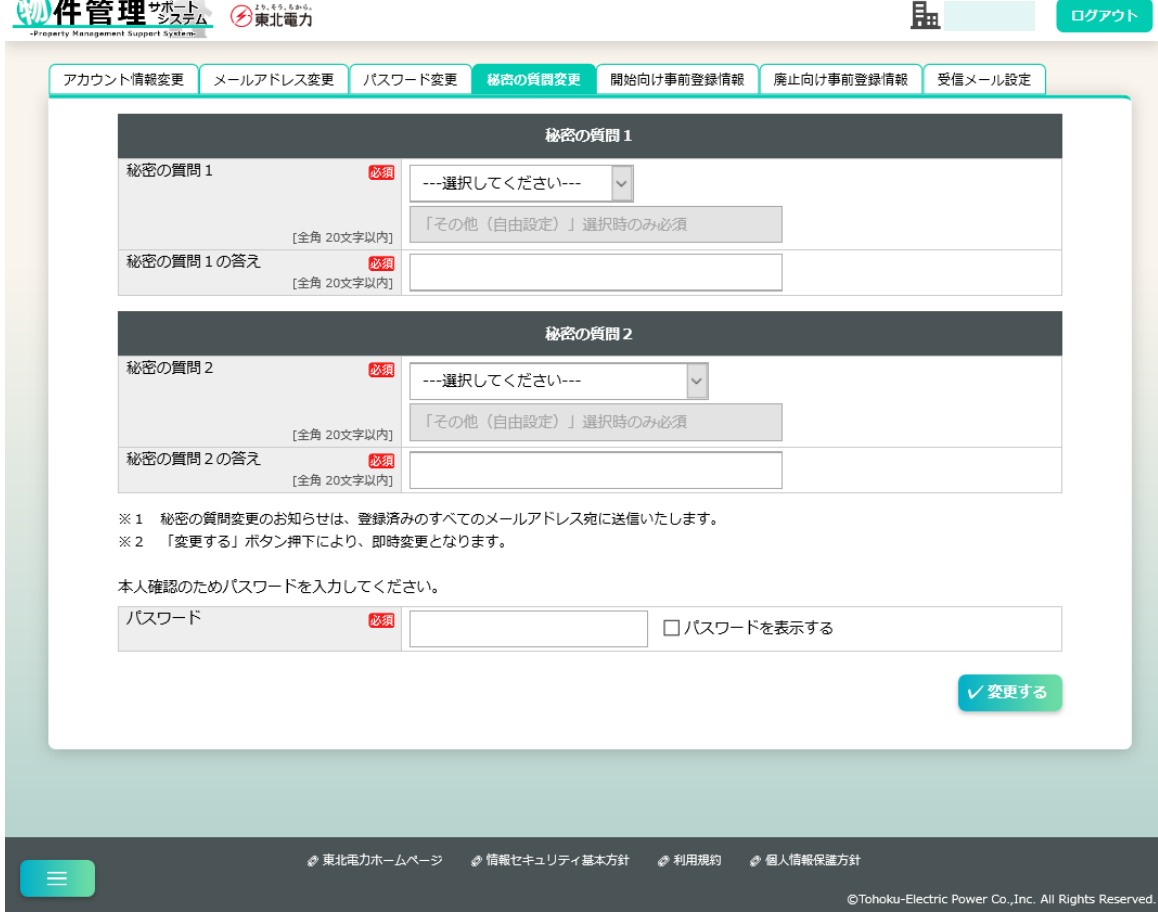

#### [変更する]ボタンクリック後、完了画面に遷移

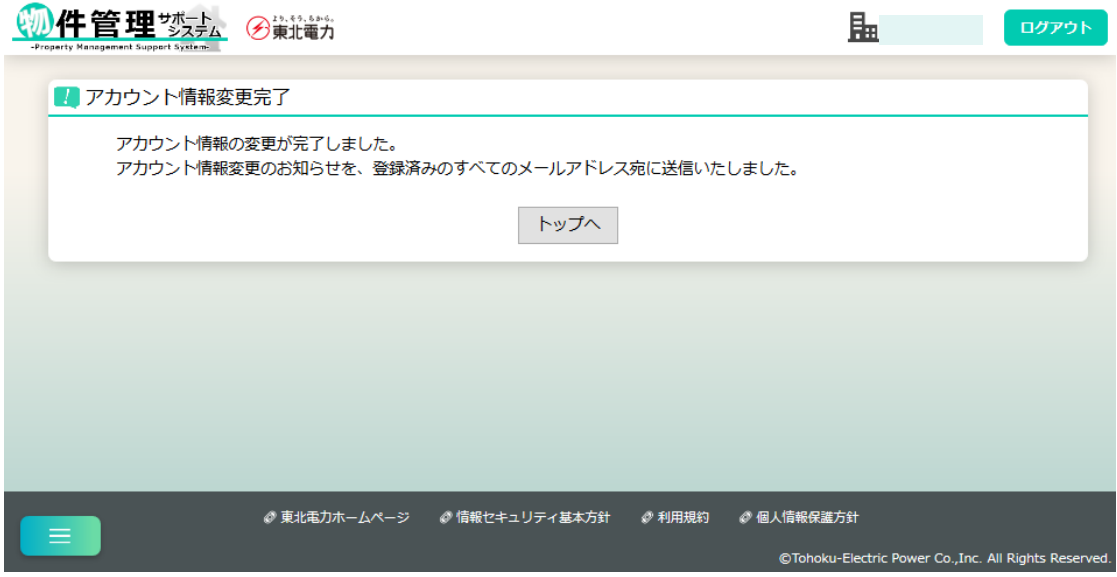

## (5)開始向け事前登録情報

【概要】

開始向け事前登録情報を登録・変更します。ここで登録した内容は、各開始申込み画面にて [事前登録情報を転記]ボタンを押すことで、それぞれの項目に自動入力できます。

【表示方法】

・他アカウント情報変更画面上部 [開始向け事前登録情報] タブ

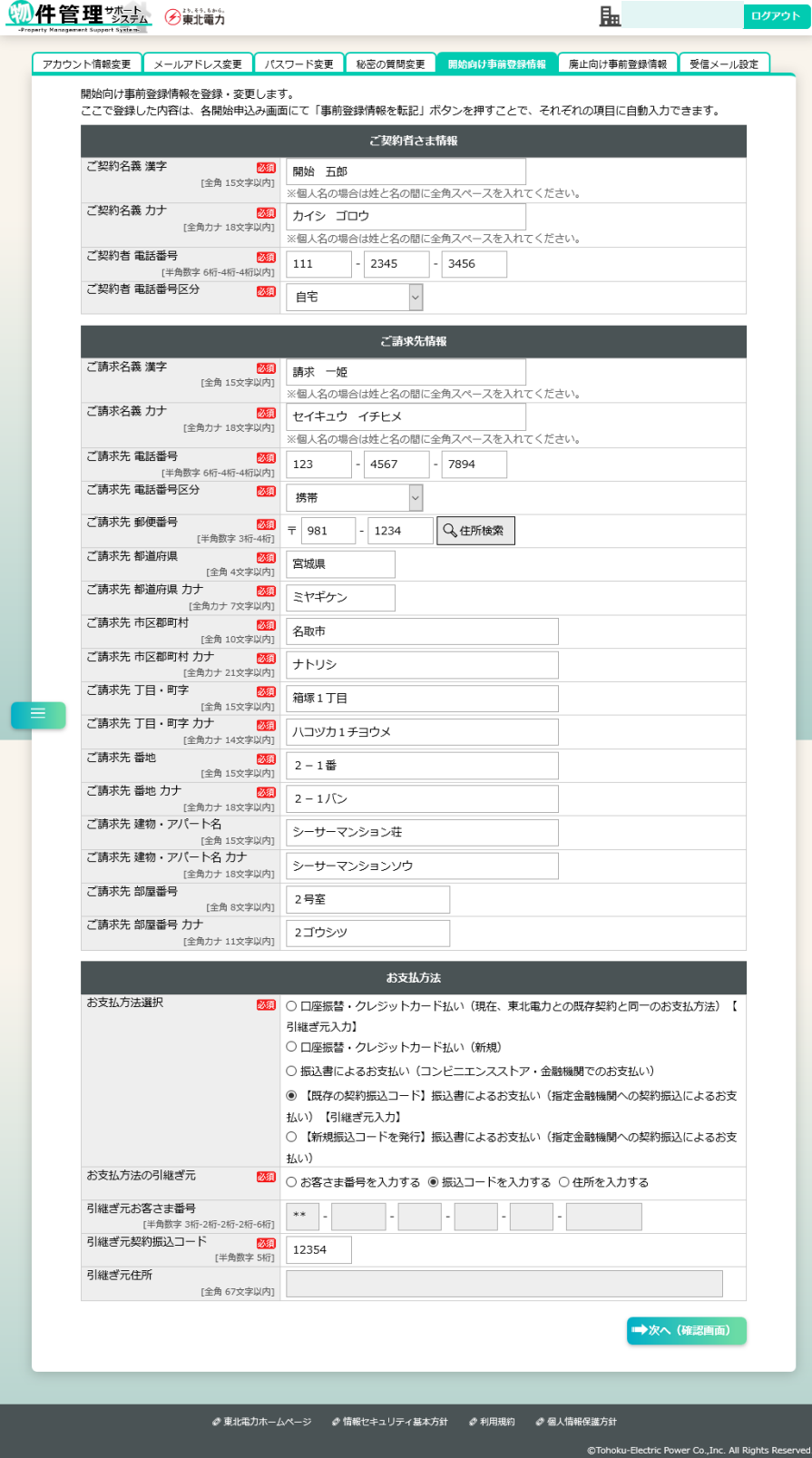

# [次へ(確認画面)]ボタンクリック後、内容確認画面に遷移

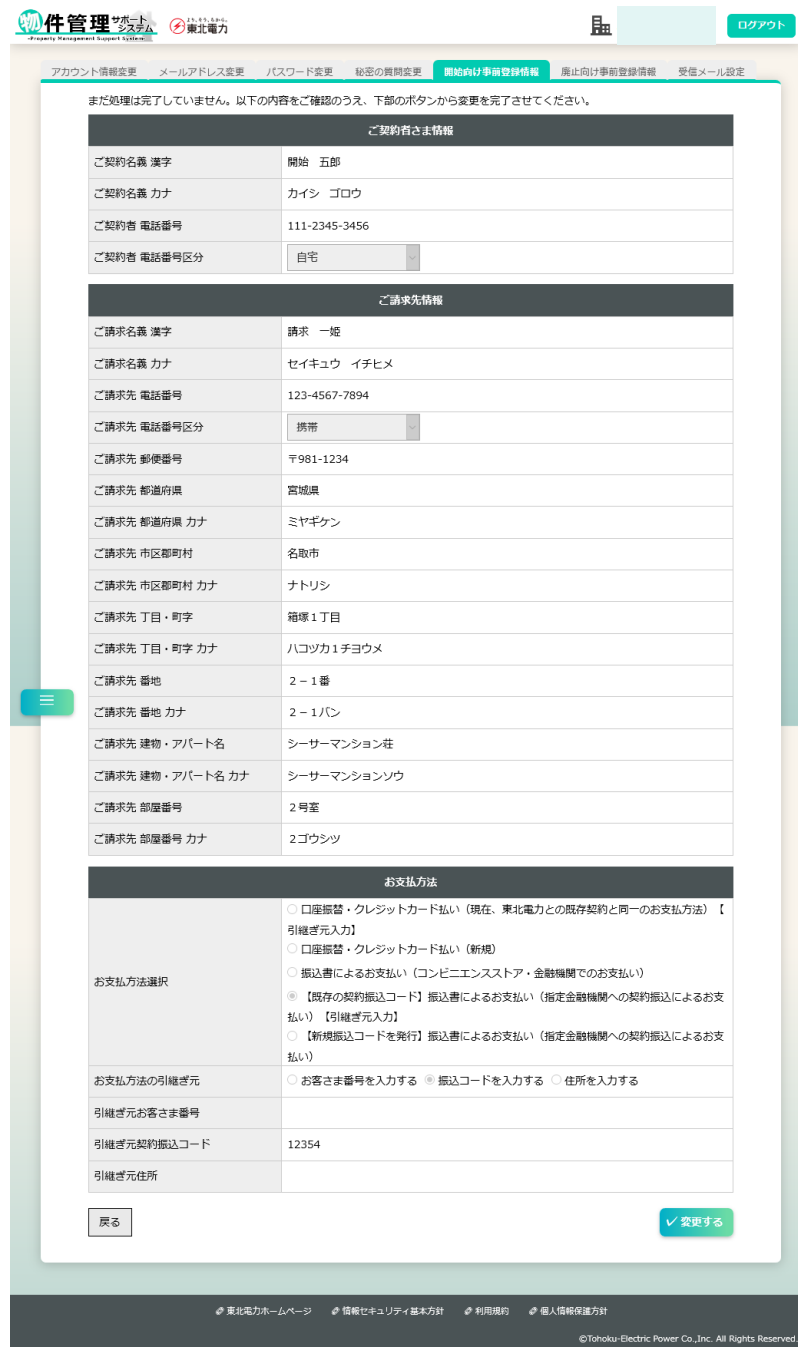

## [変更する]ボタンクリック後、完了画面に遷移

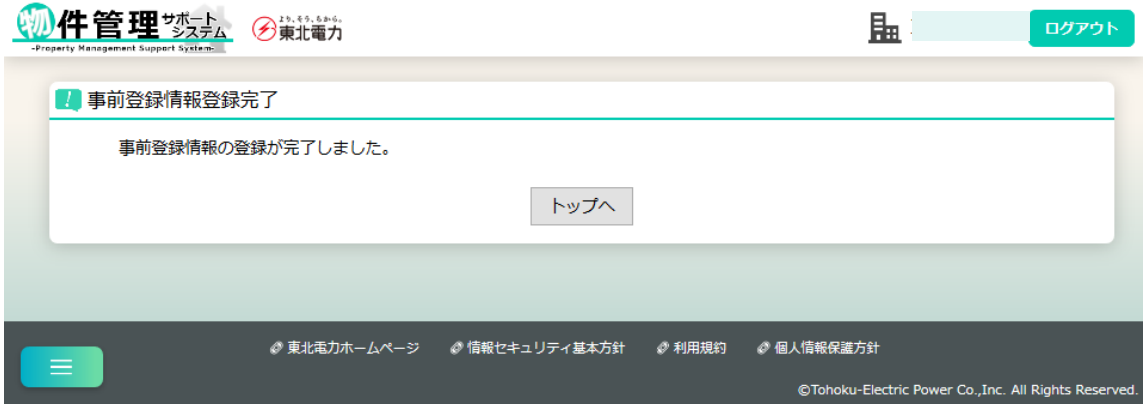

#### (6) 廃止向け事前登録情報

【概要】

廃止向け事前登録情報を登録・変更します。ここで登録した内容は、各廃止申込み画面にて [事前登録情報を転記]ボタンを押すことで、それぞれの項目に自動入力できます。

【表示方法】

- ・サイドメニュー [アカウント情報変更]
- ・他アカウント情報変更画面上部 [廃止向け事前登録情報] タブ

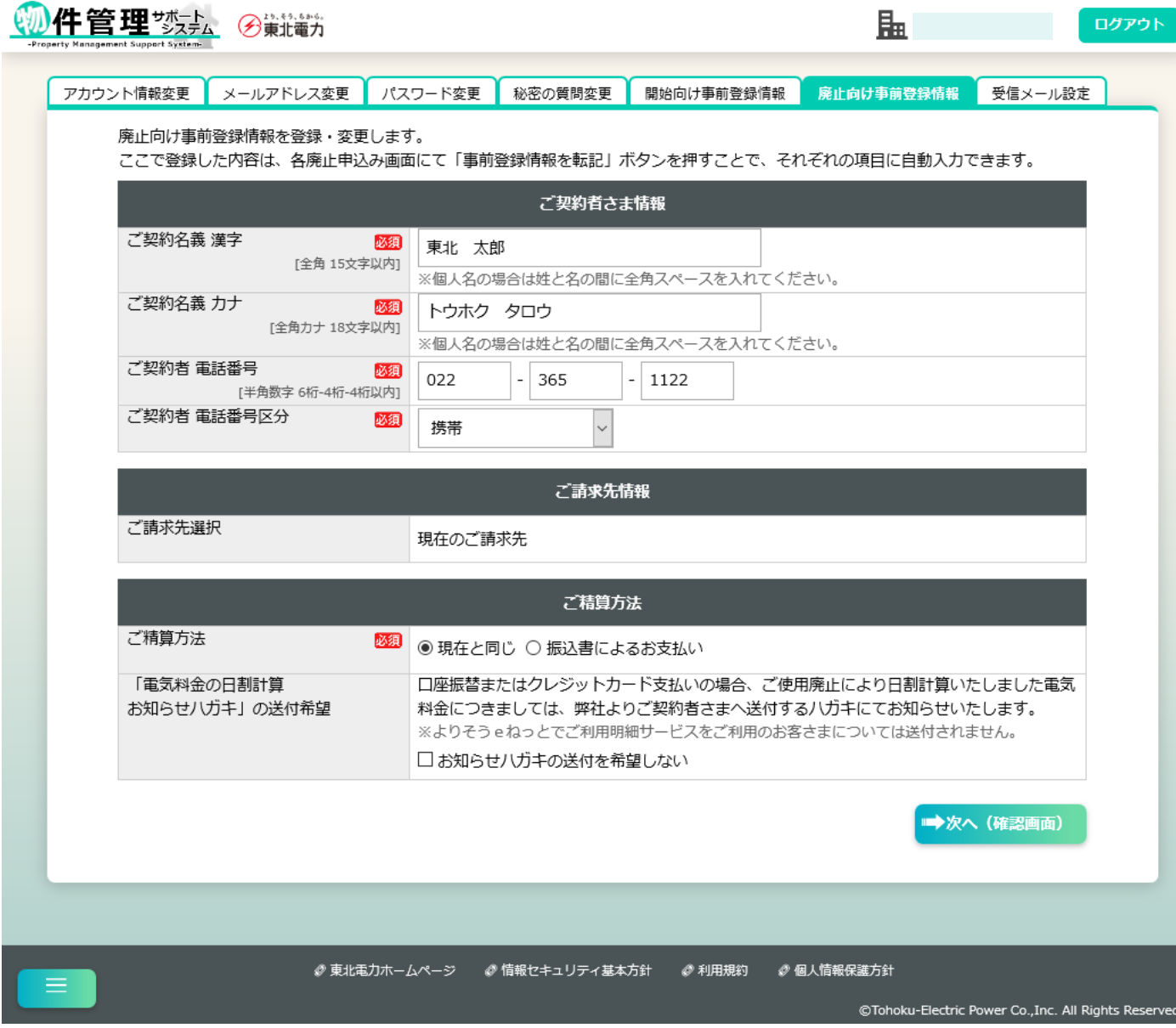

[次へ(確認画面)]ボタンクリック後、内容確認画面に遷移

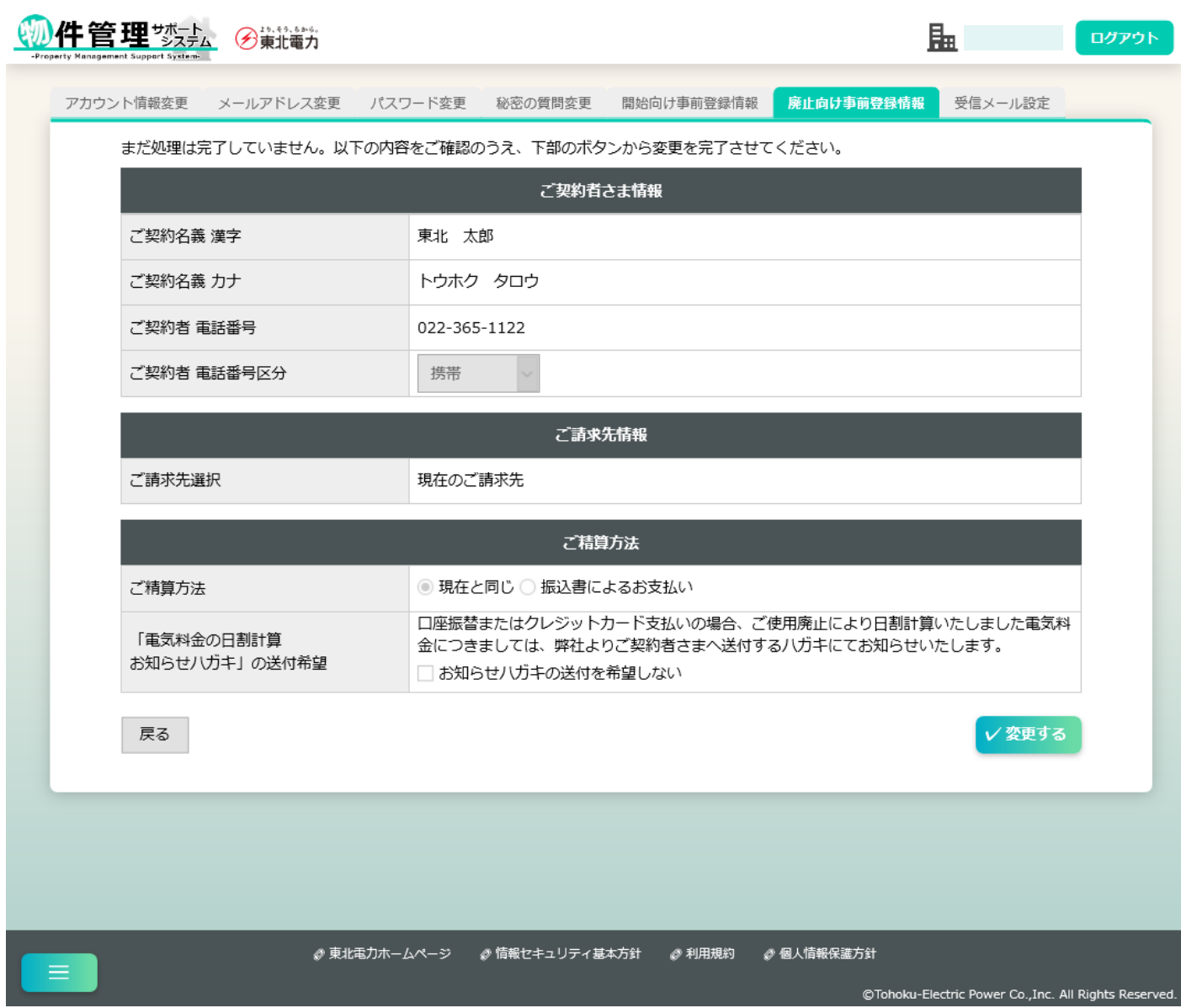

## [変更する]ボタンクリック後、完了画面に遷移

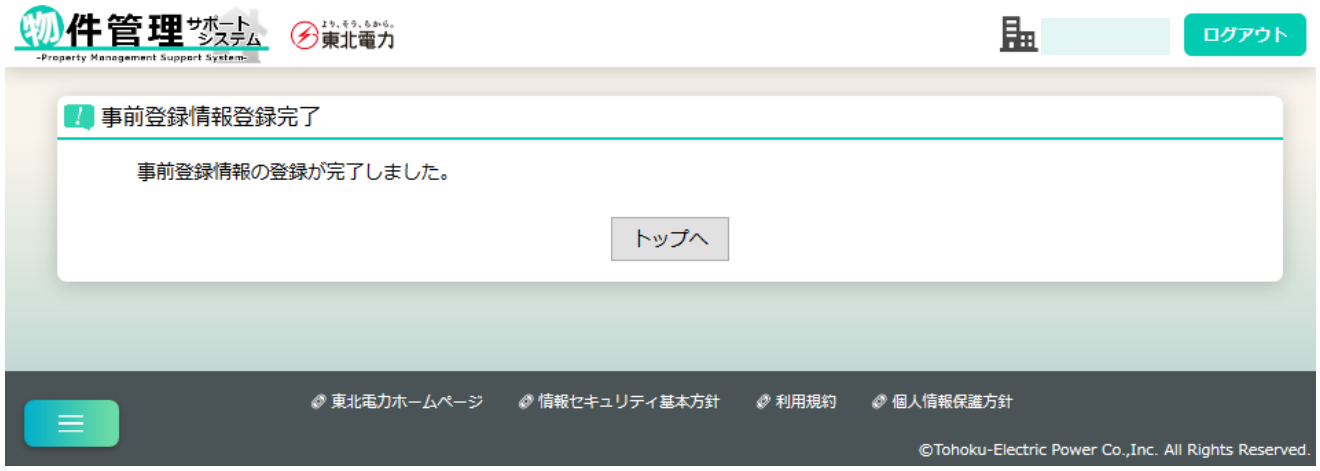

(7)受信メール設定変更

【概要】

受信メール設定を変更します。初期設定は「受け取る」が選択されています。

【表示方法】

・他アカウント情報変更画面上部 [受信メール設定変更] タブ

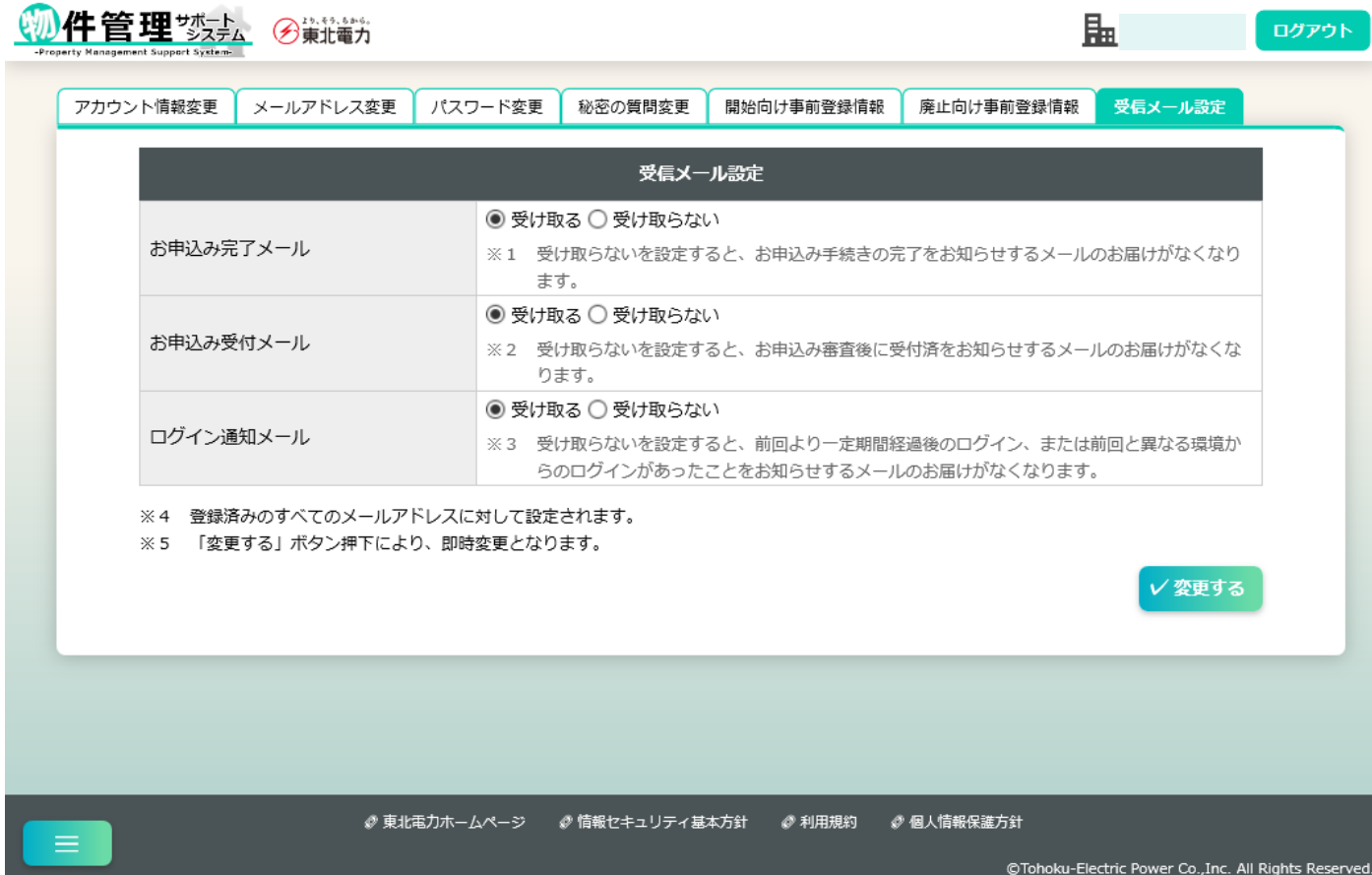

### [変更する]ボタンクリック後、完了画面に遷移

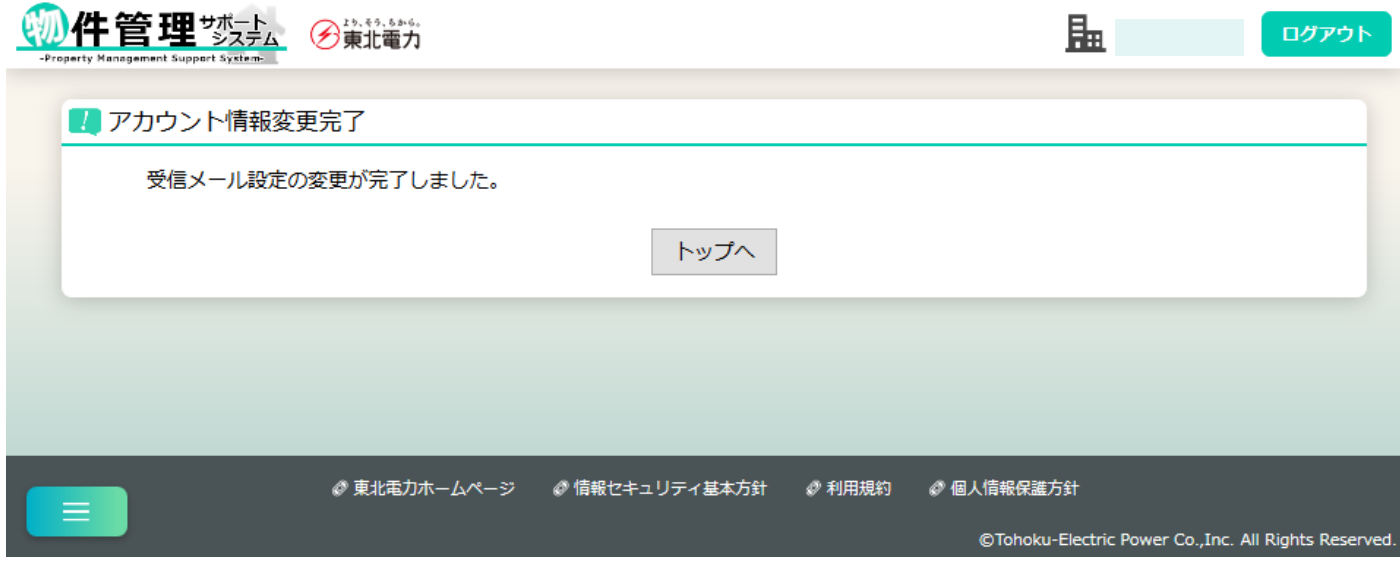

(8)アカウント退会

【概要】

本システムから退会し、サービス利用を終了します。

【表示方法】

・アカウント情報変更画面下部 [こちら](アカウント退会)リンク

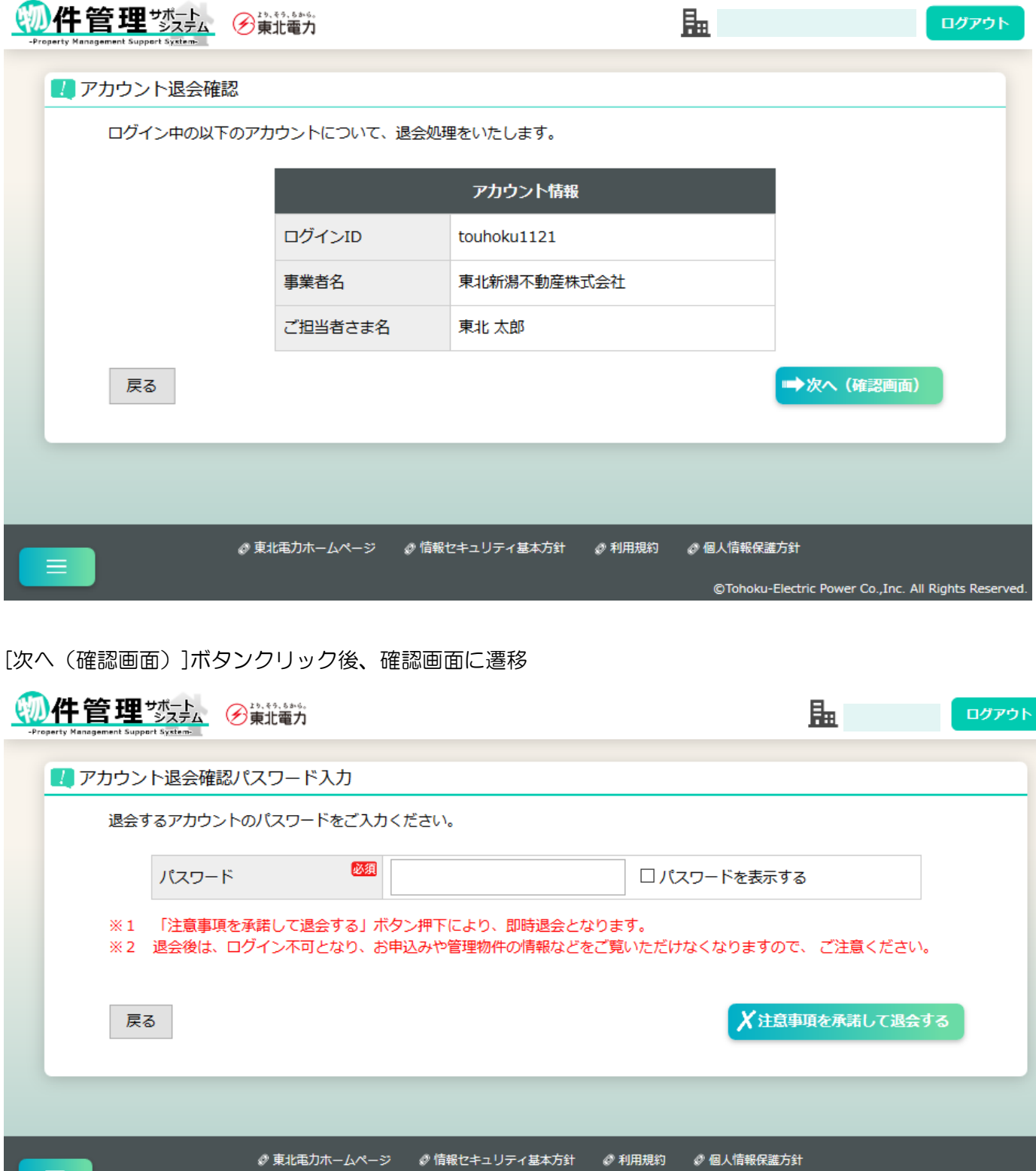

[注意事項を承諾して退会する]ボタンクリック後、確認ダイアログ表示

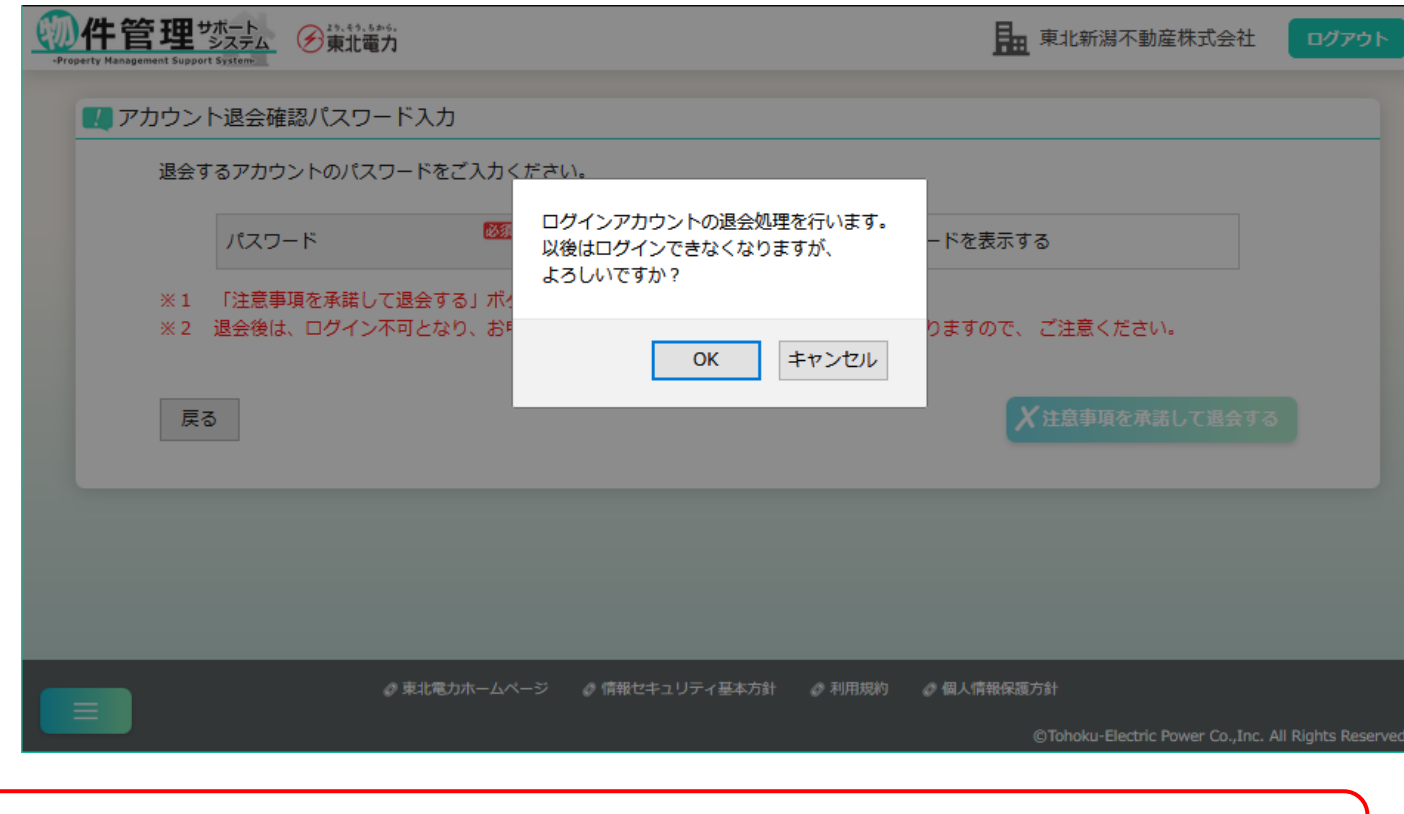

※退会後はログアウトされ、再度ログインできなくなりますので、お申込み情報や管理物件情報などを参 照できなくなります。ご注意ください。

### 9. ログイン ID・パスワードの再設定

(1)ログイン ID 確認のお申込み

【概要】

ログイン ID 確認の申込ができます。申込後、「ログイン ID のお知らせ」を登録済みのすべてのメー ルアドレスに送信します。

【表示方法】

・トップページ [ログイン ID を忘れた方はこちら]

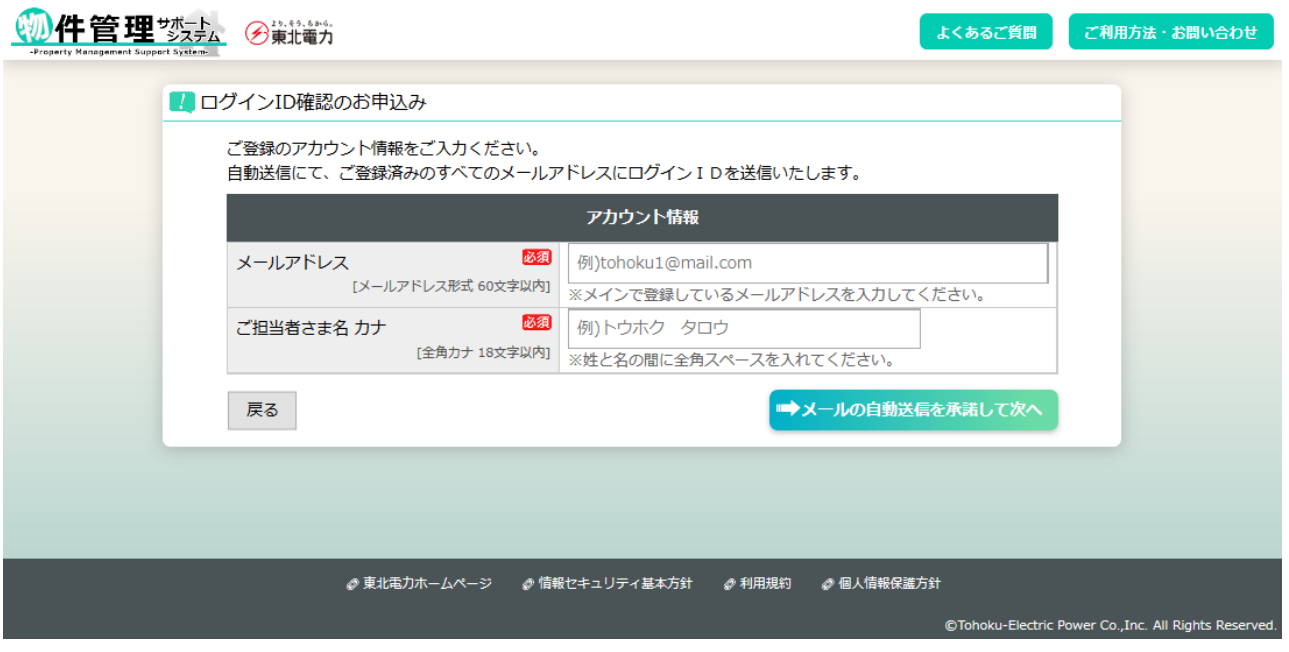

【補足】

・ご担当者さま名 カナ……照合の際は登録済みのお名前と完全に一致させる必要があります。全角 スペースの有無などにご注意ください。

[メールの自動送信を承諾して次へ]ボタンクリック後、完了画面に遷移

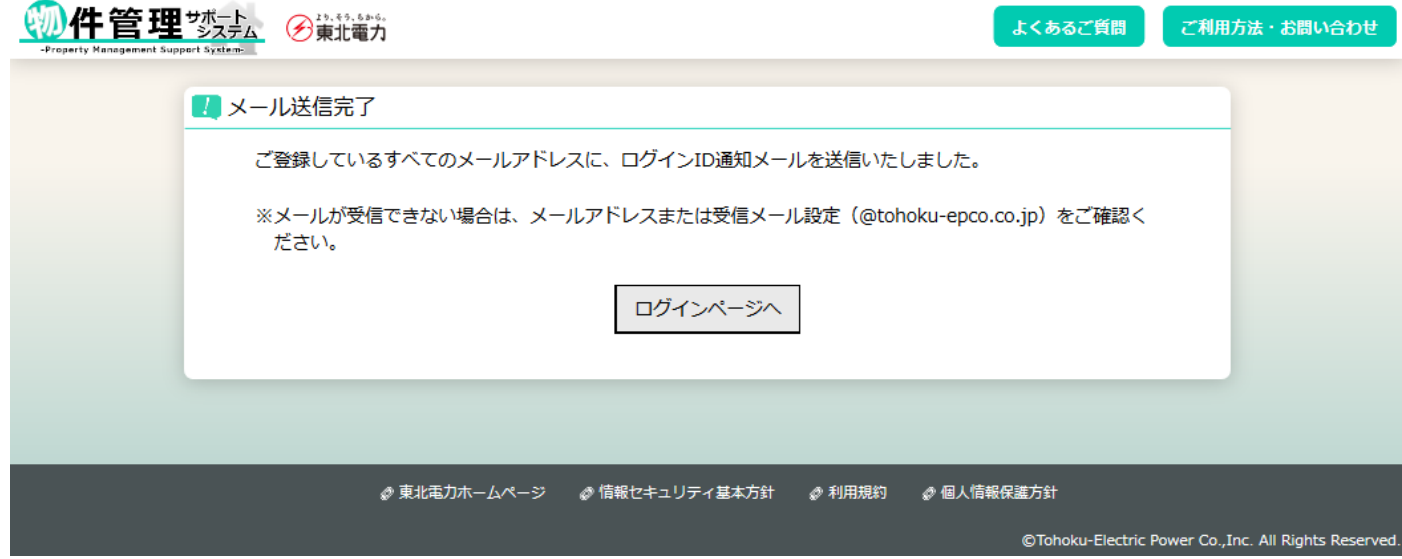

【概要】

パスワード再設定の申込ができます。申込後、「パスワード再設定のお知らせ」を登録済みのすべての メールアドレスに送信します。

【表示方法】

・トップページ [パスワードを忘れた方はこちら]

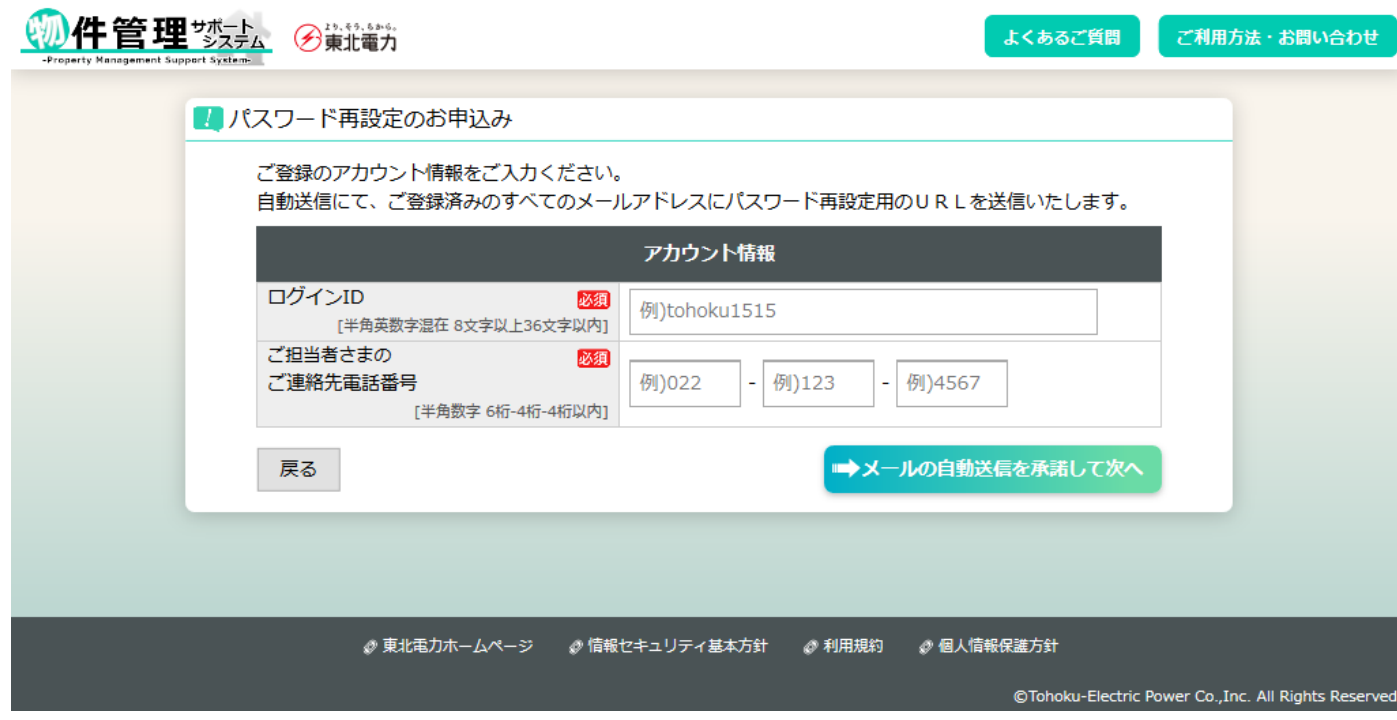

[メールの自動送信を承諾して次へ]ボタンクリック後、秘密の質問認証画面に遷移

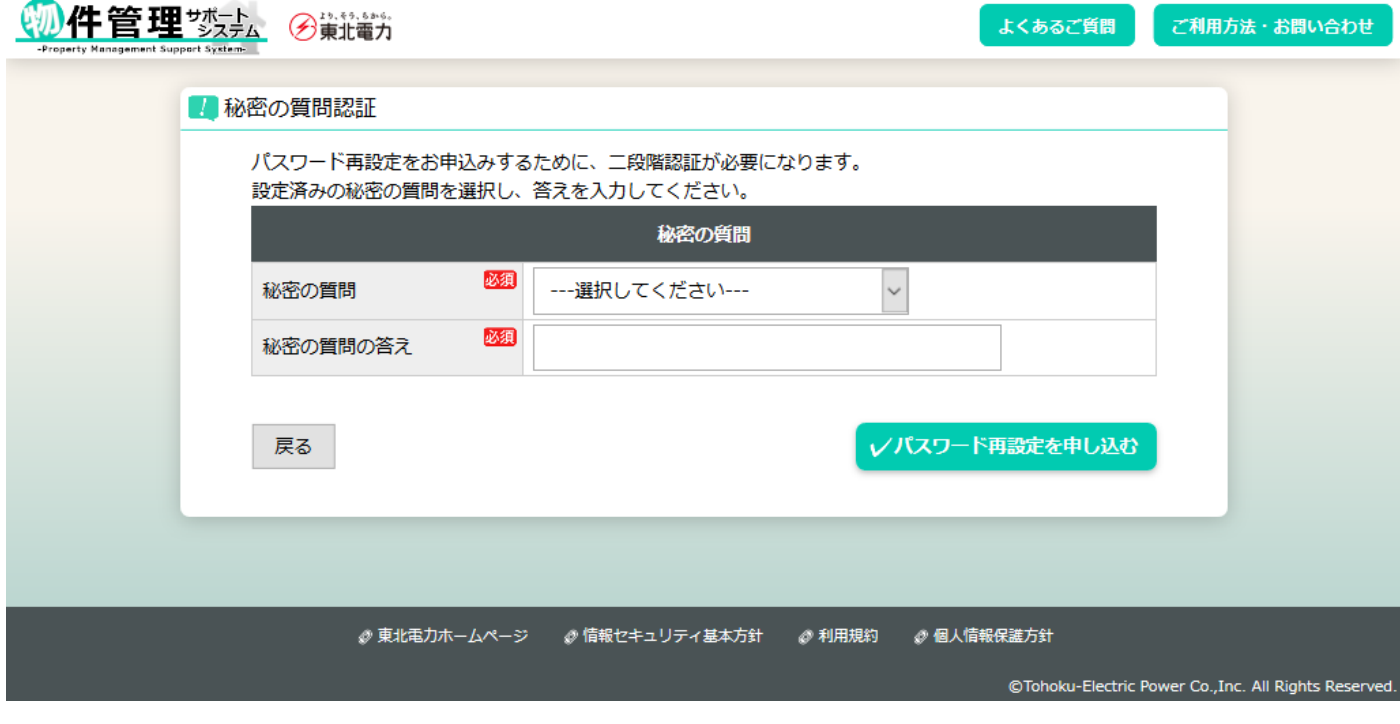

[パスワード再設定を申し込む]ボタンクリック後、完了画面に遷移

4 件管理 淡水 多瓣瓣 よくあるご質問 ご利用方法・お問い合わせ ■メール送信完了 ご登録しているすべてのメールアドレスに、パスワード再設定用のメールを送信いたしました。 本文中のリンクをクリックして、パスワード再設定画面へ進んでください。 ※1 メールが受信できない場合は、メールアドレスまたは受信メール設定 (@tohoku-epco.co.jp) をご 確認ください。 ※2 リンクの有効期限は発行日の翌日までです。有効期限を過ぎた場合は、最初から手続きをやり直して ください。 ログインページへ < 東北電力ホームページ → ● 情報セキュリティ基本方針 → ※ 利用規約 → ※ 個人情報保護方針 ©Tohoku-Electric Power Co., Inc. All Rights Reserved.

※メールの有効期限は送信から翌日までです。変更処理をせずに超過してしまった場合は、再度メールの 送信手続きを行ってください。

(3)パスワード再設定

【概要】

パスワードを再設定できます。

再設定後、「パスワード再設定完了」のお知らせを登録済みのすべてのメールアドレスに送信します。 【表示方法】

・メール本文中のパスワード再設定用URLをクリック

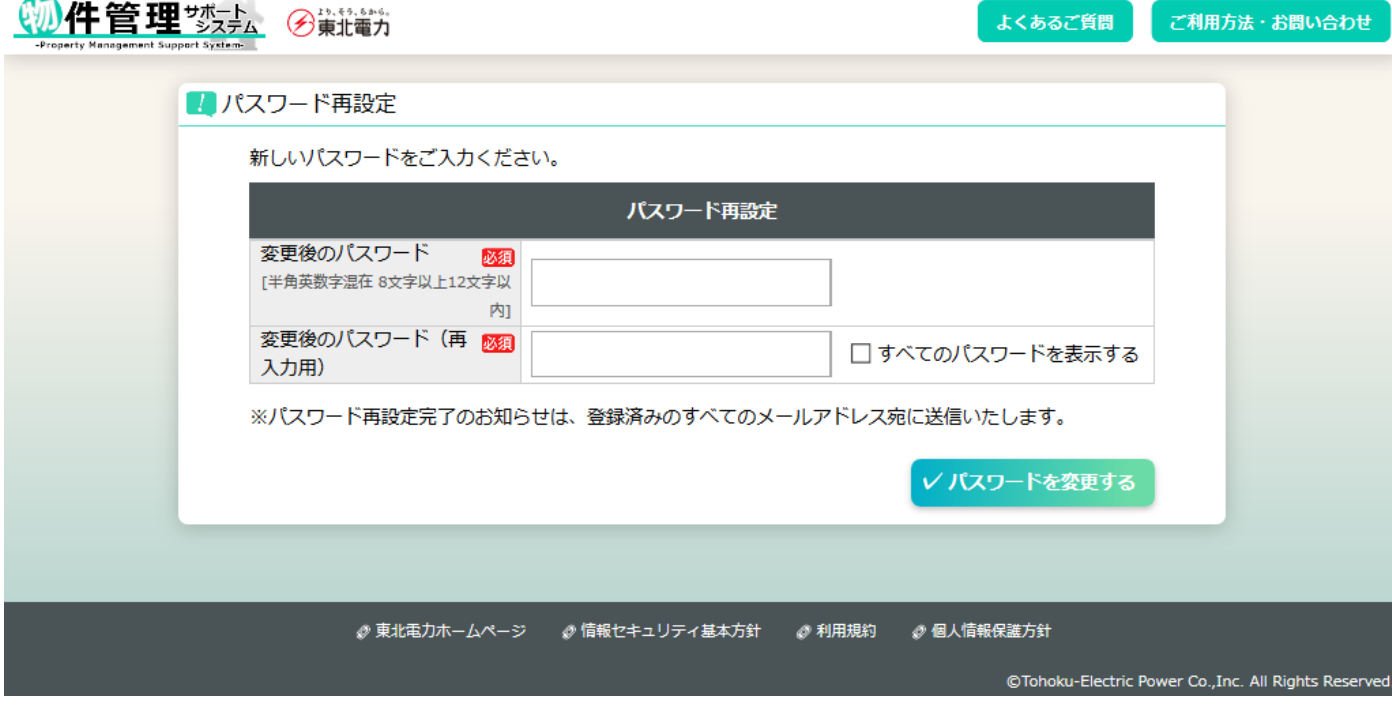

[パスワードを変更する]ボタンクリック後、完了画面に遷移

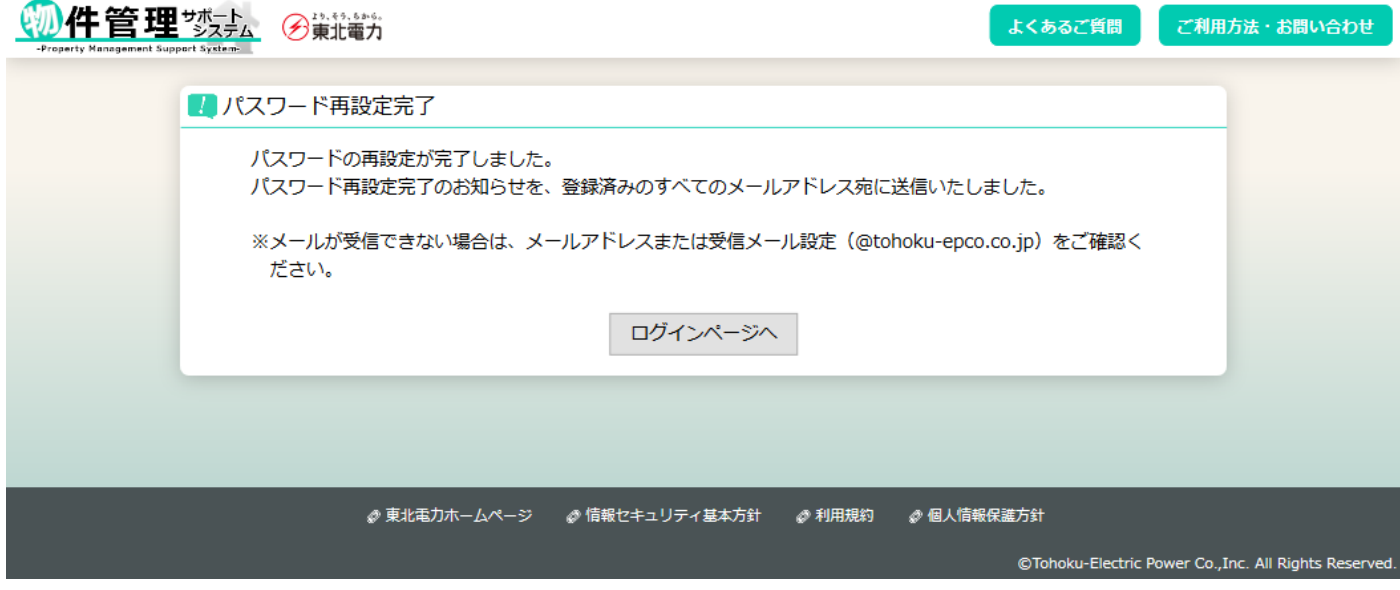

- 10. 本システム利用の際の注意点
	- (1)実行できない操作

以下の操作は誤操作防止のため、ショートカットキーなどから実行できないようにしています。

- ・ブラウザの「進む」「戻る」機能
- ・Enter キーでの検索や登録の実行
- ・Esc キーでのサーバ通信中断
- ※お使いの端末や一部ブラウザの組み合わせによっては操作可能な場合がございますが、誤操作防止の ため実行しないようにお願いします。
- (2)セキュリティ保護について

当システムでご利用のログイン ID・パスワードについては、他システムでご利用中のものの使いまわし は避け、第三者から推測されにくいものを設定してください。秘密の質問についても同様で、答えに内 容と関係のない文字列を付け加えるなど、独自の設定をお願いします。

# 11. 困ったときは

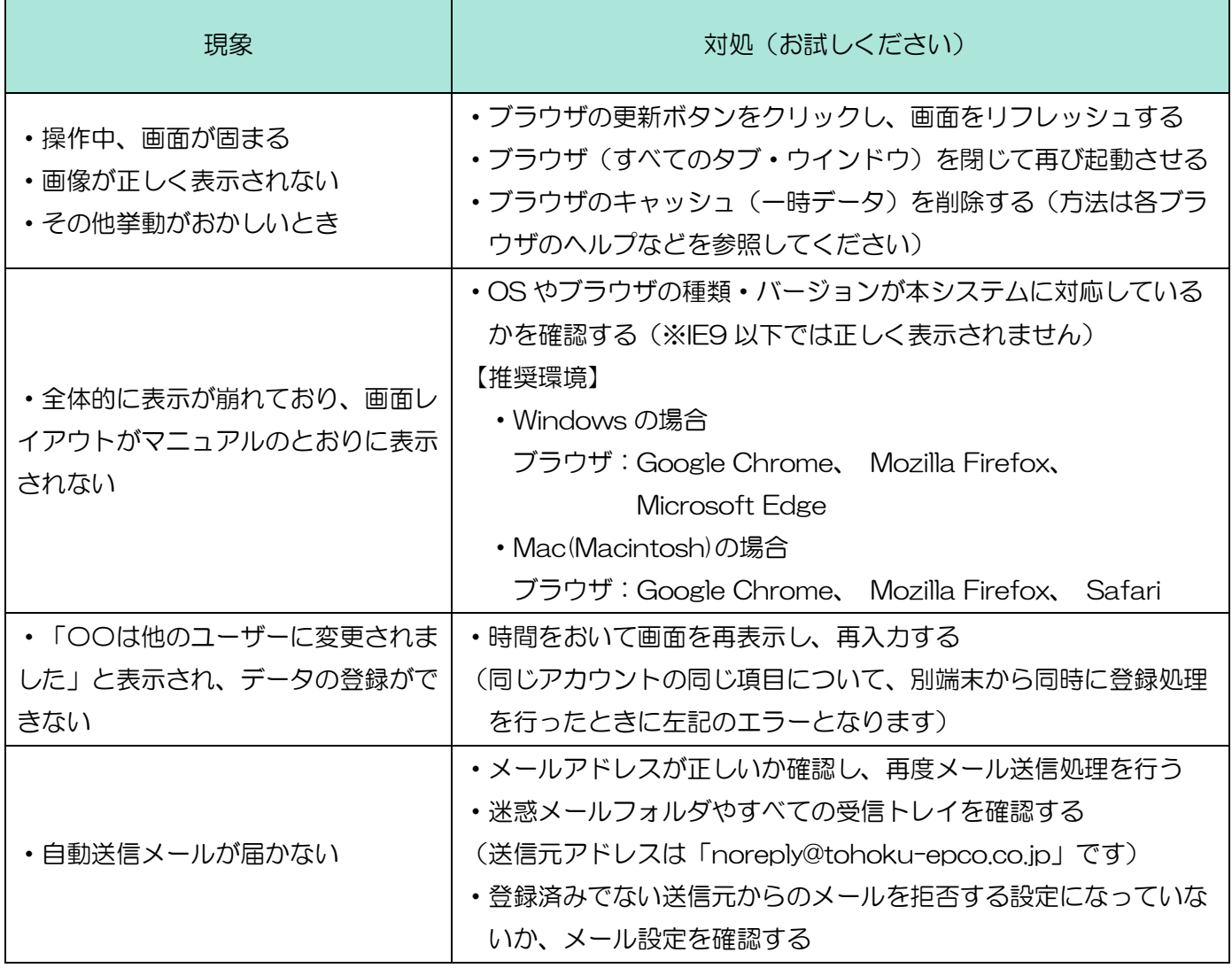